# 第四章

# 順序邏輯

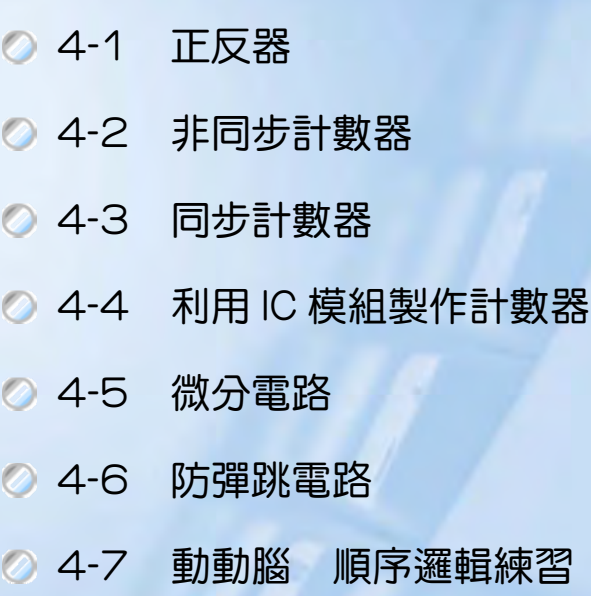

組合邏輯電路的輸出各種狀態僅與其電路當時的輸入有關,而順序邏輯電 路則是目前輸入、輸出狀態皆影響下一個輸入輸出狀態。它比組合邏輯電路多 了一個含有記憶元件的回授網路,使它上一步的輸出結果會影響到下一步,順 序邏輯電路中,除了邏輯閘電路外,尚有一個很重要的元件,就是正反器 (flip-flop,簡稱 FF),它是個雙穩態多諧振盪器,輸出具有兩種穩定狀態。它有 兩個輸出端,分別輸出相反的狀態,即當其一端輸出高態時,另一端為其反相 輸出成為低態。它是個具有記憶裝置的電路,在一穩定狀態輸出下,若沒有觸 發信號使它改變輸出狀態,它會維持此一固定狀態輸出。以下各節將分別介紹 順序邏輯之基本及應用電路。

# 4-1 正反器

# **4-1-1 RS 門(Latch)**

RS 閂可分成兩種結構,一種是由 NAND 閘組成,另一種則是由 NOR 閘組 成。電路有兩輸入端,分別命名 S 及 R,S 代表設置端(Set),R 代表重置端(Reset)。 輸出端有兩個,Q 代表其輸出端, $\overline{\text{Q}}$ 表示為反相輸出端。其電路結構及真值表 如下:

1. NAND 閘組成電路及真值表

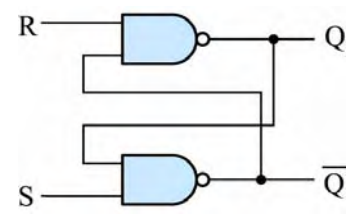

圖 4-1-1 **NAND** 閘組成 **RS** 閂電路

#### ■ 表 4-1-1 **NAND** 閘 RS 閂真值表一

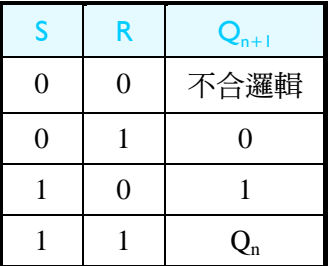

順序邏輯

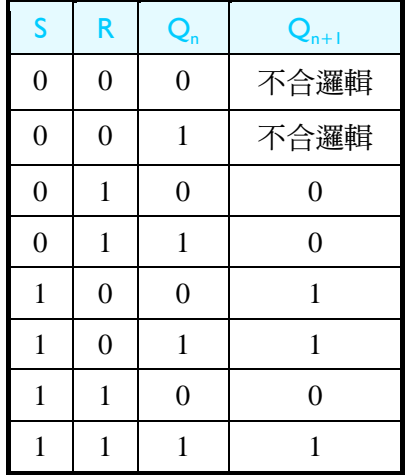

#### ■ 表 4-1-2 **NAND** 閘 RS 閂真值表二

由電路圖 4-1-1 可知,兩 NAND 的輸出皆回授至另一個 NAND 閘的輸入, 此種結構稱 RS 閂。其中以 S 及 R 代表兩輸入端,兩輸出端分別為輸出狀態 Q  $\chi$ 其反相輸出 $\overline{Q}$ 。真值表一中,Qn 代表現在的輸出狀態,Qn+1 代表下一個狀態 的輸出。當 S 及 R 兩輸入端皆為 0 時,因為 NAND 閘只要有一輸入端為 0,其 輪出即為 1。故在此種情況下,  $0 \oplus \overline{0}$  皆變成 1, 而任一變數及該變數的反相不 可能同時為 1, 所以此輸入狀態不合邏輯, 不可在電路中出現, 在使用上要避免 用到此種情況。當 S=0, R=1 時, Q<sub>n+1</sub>=0, 代表下一個狀態為 0。當 S=1, R=0 時, Q<sub>n+1</sub>=1, 代表下一個狀態為 1。當 S=1, R=1 時, Q<sub>n+1</sub>= Q<sub>n</sub>, 代表下一個狀 態為與現在的狀態一樣,維持不變。因此,表 4-1-1 真值表的寫法也可寫成如表 4-1-2 真值表二的狀態。

#### 2. NOR 閘組成

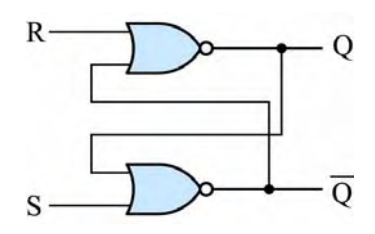

圖 4-1-2 **NOR** 閘組成 **RS** 閂電路

| $\mathbf{c}$ | R | $Q_{n+1}$ |
|--------------|---|-----------|
|              |   | $Q_{n}$   |
|              |   |           |
|              |   |           |
|              |   | 不合邏輯      |

■ 表 4-1-3 **NOR** 閘 RS 閂真值表一

#### ■ 表 4-1-4 **NOR** 閘 RS 閂真值表二

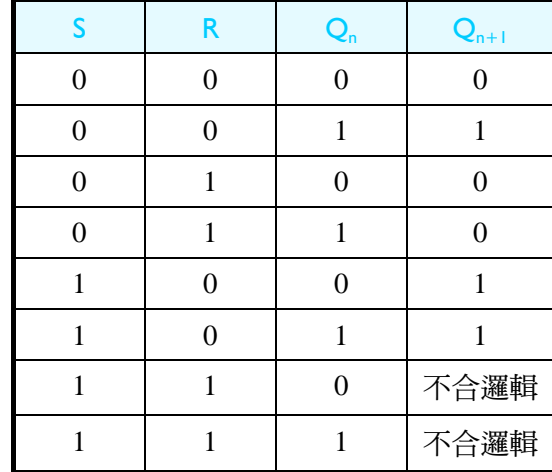

由電路圖 4-1-2 可知,兩 NOR 的輸出皆回授至另一個 NOR 閘的輸入,此 種結構稱 RS 閂。其中以 S 及 R 代表兩輸入端,兩輸出端分別為輸出狀態 O 及  $\frac{1}{2}$ 其反相輸出 $\overline{Q}$ 。真值表一中, $Q_n$ 代表現在的輸出狀態, $Q_{n+1}$ 代表下一個狀態的 輸出。當 S 及 R 兩輸入端皆為 1 時,因為 NOR 閘只要有一輸入端為 1,其輸出 即為 0。故在此種情況下, Q 與 Q 將變成 0,而任一變數及該變數的反相不可能 同時為 0,所以此輸入狀態不合邏輯,不可在電路中出現,在使用上要避免用到 此種情況。當 S=0,R=1 時,Q<sub>n+1</sub>=0,代表下一個狀態為 0。當 S=1,R=0 時,  $Q_{n+1}=1$ , 代表下一個狀態為 1。當 S=0, R=0 時,  $Q_{n+1}=Q_n$ , 代表下一個狀態為 與現在的狀態一樣,維持不變。因此,表 4-1-3 真值表一的寫法也可寫成如表 4-1-4 真值表二的狀態。

# 4-1-2 RS 正反器

在 RS 閂中,當 R 與 S 狀態一有改變時,輸出即會有相對應的變化,而很 難明確定出下一個狀態是何時。因此,若在輸入端部份配合邏輯閘以及時脈 (Clock)信號,便能以一個時脈週期當成一個狀態的時間,便有了 RS 正反器。

## 1. 電路圖

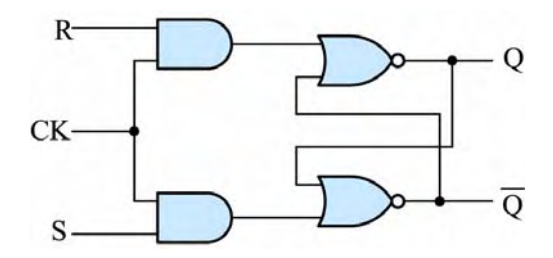

圖 4-1-3 **NOR** 閘組成 **RS** 閂電路

2. 符號

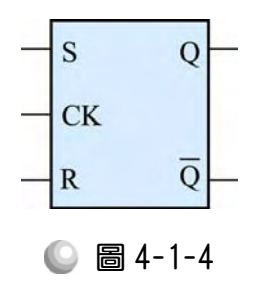

## 3. 真值表

## ■ 表 4-1-5 **RS** 正反器真值表一

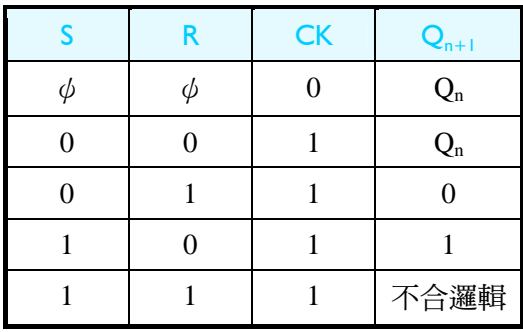

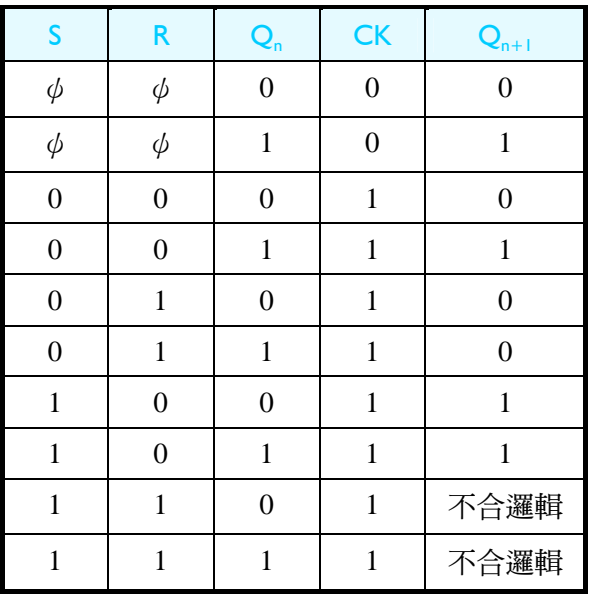

#### ■ 表 4-1-6 RS 正反器真值表二

由電路圖 4-1-3 可知,當 CK=0 時,AND 閘輸出為 0,此時 NOR 閘 RS 閂 的輸入為 00,代表 Q<sub>n</sub>狀態維持不變。只有當 CK=1 時,RS 閂才會隨著 R 與 S 的輸入改變狀態。此表示每次 CK=1 時,正反器狀態改變一次。真值表一中,  $\phi$ (don't care)代表可為 0 或 1, 即表示當 CK=0 時, 不管 R 與 S 狀態是 0 或 1, 輸出皆不受影響,維持不變。當 CK=1 時,則輸出有如一般之 RS 閂。表 4-1-5 真值表一的寫法也可寫成如表 4-1-6 真值表二的狀態。

## 4. 特性方程式(Characteristic equation)

中表 4-1-6 直值表二可得輸出端  $O_{n+1}$  與輸入 R,S, $O_n$ 間布林函數的關係如下:

$$
Q_{n+1} = \overline{R}SQ_n + \overline{R}S\overline{Q}_n + \overline{R}\overline{S}Q_n
$$

經由化簡,可知輸出的特性方程式如下:

$$
Q_{n+1} = S + \overline{R}Q_n
$$
  
SR = 0

(其中 SR=0 表示 S 與 R 不可同時為 1,因為會產生不合邏輯的現象)

## 5. 激勵表:

由真值表可知輸入對輸出的狀態變化,但若已知輸出的狀態變化情形,想 要推論輸入是什麼狀態,則需激勵表。如表 4-1-8 所示為 RS 正反器之真值表, 由真值表可知當 Q 變成 Q  $_{n+1}$ 的狀態是由 0 變成 0 時,這時的輸入 S 與 R 有兩

順序邏輯

種可能,一是 SR=00,一是 SR=01。由此可知,只要 S=0,不管 R 是 0 或 1, 當 Q<sub>n</sub>為 0 時,它的下一狀態 Q<sub>n+1</sub>都會維持為 0。當 Q<sub>n</sub>變成 Q<sub>n+1</sub>的狀態是由 0 變成 1 時,這時的輸入 S 與 R 只有一種可能, 就是 SR=10。由此可知, 只要 S=1,  $R \not\equiv 0$ , 當  $Q_n$ 為  $0$  時, 它的下一狀態  $Q_{n+1}$ 都會轉態為  $1 \cdot$ 當  $Q_n$ 變成  $Q_{n+1}$ 的狀態 是由 1 變成 0 時,這時的輸入 S 與 R 只有一種可能,就是 SR=01。由此可知, 只要 S=0, R 是 1, 當 Q<sub>n</sub> 為 1 時, 它的下一狀態 Q<sub>n+1</sub> 都會轉態為 0。當 Q<sub>n</sub> 變成  $Q_{n+1}$ 的狀態是由 1 變成 1 時,這時的輸入 S 與 R 有兩種可能,一是 SR=00,一 是 SR=10。由此可知,只要 R=0,不管 S 是 0 或 1,當 Q<sub>n</sub> 為 1 時,它的下一狀 熊 Q<sub>n+1</sub>都會維持為 1。由此便可求得 RS 正反器的激勵表。如表所示,Q<sub>n</sub>  $\rightarrow$ Q<sub>n+1</sub> 表示輸出端的狀態改變,  $0\rightarrow 0$ 表示輸出端 Q<sub>n</sub> =0 變成下一狀態時 Q<sub>n+1</sub>=0, 以此 類推。ψ(don't care)表示其值可以是 0 或 1 而不影響結果。

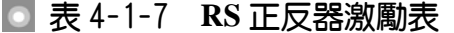

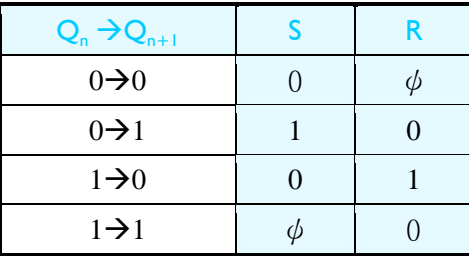

| S | R | $Q_{n}$ | $\mathbf{Q}_{n+1}$ |
|---|---|---------|--------------------|
| 0 | 0 | O       |                    |
| ⋂ |   |         |                    |
| ∩ |   |         |                    |
| 0 |   |         |                    |
|   |   |         |                    |
|   |   |         |                    |
|   |   |         | 不合邏輯               |
|   |   |         | 不合邏輯               |

■ 表 4-1-8 RS 正反器之真值表三

# 4-1-3 D 型正反器

將 RS 正反器之兩輸入端經由一個反閘(NOT 閘)連接而變成一個輸入端 D, 即成為 D 型正反器。其特性為當時脈 CK=1 時,輸入若 D=0,則輸出 Qn =0, 輸入若 D=1,則輸出 Q<sub>n</sub> =1。

4-7

CPLD數位邏輯設計

# 1. 電路圖

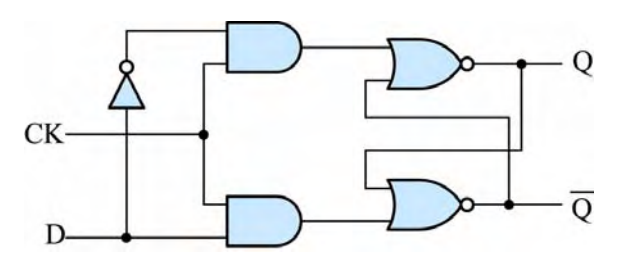

圖 4-1-5 **D** 型正反器電路圖

2. 符號

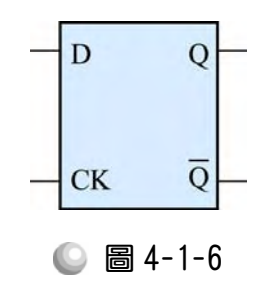

# 3. 真值表

## ■ 表 4-1-9 **D** 型正反器之真值表一

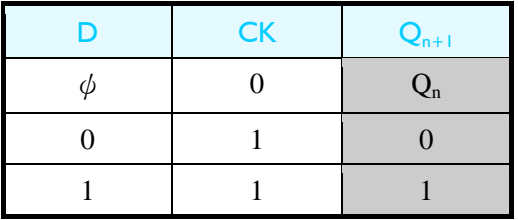

# ■ 表 4-1-10 D 型正反器之真值表二

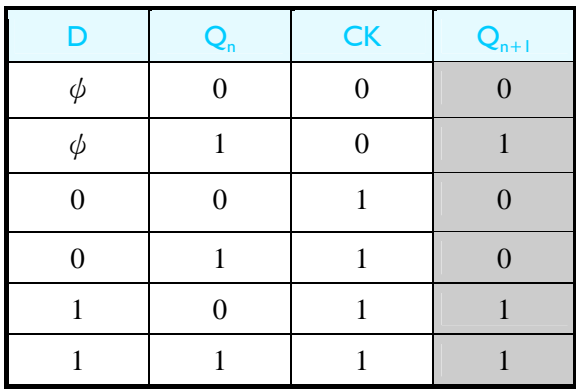

*4.* 特性方程式

由真值表知,其下一狀態之輸出 Qn+1與輸入 D 及現在狀態 Qn之布林函數為:

 $Q_{n+1}=D$ 

### *5.* 激勵表

由真值表可知當 Q<sub>n</sub>變成 Q<sub>n+1</sub>的狀態是由 0 變成 0 時,D 一定是 0,當 Q<sub>n</sub> 變成  $Q_{n+1}$ 的狀態是由 0 變成 1 時,D 一定是 1,當  $Q_n$ 變成  $Q_{n+1}$ 的狀態是由 1 變 成 0 時,D 一定是 0,當 Q<sub>n</sub>變成 Q<sub>n+1</sub>的狀態是由 1 變成 1 時,D 一定是 1。由 此可得如表 4-1-11 D 型正反器激勵表。

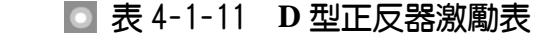

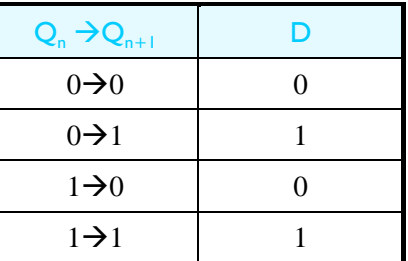

# 4-1-4 JK 正反器

將 RS 正反器之兩輸入端經由兩個三輸入及閘(AND 閘)連接即可變成如圖 之 JK 正反器。其特性比 RS 正反器多了一個恆變(輸出為輸入之反相)的功能。 為當時脈 CK=1 時,輸入若 JK=00,則輸出維持不變  $Q_{n+1}=Q_n$ ,輸入若 JK=01, 則輸出  $Q_{n+1}=0$ ,輸入若 JK=10,則輸出  $Q_{n+1}=1$ ,輸入若 JK=11,則輸出變成恆 變 $Q_{n+1} = \overline{Q}_n$ 。

## 1. 電路圖

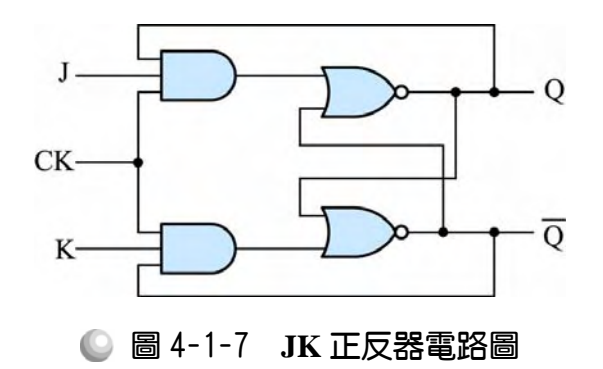

2. 符號

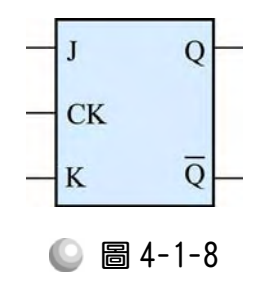

# 3. 真值表

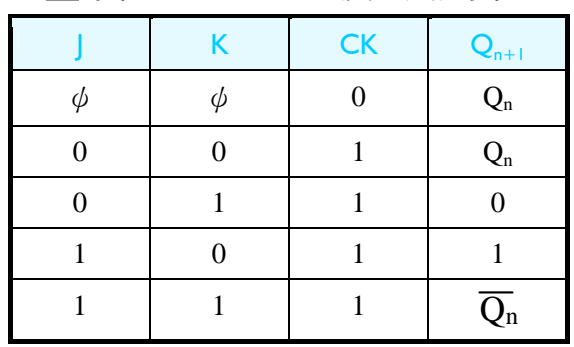

## 表 4-1-12 **JK** 正反器真值表一

## 表 4-1-13 **JK** 正反器真值表二

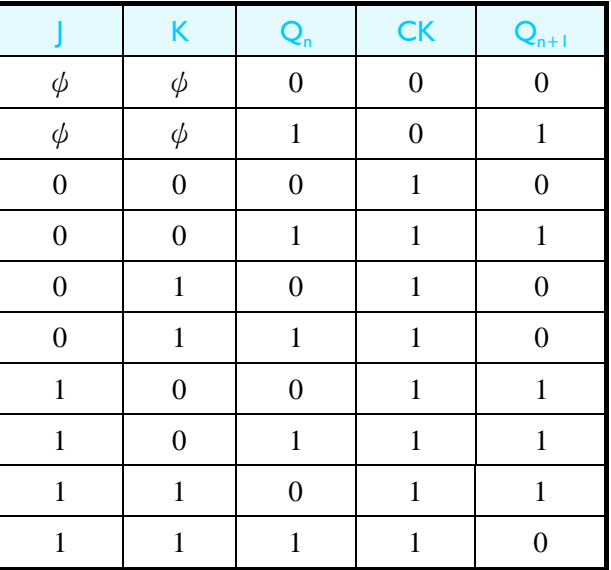

#### 4. 特性方程式

由表 4-1-13 真值表二可知下一狀態之輸出 Q<sub>n+1</sub> 與輸入 J, K 及現在狀態 Qn 之布林函數為:  $\frac{1}{2}$   $\frac{1}{2}$ 

$$
Qn_{+1} = J KQn + J KQn + J KQ + JKQn
$$

 $\mathbb{L}^{\mathbb{Z}}$  ,  $\mathbb{L}$ 

經由化簡可得特性方程式:

$$
Qn+l=JQn+KQn
$$

#### 5. 激勵表

如表 4-1-13 所示為 JK 正反器之真值表,由真值表可知當 Q<sub>n</sub> 變成 Q<sub>n+1</sub> 的狀 態是由 0 變成 0 時,這時的輸入 J 與 K 有兩種可能,一是 JK=00,一是 JK=01。 由此可知,只要 J=0,不管 K 是 0 或 1, 當 Q<sub>n</sub> 為 0 時, 它的下一狀態 Q<sub>n+1</sub> 都會 維持為 $0 \cdot$ 當 $Q_n$ 變成 $Q_{n+1}$ 的狀態是由 $0$ 變成 $1$ 時,這時的輸入 $J$ 與 K 有兩種可 能,一是 JK=10,一是 JK=11。由此可知,只要 J=1,不管 K 是 0 或 1,當 Q<sub>n</sub>

順序邏輯

 $\lambda$  0 時, 它的下一狀態 Q<sub>n+1</sub> 都會轉態為 1。當 Q<sub>n</sub> 變成 Q<sub>n+1</sub> 的狀態是由 1 變成 0 時,這時的輸入 J 與 K 有兩種可能,一是 JK=01,一是 JK=11。由此可知,只 要 K=1,不管 J 是 0 或 1, 當 Q<sub>n</sub>為 1 時, 它的下一狀態 Q<sub>n+1</sub>都會轉態為 1。當  $Q_n$ 變成 $Q_{n+1}$ 的狀態是由 1 變成 1 時,這時的輸入 J 與 K 有兩種可能,一是 JK=00,  $-\frac{1}{2}$  JK=10。由此可知,只要 K=0,不管 J 是 0 或 1,當 Q<sub>n</sub> 為 1 時,它的下一 狀態 Q<sub>n+1</sub> 都會維持為 1。由此便可求得 JK 正反器的激勵表。

表 4-1-13 **JK** 正反器激勵表

| $Q_{n} \rightarrow Q_{n+1}$ |            | ĸ |
|-----------------------------|------------|---|
| $0\rightarrow 0$            |            |   |
| $0\rightarrow 1$            |            |   |
| $1\rightarrow 0$            | ψ          |   |
| $1\rightarrow 1$            | $\sqrt{2}$ |   |

# 4-1-5 T 型正反器

將 JK 正反器之兩輸入端 J 與 K 連接在一起變成單一輸入端,稱為 T 型正 反器,此 T 型正反器只有兩種狀態,當 T=0 時,輸出維持不變,下一個輸出狀 熊與現在狀態相同, Q<sub>n+1</sub>=Q<sub>n</sub>。當 T=1 時,輸出為恆變, 下一個輸出狀態與現在 狀態相反, $O_{n+1} = \overline{O}n$ 。

1. 電路圖

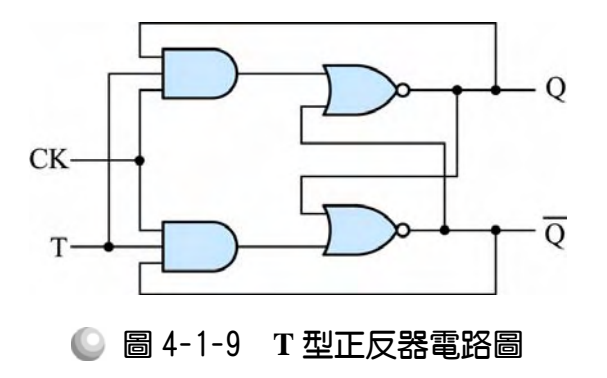

2. 符號

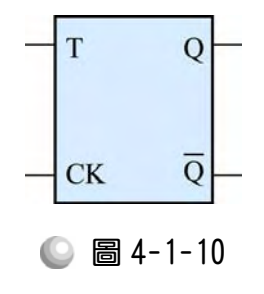

4-11

# 3. 真值表

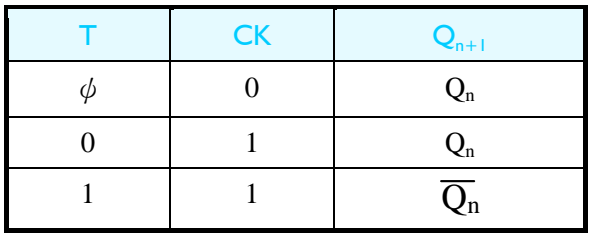

#### ■ 表 4-1-15 T型正反器真值表一

## ■ 表 4-1-16 T型正反器真值表二

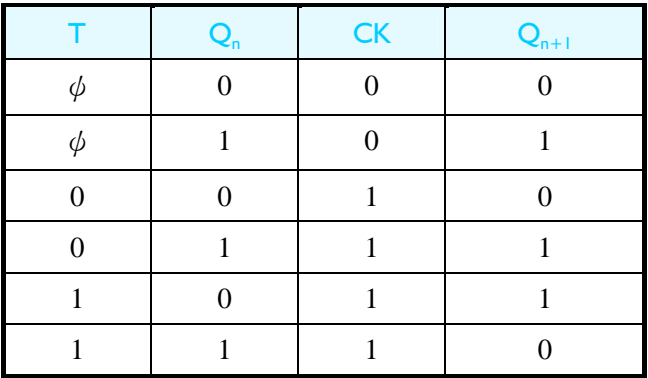

## 4. 特性方程式

由表 4-1-16 真值表二可知下一狀態之輸出 Q<sub>n+1</sub>與輸入 T 及現在狀態 Q<sub>n</sub>之布 林函數為:  $\mathbb{L}$  and  $\mathbb{L}$ 

$$
Q_{n+1} = TQ_n + TQn
$$
  

$$
Q_{n+1} = T \oplus Q_n
$$

# 5. 激勵表

由表 4-1-16 真值表二可知當 Q<sub>n</sub>變成 Q<sub>n+1</sub>的狀態是由 0 變成 0 時,T 一定是  $0 \cdot$ 當 Q<sub>n</sub>變成 Q<sub>n+1</sub>的狀態是由 0 變成 1 時,T 一定是 1,當 Q<sub>n</sub>變成 Q<sub>n+1</sub>的狀態 是由 1 變成 0 時, T 一定是 1, 當 Q<sub>n</sub>變成 Q<sub>n+1</sub>的狀態是由 1 變成 1 時, T 一定 是 0。由此可得如表 4-1-17 激勵表。

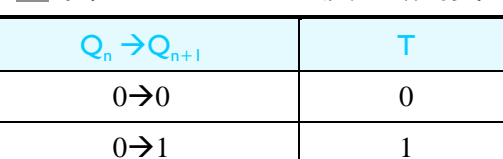

 $1\rightarrow 0$  1  $1\rightarrow 1$  0

表 4-1-17 **T** 型正反器激勵表

4-12 ............................

4-13

# 4-1-6 邊緣觸發之 RS 正反器

由上述真值表可知,當時序信號為 1(高態)時,正反器電路輸出狀態會隨輸 入改變,但當時序信號的高態若維持很久,則很難得知正反器輸出狀態改變幾 次。在順序邏輯中,基本上希望時序信號產生一次高態時,正反器輸出只改變 一次,因此有了邊緣觸發(edge triggering)的正反器,即正反器在時序信號狀態改 變時才觸發,輸出才隨著改變。當時序信號由 0(低態)變成 1(高態)時,正反器 輸出狀態改變者稱正緣觸發(positive edge triggering),當時序信號由 1 變成 0 時, 正反器輸出狀態改變者稱負緣觸發(negative edge triggering)。

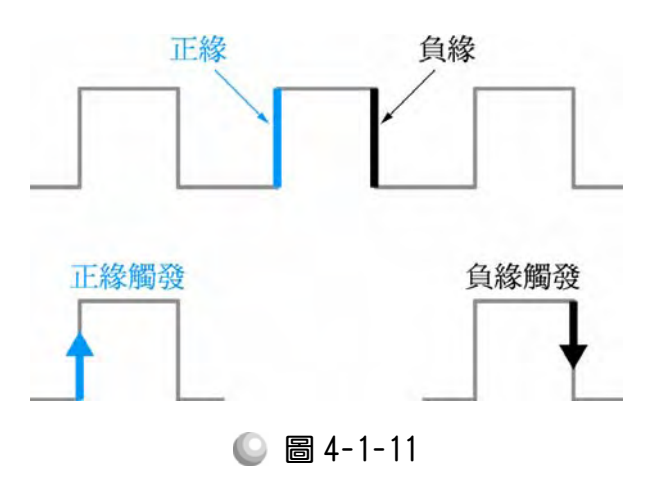

- (1) 正緣觸發之 RS 正反器符號為在時脈輸入端(CK)處多一個三角形,負緣觸發 則是又多了一個圓圈,用以代表反相。
- (2) 正緣觸發之 RS 正反器符號

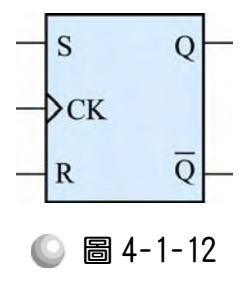

(3) 負緣觸發之 RS 正反器符號

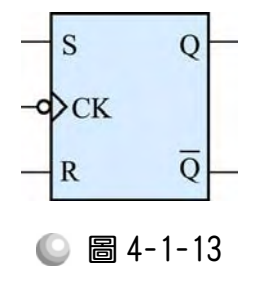

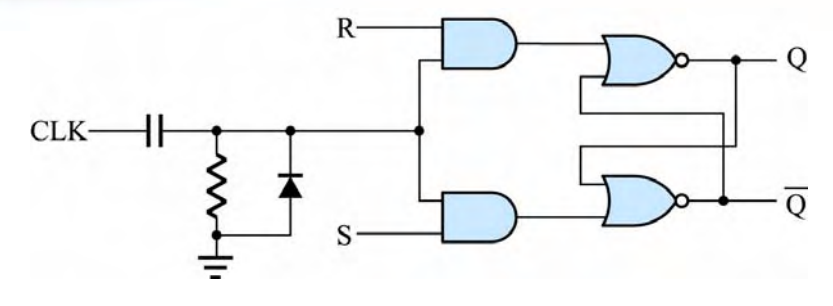

圖 4-1-14 正緣觸發之 **RS** 正反器電路圖

如圖 4-1-14 所示,在 CLK 時脈輸入 RS 正反器前,事先經過微分電路,使 得輸入時脈僅在瞬間維持為 1(高態),正反器在該瞬間轉態,即為正緣觸發之 RS 正反器。將輸入時脈接上反相器再輸入微分電路則可成為負緣觸發之 RS 正 反器,上述介紹之 D 型正反器、JK 正反器、T 型正反器也都可變成邊緣觸發之 正反器。

# 4-1-7 可預設、清除之正反器

由於順序邏輯電路,常需用到預設(Preset)與清除(Clear)功能,所以一般正 反器通常都有此功能。在所有輸入控制端中,此兩者具有最高優先權。其分成 兩種,圖 4-1-15 表高態動作之正反器,動作如真值表所示,當 CLR=1 時,  $Q_n=0$ , 當 PR=1, Q<sub>n</sub>=1, 若兩者同時為 1 時, 則視 PR 與 CLR 何者優先, 若 PR 優先則 為 1, CLR 優先則為 0。圖 4-1-16 表低態動作之正反器, 動作如直值表所示, 當 CLR=0 時,  $O_n=0$ , 當 PR=0,  $O_n=1$ , 若兩者同時為 0,則視 PR 與 CLR 何者 優先,若 PR 優先則為 1,CLR 優先則為 0。

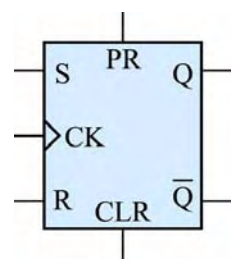

● 圖 4-1-15 可預設、清除之正反器符號

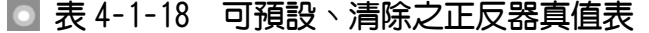

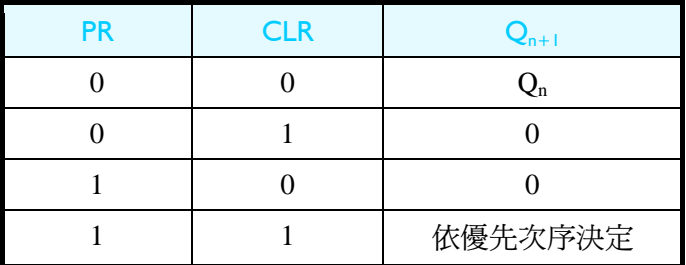

順序邏輯

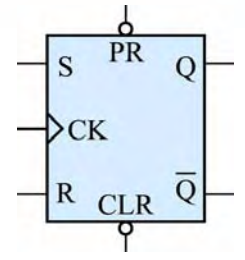

◎ 圖 4-1-16 可預設、清除之正反器符號

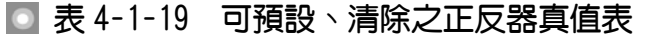

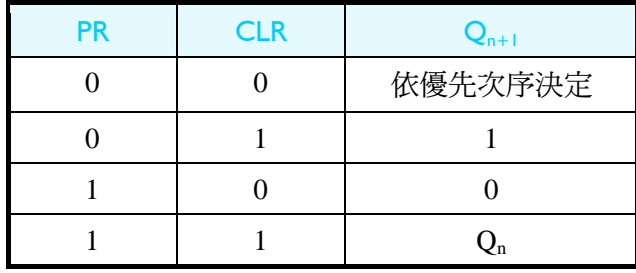

# 4-2 非同步計數器

正反器可用來做計數器(counter)電路,一個正反器可產生兩種輸出狀態,n 個正反器產生 2 種輸出狀態。利用這種依序輸出不同狀態的特性可用來當計數 器使用。在這計數器中,若是所有正反器的時脈輸入端是接在一起,則表示這 些正反器是同時做輸出轉態動作,稱之為同步計數器(synchronous counter )。反 之若是這些正反器的時脈輸入端未接在一起,而是由一個正反器的輸出端接到 另一個正反器的時脈輸入端,表示前面正反器動作完成後,後面正反器才有反 應,並未同時動作,稱之為非同步計數器(asynchronous counter),因為是前一個 正反器推動後一個正反器,有如漣漪般散開,又稱之為漣波(ripple)計數器。

每個正反器從時脈輸入觸發到輸出產生變化需要一段時間,稱為傳遞延遲 時間(tp, propagation delay time)或簡稱延遲時間。因為非同步計數器的正反器是 由前一個正反器的輸出來觸發,因此輸出信號所需的延遲時間為正反器延遲時 間的累加,所以速度較慢,但硬體線路簡單,若有 n 個正反器,其傳遞延遲時 間最長為 n tp,其最大工作頻率 fmax = 1/(ntp)。而同步計數器的每一個正反器是 由同一個時脈信號同時觸發,因此輸出信號所需的延遲時間為一個正反器的延 遲時間,所以傳送速度較快,但相對的硬體線路較為複雜。計數器的應用很廣 泛,如頻率、週期及時間方面測量。以下將先介紹各種非同步計數器。

# 4-2-1 JK 正反器之計數器

中表 4-2-1JK 正反器之直值表可知,若 J=1, K=1, 日下一個時脈來時,輸 出的狀態會與現在的狀態相反 $O_{n+1} = \overline{O}_n \cdot \text{dim} 4$ -2-1 所示,為 JK 正反器之 J、K 輸入端接高態(H, 即邏輯 1), 當輸入時脈 CLK 之波形輸入, 則將產生相對輸出 波形如 Q<sub>n</sub>。若使用負緣觸發,每一個時脈的負緣來時,促使正反器轉態一次, 而每兩個時脈負緣將使正反器輸出一個高態及一個低態,即一個脈波。由此可 知, JK 正反器此時變成一個除頻電路,輸出頻率為輸入時脈頻率的 1/2。

|  | Κ | CK | $Q_{n+1}$               |
|--|---|----|-------------------------|
|  |   |    | $Q_n$                   |
|  |   |    | $\mathsf{Q}_\mathrm{n}$ |
|  |   |    |                         |
|  |   |    |                         |
|  |   |    | $\overline{Q_n}$        |

■ 表 4-2-1 **JK** 正反器真值表

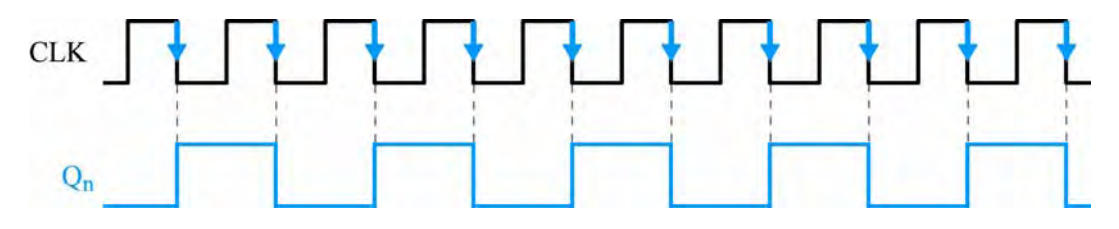

圖 4-2-1 **JK** 正反器之 **J=K=1** 時之波形圖

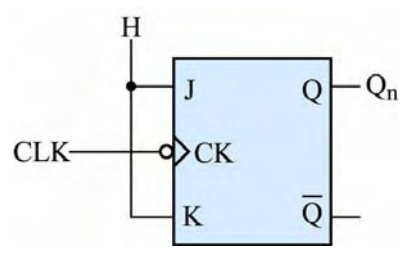

圖 4-2-2 **JK** 正反器之 **J=K=1** 時之電路圖

利用 1 個正反器電路可產生兩種輸出狀態(0,1),稱之為 Mode 2 (或 MOD 2) 電路,把它當成除頻電路則其功能可以除 2。若是利用兩個正反器則可產生四種 輸出狀態(Q<sub>1</sub>Q<sub>0</sub>可為 00,01,10,11),稱之為 Mode 4 (或 MOD 4)雷路,把它當成除 頻電路則其功能可以除 4。依此類推,利用 n 個正反器則可產生 2n 種輸出狀態, 稱之為 Mode 2<sup>n</sup> (或 MOD 2<sup>n</sup>)電路, 把它當成除頻電路則其功能可以除 2<sup>n</sup>。除頻

順序邏輯

電路亦可用來當計數器使用,一個正反器的除頻電路相當於一位元之計數器, 有兩種狀態,可產生 0,1 之計數;二個正反器的除頻電路相當於二位元之計數 器,有四種狀態,可產生 00,01,10,11 之輸出,即 0,1,2,3 之二進制計數器; n 個 正反器的除頻電路相當於 n 位元之計數器有 2" 種狀態, 可產生 0,1,2,3,....,2"-1 之二進制計數器。而且,並非只能產生 2<sup>n</sup>之二進制計數器,若是使用 n 個正反 器,只要配合正反器清除(CLR)、預置(PRS)及適當邏輯電路,就可產生任何 2<sup>n</sup> 種狀態以下的計數器。

### 一、MOD16 上數計數器

使用 4 個正反器可產生 16 種狀態,可用來當 0~15 的二進制計數器。當產 生的計數器是由 0,1,2,3,…由小而大依序往上計數者稱為上數計數器(up counter ),製作上數計數器之正反器需用負緣觸發,如此才能剛好在前面正反器 波形一轉態時,觸發後面正反器做上數之動作。反之若是由大而小依序往下計 數者,稱為下數計數器(down counter),下數計數器則需使用正緣觸發之正反 器。以下將介紹 MOD16 上數計數器的作法。

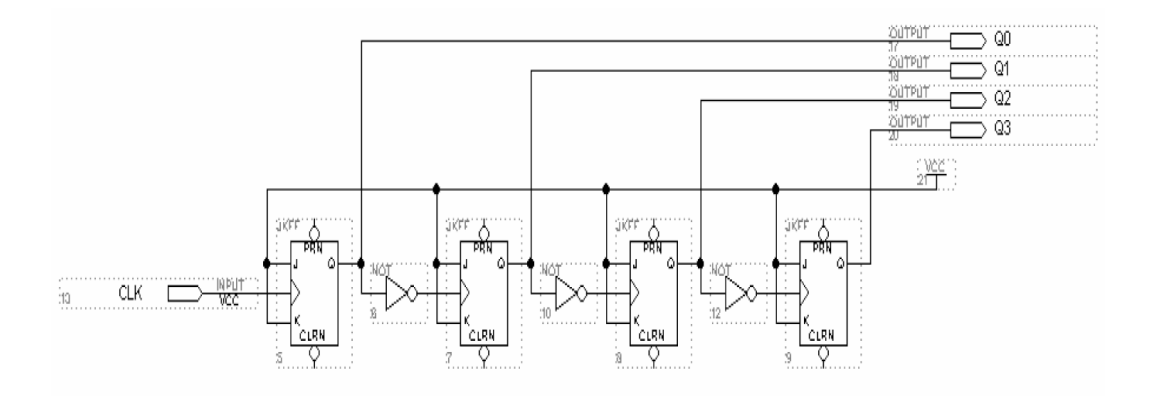

圖 4-2-3 **MOD 16** 上數計數器電路圖

如圖 4-2-3 所示經由步驟:書電路圖→存檔→設為工作專案→指定 CPLD 晶 片→編譯→軟體模擬→規劃腳位→編譯→下載燒錄(若是 Atmel 的晶片下載前需 轉檔)後,即完成電路設計製作,此時可配合外部電路(或實驗器模組,需配合腳 位規劃)來驗證。

製作 MOD16 上數計數器步驟如下:

1. 開啟新圖形編輯檔,繪製邏輯電路圖,如圖 4-2-3 所示,利用 Symbol→Enter Symbol 叫出 Enter Symbol 視窗,輸入 jkff 以叫出 JK 正反器(JK flip-flop)。因 為此為正緣觸發,要做上數計數器需用負緣觸發,所以時脈輸入端前面需再 接反閘(NOT),依照前述方法畫出電路圖。

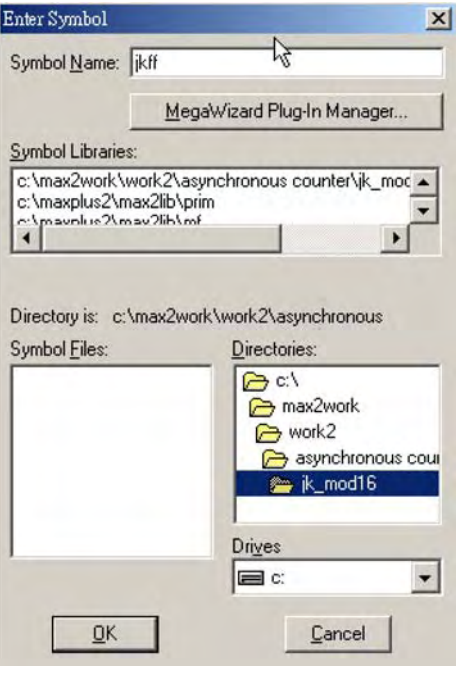

● 圖 4-2-4 元件取用視窗

- *2.* 存檔,取檔名為 mod 16up.gdf
- 3. 設為指定工作專案(File→Project→Set Project to Current File), 指定 CPLD 晶 片(Assign→Device), 並編譯(MAX+PLUS II → Compiler)。

如圖 4-2-5 所示,編譯後沒有錯誤與警告,表示邏輯正確,可進行軟體模擬。

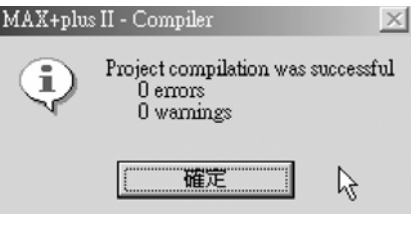

● 圖 4-2-5 編譯訊息視窗

 $\boldsymbol{4}$ . 開啟新的波形編輯檔案,設定功能模擬結束時間(File $\boldsymbol{\rightarrow}$ End Time)設定 32  $\mu$ s, 設定格線間距(Options→Grid Size)設定  $1 \mu s$ , 顯示在視窗中適當大小格線 (View $\rightarrow$ Fit in Window)  $\cdot$ 

 $\sim$  (因為在此計數器輸出有 4 個,可計數 0~15,總共有 2 $^4$ =16 種變化,當我們 設 Grid=1 $\mu$ s 時, 一個時脈信號需要高態及低態各 1 $\mu$ s, 共需 2 $\mu$ s, 故計數  $0$ ~15 需 16 個時脈, 總共需 2  $\mu$ s ×16 = 32  $\mu$ s 才完成模擬。)

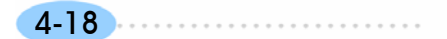

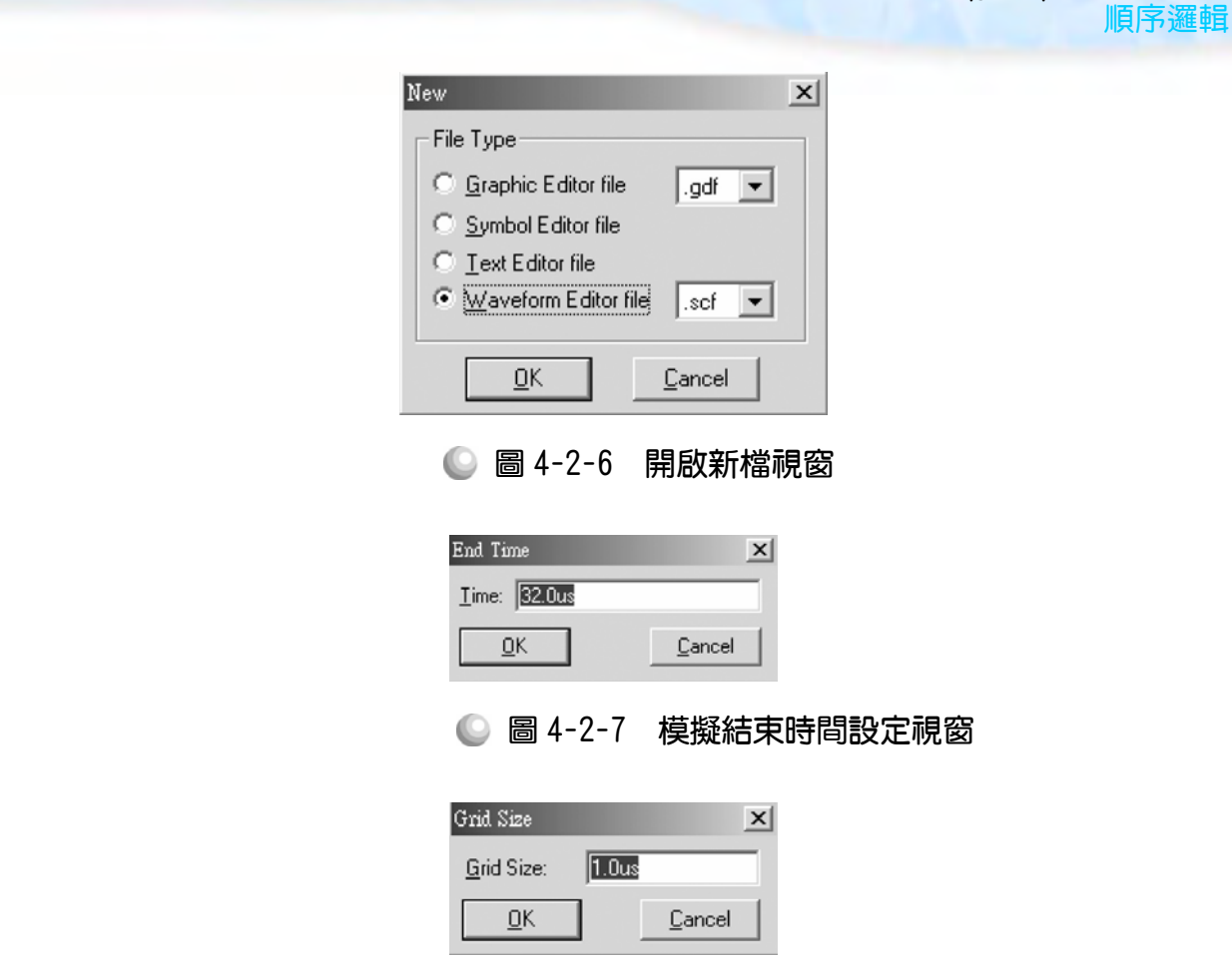

◎ 圖 4-2-8 模擬單位時間設定視窗

5. 儲存檔案(Save As), 檔名 mod 16up.scf,輸入節點(Node→Enter Nodes from SNF,按 List 及 = , OK),編輯輸入信號,輸入端有五支腳,總共有三十  $\Box$ 種組合,剛好 32μs 可模擬完成,可用計數時脈完成輸入信號編輯。

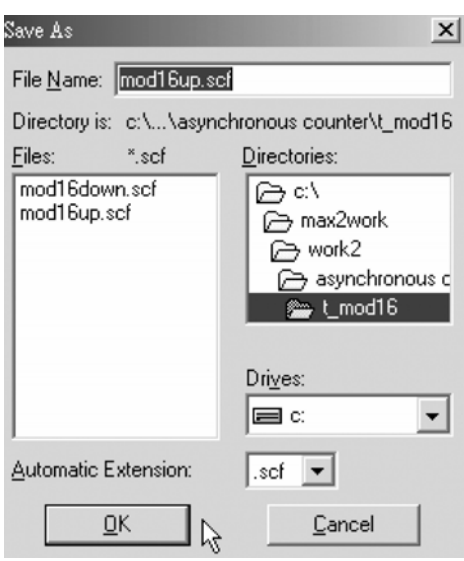

4-19

. . . . . . . . .

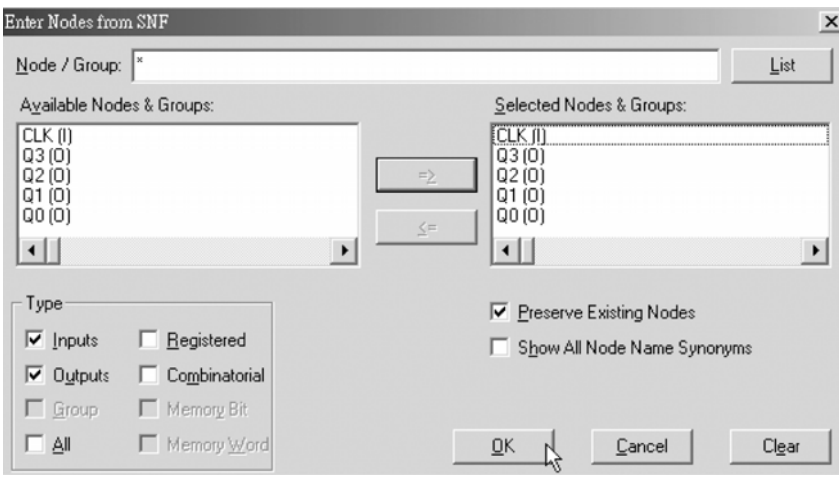

● 圖 4-2-9 儲存檔案視窗

● 圖 4-2-10 輸出入節點選擇視窗

6. 執行模擬(MAX+PLUS II → Simulator, Start)如圖 4-2-14 所示, 可點選 Q[3..0], 按滑鼠右鍵選擇 Ungroup,可得各輸出端波形圖。模擬沒有錯誤及警告,所得 波形模擬結果符合 MOD16 上數計數器,代表我們製作的電路是正確可用的。

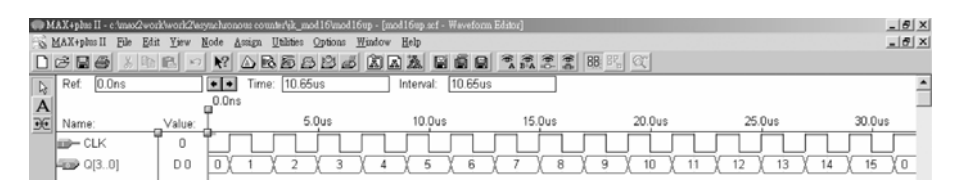

● 圖 4-2-11 模擬結果視窗

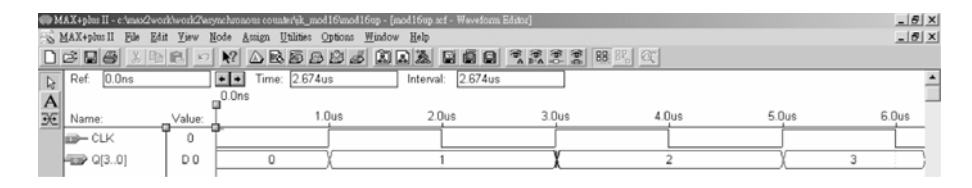

#### ● 圖 4-2-12 模擬結果視窗

另外補充一點:利用 Q Q 調整大小,可看出在有很多時間點有出現漣波未 定態(如 3μs 時的上下振盪),這是因為非同步計數器並非同時由同一個時脈 輸入信號觸發,因此其會有不同正反器產生的延遲觸發間距的缺點,這種現 象在同步計數器則不會出現。

順序邏輯

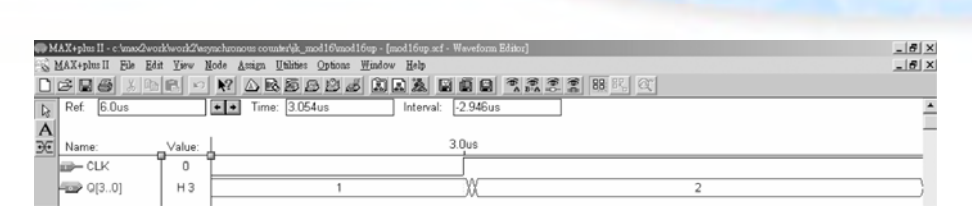

● 圖 4-2-13 模擬結果視窗

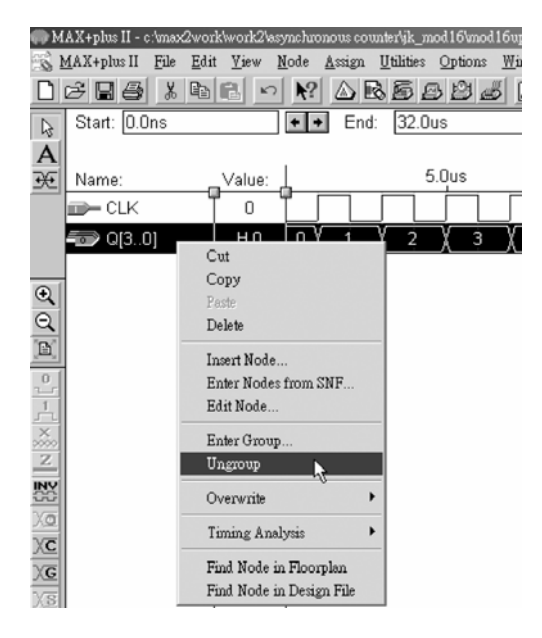

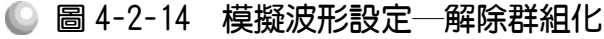

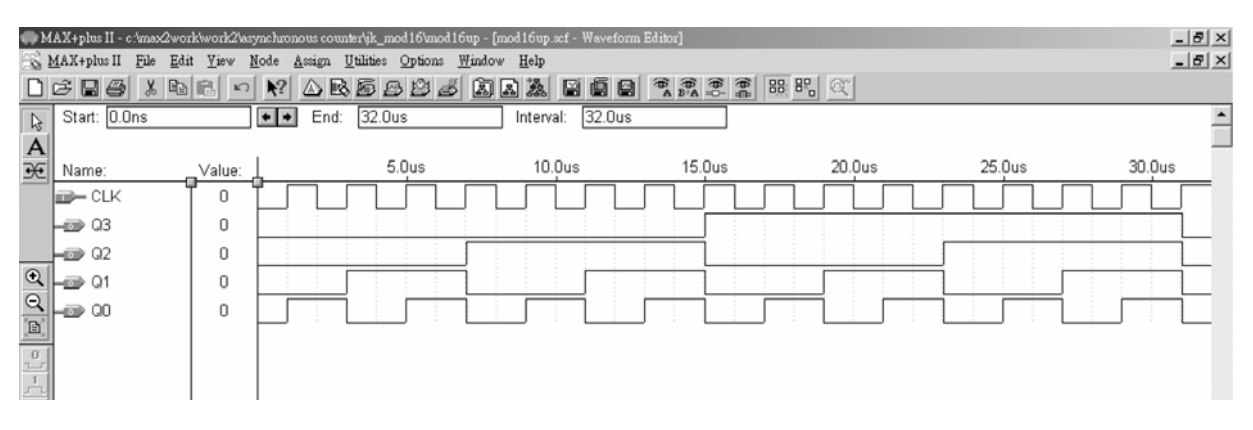

● 圖 4-2-15 模擬結果視窗

模擬成功之後,可下載(燒錄)到實驗板做實際電路測試,以下為接到尼德公 司實驗板的接腳表格,讀者可以按表中接腳設定以完成硬體電路測試。

■ 表 4-2-2 電路圖輸出入腳位丶CPLD 腳位及實驗器模組腳位對應表

| 腳位對應關係 | $\sim$ $\sim$     | 期圧 |    |                |   |
|--------|-------------------|----|----|----------------|---|
|        | $\cap$ $V$<br>◡└Ⅳ | Q0 | Q1 | Q <sub>2</sub> | v |

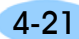

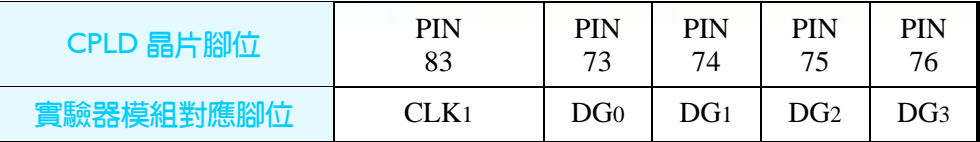

實驗器可選擇使用 CLK<sub>1</sub>輸入端,可選擇由石英晶體振盪輸入時脈 32768Hz 或 RC 振盪電路(調整 VR1可改變頻率)。84PIN 之 CPLD 其時脈輸入接腳必須用 第 83PIN, 而 44PIN 之 CPLD 則需用第 43PIN。在此需以 83PIN 接腳當時脈輸 入端,第 0,1,2,3 個綠色 LED 接腳當輸出端 Oo ,O1, O2, O3。

#### 二、MOD16 下數計數器

使用 4 個正反器可產生 16 種狀態,可用來當 0~15 的二進制計數器。當產 生的計數器是由 15,14,13,…,0 由大而小依序往下計數者稱為 MOD16 下數計數 器(down counter),下數計數器需使用正緣觸發之正反器。以下將介紹 MOD16 下數計數器的作法。

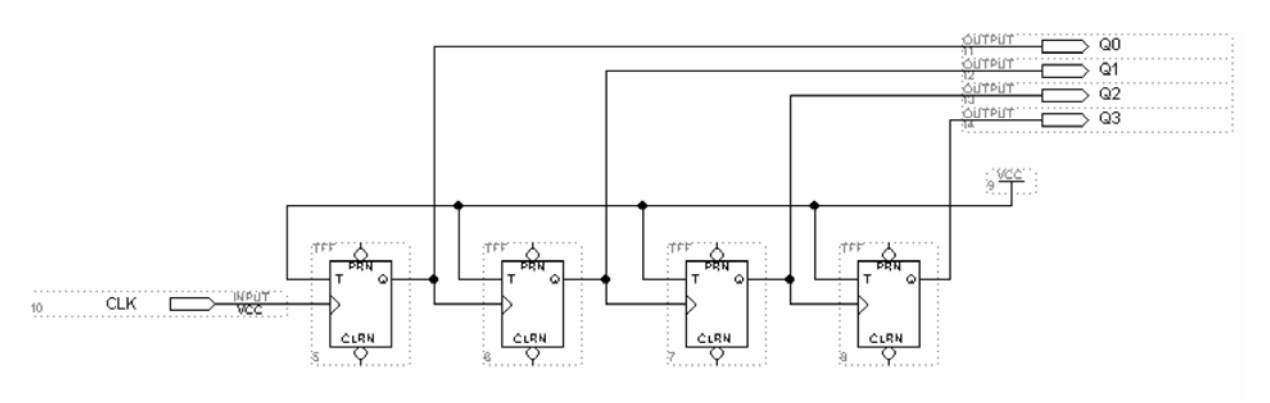

圖 4-2-16 **MOD16** 下數計數器電路圖

如圖 4-2-16 所示經由步驟:書電路圖→存檔→設為工作專案→指定 CPLD 晶片→編譯→軟體模擬→規劃腳位→編譯→下載燒錄(若是 Atmel 的晶片下載前 需轉檔)後,即完成電路設計製作,此時可配合外部電路(或實驗器模組,需配合 腳位規劃)來驗證。

#### 製作 MOD16 下數計數器步驟如下:

 $1.$  開啟新圖形編輯檔,繪製邏輯電路圖,如圖 4-2-17 所示,利用 Symbol $\rightarrow$  Enter Symbol 叫出 Enter Symbol 視窗,輸入 jkff 以叫出 JK 正反器(JK flip-flop)。 此為正緣觸發,要做下數計數器需用正緣觸發,所以時脈輸入端前面無需再 接反閘(NOT),此與上數計數器不同,依照前述方法書出電路圖。

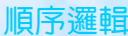

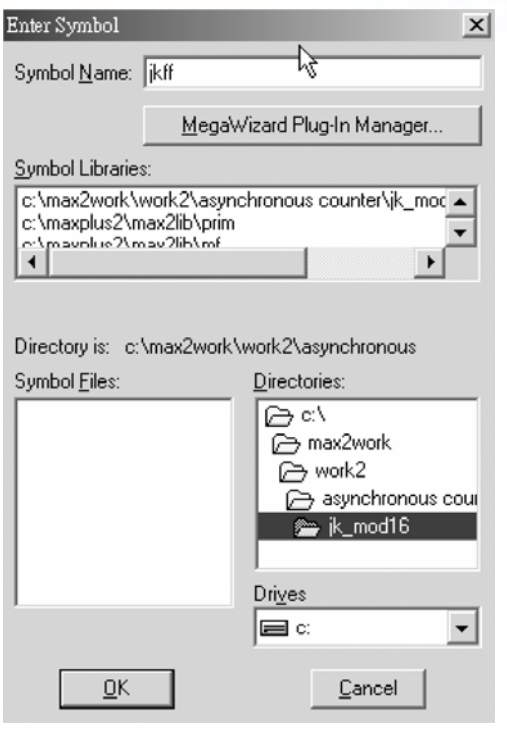

● 圖 4-2-17 元件取用視窗

- *2.* 存檔,取檔名為 mod 16 down.gdf。
- 3. 設為指定工作專案 File→Project→Set Project to Current File, 指定 CPLD 晶 片 Assign→Device, 並編譯 MAX+PLUS II → Compiler。 如圖所示,編譯後沒有錯誤與警告,表示邏輯正確,可進行軟體模擬。

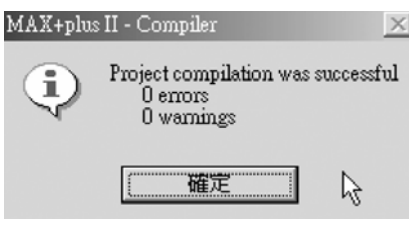

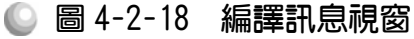

 $\boldsymbol{4}$ . 開啟新的波形編輯檔案,設定功能模擬結束時間(File $\rightarrow$ End Time)設定 32  $\mu$ s, 設定格線間距(Options  $\rightarrow$  Grid Size)設定  $1 \mu s$ , 顯示在視窗中適當大小格線 (View $\rightarrow$ Fit in Window)  $\cdot$ 

 $\sim$  (因為在此計數器輸出有 4 個,可計數 0~15,總共有 2 $^4$ =16 種變化,當我們 設 Grid=1μs 時, 一個時脈信號需要高態及低態各  $1 \mu s$ , 共需  $2 \mu s$ , 故計數  $0$ ~15 需 16 個時脈, 總共需  $2 \mu s \times 16 = 32 \mu s$  才完成模擬。)

CPLD數位邏輯設計

4-24

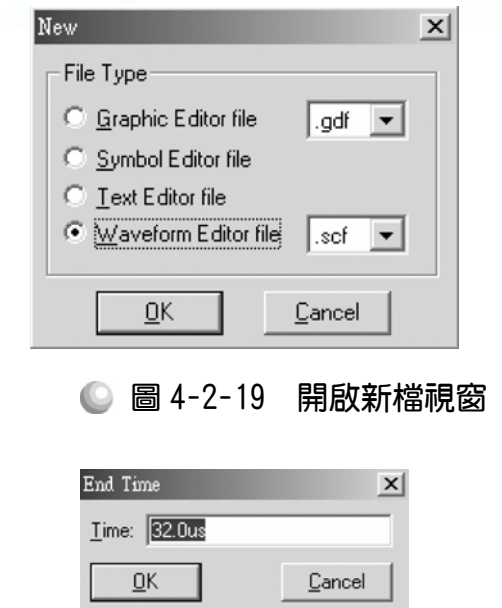

◎ 圖 4-2-20 模擬結束時間設定視窗

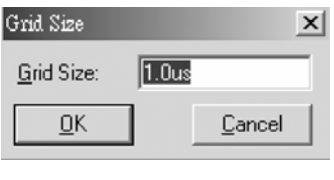

◎ 圖 4-2-21 模擬單位時間設定視窗

5. 儲存檔案(Save As), 檔名 mod 16 down.scf,輸入節點(Node → Enter Nodes from SNF,按 List 及 = , OK),編輯輸入信號,輸入端有五支腳,總共有  $\Xi$ 十二種組合,剛好 32μs 可模擬完成,可用計數時脈完成輸入信號編輯。

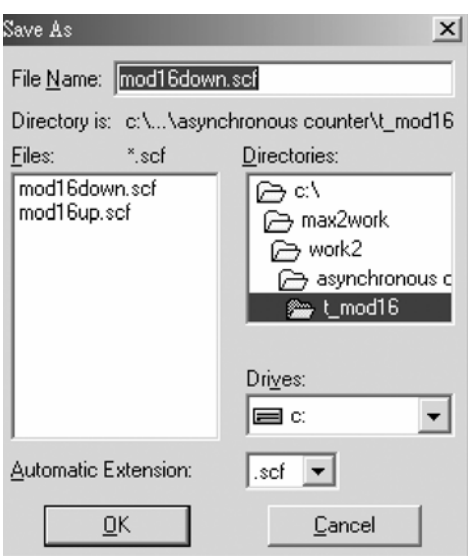

順序邏輯

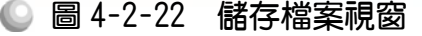

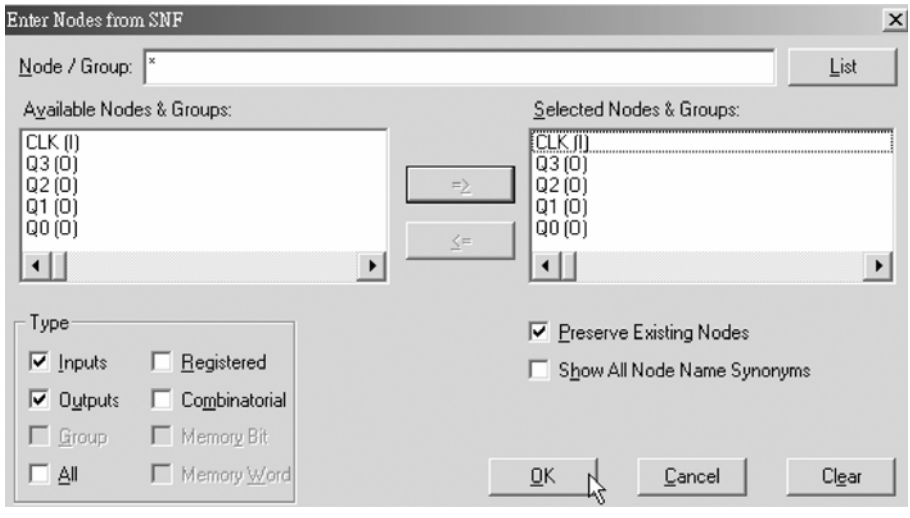

● 圖 4-2-23 輸出入節點選擇視窗

6. 執行模擬(MAX+PLUS II → Simulator, Start)如圖 4-2-24 所示。模擬沒有錯誤 及警告,所得波形模擬結果符合 MOD16 下數計數器,代表我們製作的電路 是正確可用的。

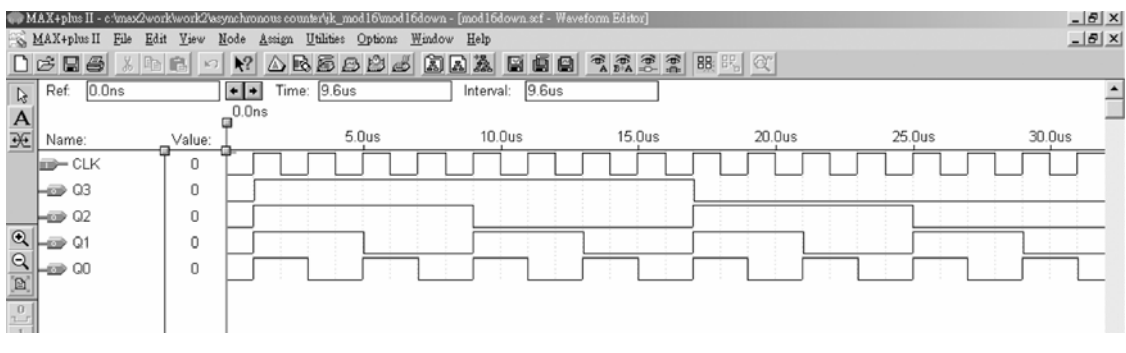

● 圖 4-2-24 模擬結果視窗

模擬成功之後,可下載(燒錄)到實驗板做實際電路測試,以下為接到尼德公 司實驗板的接腳表格,讀者可以按表中接腳設定以完成硬體電路測試。

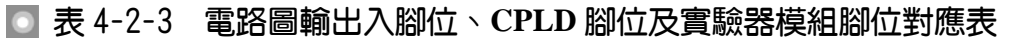

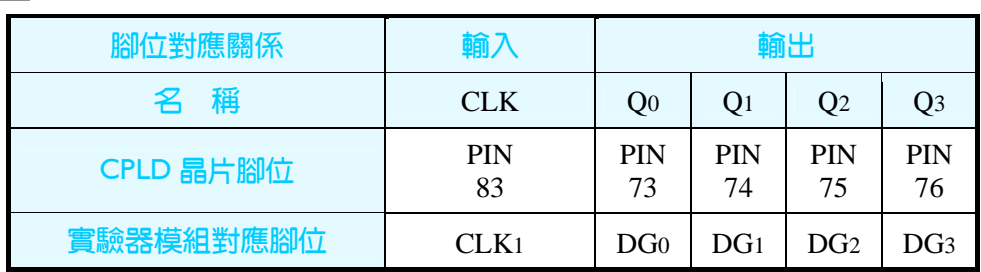

. . . . . . . .

實驗器可選擇使用 CLK1輸入端,可選擇由石英晶體振盪輸入時脈 32768Hz 或 RC 振盪電路(調整 VR1可改變頻率)。84PIN 之 CPLD 其時脈輸入接腳必須用 第 83PIN, 而 44PIN 之 CPLD 則需用第 43PIN。在此需以 83PIN 接腳當時脈輸 入端,第 0,1,2,3 個綠色 LED 接腳當輸出端 Q0 ,Q1, Q2, Q3。

# 4-2-2 T 型正反器之計數器

由 JK 正反器所做的計數器,主要是用到當 J=1, K=1, 在下一個時脈來時, 輸出的狀態會與現在的狀態相反 $Q_{n+1} = \overline{Q}_n$ 。此種功能 T 型正反器亦有具備,當 T 型正反器之輸入信號 T=1 時,在下一個時脈來時,輸出的狀態亦會與現在的 狀態相反 Q<sub>n+1</sub>=Q n。因此,JK 正反器能當計數器,T 型正反器當然也行。以下 將介紹以 T 型正反器完成計數器之方法。

| <b>CK</b> | $Q_{n+1}$ |
|-----------|-----------|
|           | $Q_n$     |
|           | $Q_{n}$   |
|           | 'n        |

■ 表 4-2-4 T型正反器真值表

## *1.* MOD16 上數計數器

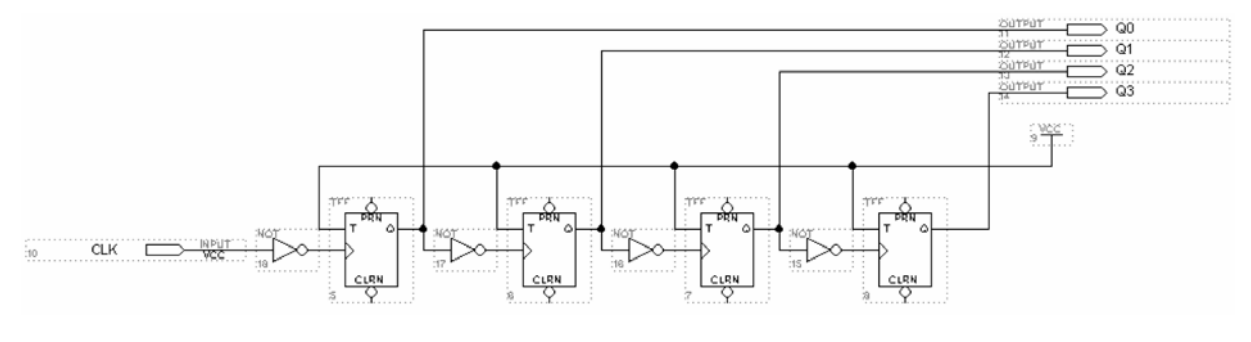

圖 4-2-25 **MOD 16** 上數計數器電路圖

如圖 4-2-25 所示經由步驟: 書電路圖→存檔→設為工作專案→指定 CPLD 晶片→編譯→軟體模擬→規劃腳位→編譯→下載燒錄(若是 Atmel 的晶片下載前 需轉檔)後,即完成電路設計製作,此時可配合外部電路(或實驗器模組,需配合 腳位規劃)來驗證。

製作步驟如下:

1. 開啟新圖形編輯檔,繪製邏輯電路圖,如圖 4-2-26 所示,利用 Symbol→ Enter Symbol 叫出 Enter Symbol 視窗,輸入 tff 以叫出 T 型正反器(T flip-flop)。因

為此為正緣觸發,要做上數計數器需用負緣觸發,所以時脈輸入端前面需再 接反閘(NOT),依照前述方法畫出電路圖。

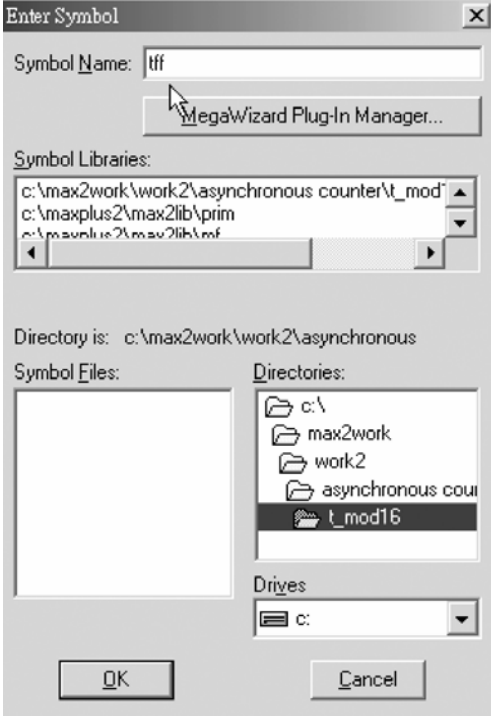

● 圖 4-2-26 元件取用視窗

- *2.* 存檔,取檔名為 mod 16up.gdf。
- 3. 設為指定工作專案(File→Project→Set Project to Current File), 指定 CPLD 晶 片(Assign→Device), 並編譯(MAX+PLUS II → Compiler)。

如圖 4-2-27 所示,編譯後沒有錯誤與警告,表示邏輯正確,可進行軟體模擬。

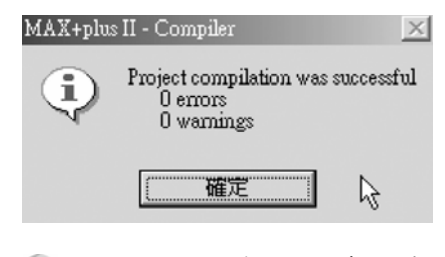

● 圖 4-2-27 編譯訊息視窗

 $4.$  開啟新的波形編輯檔案,設定功能模擬結束時間(File $\rightarrow$ End Time)設定 32  $\mu$ s, 設定格線間距(Options→Grid Size)設定  $1 \mu s$ ,顯示在視窗中適當大小格線 (View $\rightarrow$ Fit in Window)  $\circ$ 

 $\sim$  (因為在此計數器輸出有 4 個,可計數 0~15,總共有 2 $^4$ =16 種變化,當我們 設 Grid=1 $\mu$ s 時, 一個時脈信號需要高態及低態各 1 $\mu$ s, 共需 2 $\mu$ s, 故計數  $0$ ~15 需 16 個時脈, 總共需 2μs×16 = 32μs 才完成模擬。)

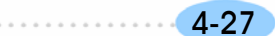

CPLD數位邏輯設計

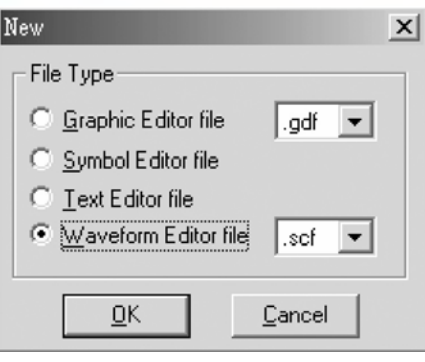

● 圖 4-2-28 開啟新檔視窗

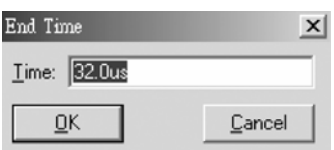

● 圖 4-2-29 模擬結束時間設定視窗

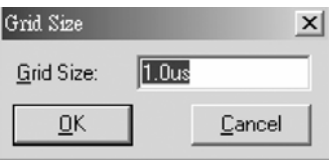

◎ 圖 4-2-30 模擬單位時間設定視窗

5. 儲存檔案(Save As), 檔名 mod 16up.scf,輸入節點(Node → Enter Nodes from SNF, 按 List 及 = 2, OK), 編輯輸入信號, 總共有三十二種組合, 剛好 32  $\mu$ s 可模擬完成,可用計數時脈完成輸入信號編輯。

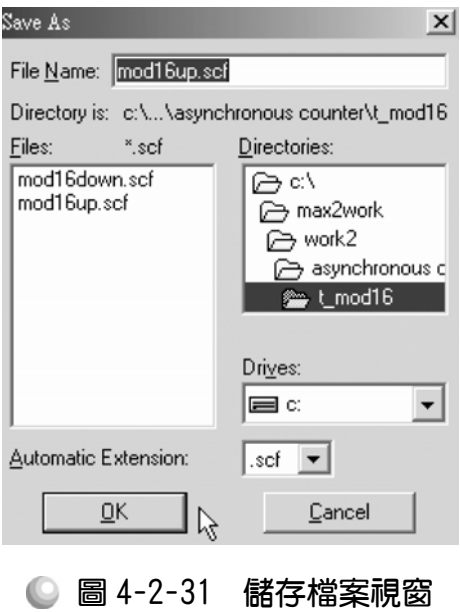

4-28 .............................

順序邏輯

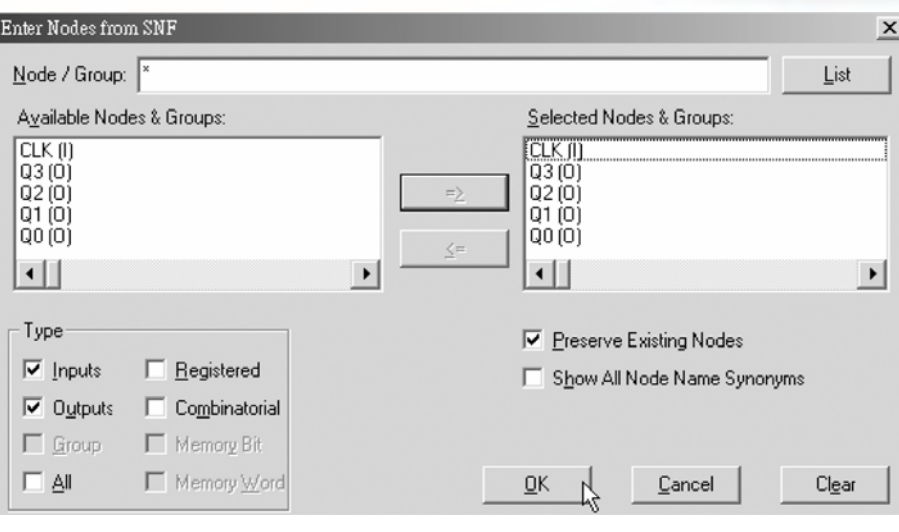

● 圖 4-2-32 輸出入節點選擇視窗

6. 執行模擬(MAX+PLUS Ⅱ → Simulator, Start), 結果如圖 4-2-33 所示, 可點選 Q[3..0],按滑鼠右鍵選擇 Ungroup,可得各輸出端波形圖。模擬沒有錯誤及 警告,所得波形模擬結果符合 MOD16 上數計數器,代表我們製作的電路是 正確可用的。

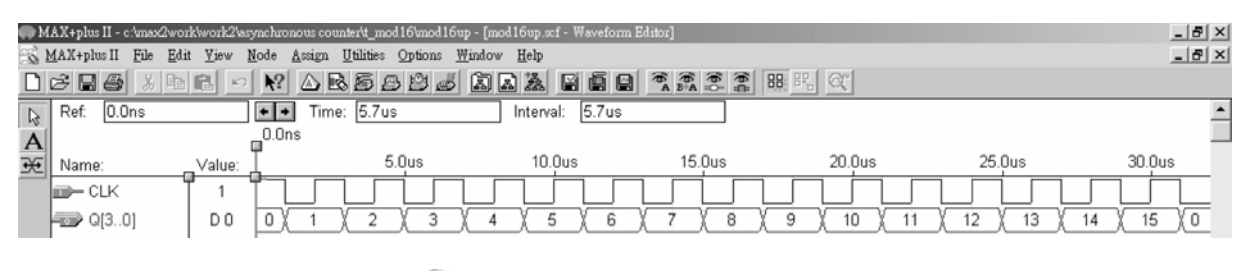

## ● 圖 4-2-33 模擬結果視窗

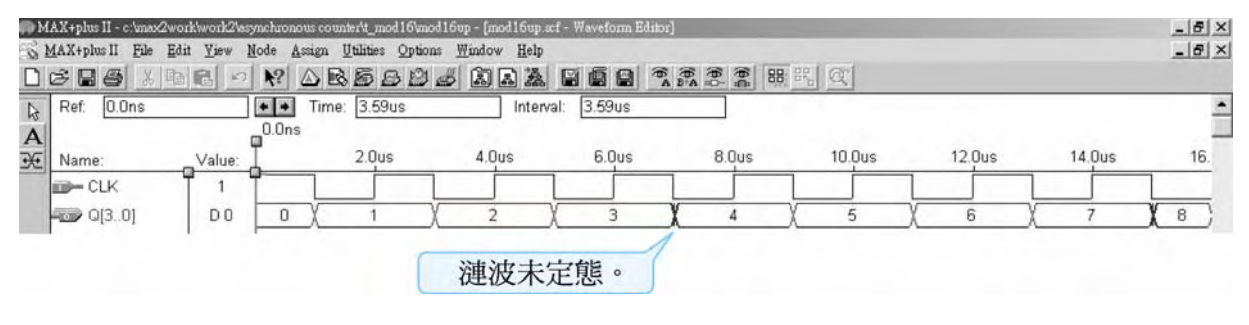

● 圖 4-2-34 模擬結果視窗

另外補充一點:利用 3 3 調整大小, 與上一單元的 JK 正反器之計數器相 同情況,在有很多時間點有出現漣波未定態(如 3μs 時的上下振盪),這是因為 非同步計數器並非同時由同一個時脈輸入信號觸發,因此其會有不同正反器產 生的延遲觸發間距的缺點,這種現象在同步計數器則不會出現。

模擬成功之後,可下載(燒錄)到實驗板做實際電路測試,以下為接到尼德公 司實驗板的接腳表格,讀者可以按表中接腳設定以完成硬體電路測試。

| 腳位對應關係    | 輸入               | 輸出              |                  |                  |                  |
|-----------|------------------|-----------------|------------------|------------------|------------------|
| 稱<br>名    | <b>CLK</b>       | Q <sub>0</sub>  | O <sub>1</sub>   | Q <sub>2</sub>   | Q <sub>3</sub>   |
| CPLD 晶片腳位 | PIN<br>83        | PIN<br>73       | <b>PIN</b><br>74 | <b>PIN</b><br>75 | <b>PIN</b><br>76 |
| 實驗器模組對應腳位 | CLK <sub>1</sub> | DG <sub>0</sub> | DG <sub>1</sub>  | DG <sub>2</sub>  | DG3              |

表 4-2-5 電路圖輸出入腳位、**CPLD** 腳位及實驗器模組腳位對應表

實驗器可選擇使用 CLK1輸入端,可選擇由石英晶體振盪輸入時脈 32768Hz 或 RC 振盪電路(調整 VR1可改變頻率)。84PIN 之 CPLD 其時脈輸入接腳必須用 第 83PIN, 而 44PIN 之 CPLD 則需用第 43PIN。在此需以 83PIN 接腳當時脈輸 入端,第 0,1,2,3 個綠色 LED 接腳當輸出端 Oo ,O1, O2, O3。

(2)MOD16 下數計數器

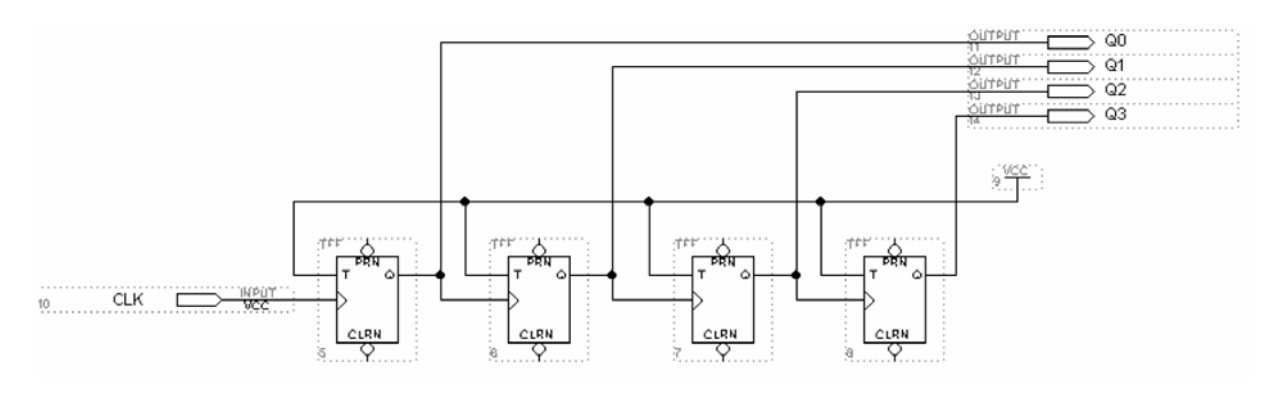

圖 4-2-35 **MOD16** 下數計數器電路圖

如圖 4-2-35 所示經由步驟:書電路圖→存檔→設為工作專案→指定 CPLD 晶片→編譯→軟體模擬→規劃腳位→編譯→下載燒錄(若是 Atmel 的晶片下載前 需轉檔)後,即完成電路設計製作,此時可配合外部電路(或實驗器模組,需配合 腳位規劃)來驗證。

製作步驟如下:

1. 開啟新圖形編輯檔,繪製邏輯電路圖,如圖 4-2-36 所示,利用 Symbol→ Enter Symbol 叫出 Enter Symbol 視窗,輸入 tff 以叫出 T 型正反器(T flip-flop)。因 為此為正緣觸發,要做下數計數器需用正緣觸發,所以時脈輸入端前面不需 如上數計數器接反閘(NOT),依照前述方法畫出電路圖。

順序邏輯

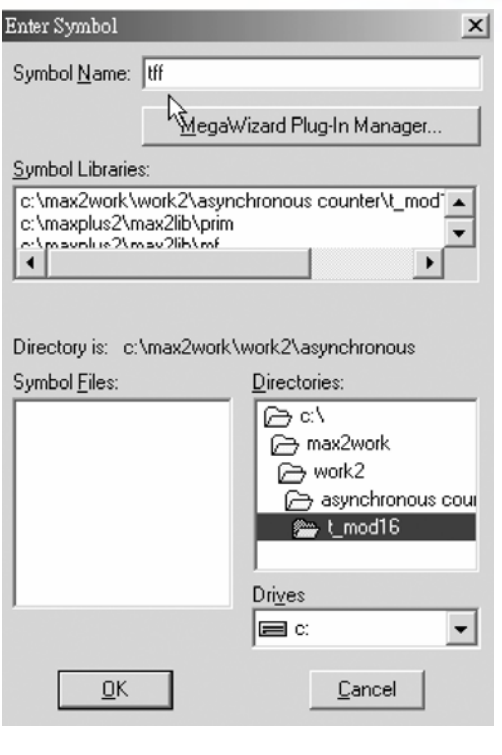

● 圖 4-2-36 元件取用視窗

- *2.* 存檔,取檔名為 mod 16 down.gdf。
- 3. 設為指定工作專案(File→Project→Set Project to Current File), 指定 CPLD 晶 片(Assign→Device), 並編譯(MAX+PLUS II → Compiler)。 如圖 4-2-37 所示,編譯後沒有錯誤與警告,表示邏輯正確,可進行軟體模擬。

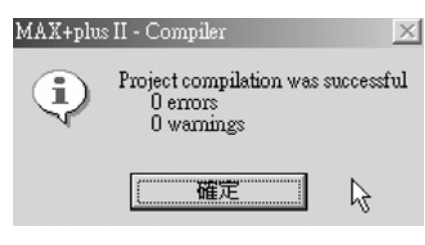

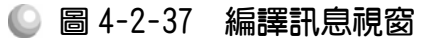

 $\mu$ . 開啟新的波形編輯檔案,設定功能模擬結束時間(File $\rightarrow$ End Time)設定 32  $\mu$  s, 設定格線間距(Options  $\rightarrow$  Grid Size)設定 1μs, 顯示在視窗中適當大小格線 (View $\rightarrow$ Fit in Window)  $\cdot$ 

 $\sim$  (因為在此計數器輸出有 4 個,可計數 0~15,總共有 2 $^4$ =16 種變化,當我們 設 Grid=1 $\mu$ s 時, 一個時脈信號需要高態及低態各 1 $\mu$ s, 共需 2 $\mu$ s, 故計數  $0$ ~15 需 16 個時脈, 總共需 2μs×16 = 32μs 才完成模擬。)

CPLD數位邏輯設計

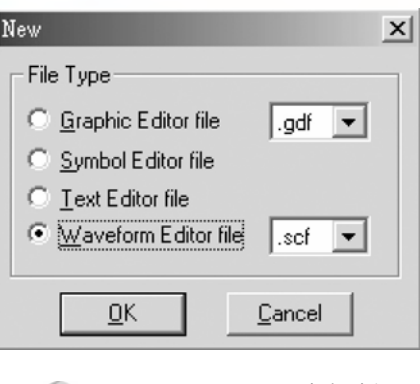

● 圖 4-2-38 開啟新檔視窗

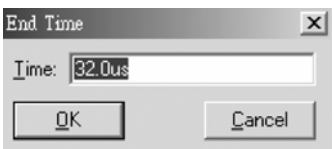

◎ 圖 4-2-39 模擬結束時間設定視窗

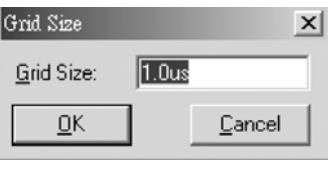

◎ 圖 4-2-40 模擬單位時間設定視窗

5. 儲存檔案(Save As), 檔名 mod 16up.scf,輸入節點(Node → Enter Nodes from SNF, 按 List 及 = 2, OK), 編輯輸入信號, 總共有三十二種組合, 剛好 32  $\mu$ s 可模擬完成,可用計數時脈完成輸入信號編輯。

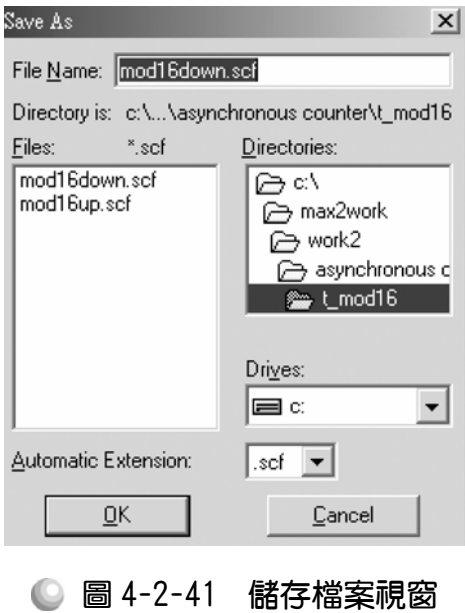

4-32 ............................

順序邏輯

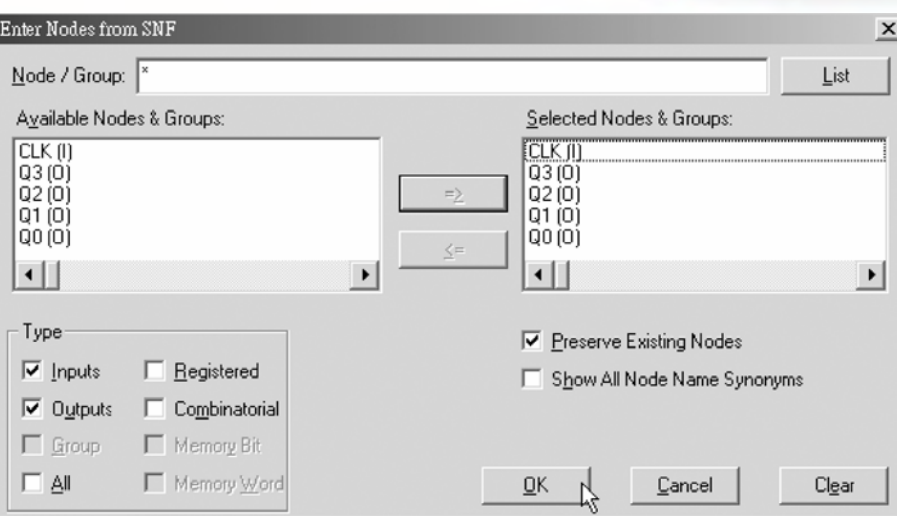

● 圖 4-2-42 輸出入節點選擇視窗

6. 執行模擬(MAX+PLUS II → Simulator, Start), 結果如圖 4-2-43 所示, 可點選 Q[3..0],按滑鼠右鍵選擇 Ungroup,可得各輸出端波形圖。模擬沒有錯誤及 警告,所得波形模擬結果符合 MOD16 下數計數器,代表我們製作的電路是 正確可用的。

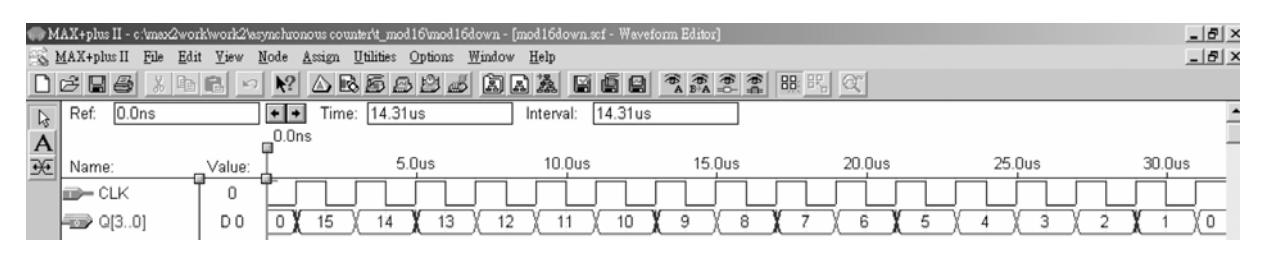

#### ● 圖 4-2-43 模擬結果視窗

模擬成功之後,可下載(燒錄)到實驗板做實際電路測試,以下為接到尼德公 司實驗板的接腳表格,讀者可以按表中接腳設定以完成硬體電路測試。

| 腳位對應關係    | 輸入            | 輸出                                                           |               |               |               |
|-----------|---------------|--------------------------------------------------------------|---------------|---------------|---------------|
| 名稱        | <b>CLK</b>    | Q <sub>2</sub><br>O1<br>O0                                   |               |               | O3            |
| CPLD 晶片腳位 | <b>PIN 83</b> | <b>PIN 73</b>                                                | <b>PIN 74</b> | <b>PIN 75</b> | <b>PIN 76</b> |
| 實驗器模組對應腳位 | CLK1          | DG <sub>2</sub><br>DG <sub>0</sub><br>DG1<br>DG <sub>3</sub> |               |               |               |

■ 表 4-2-6 電路圖輸出入腳位、CPLD 腳位及實驗器模組腳位對應表

實驗器可選擇使用 CLK1輸入端,可選擇由石英晶體振盪輸入時脈 32768Hz 或 RC 振盪電路(調整 VR1可改變頻率)。84PIN 之 CPLD 其時脈輸入接腳必須用 第 83PIN, 而 44PIN 之 CPLD 則需用第 43PIN。在此需以 83PIN 接腳當時脈輸 入端,第 0,1,2,3 個綠色 LED 接腳當輸出端 Q0 ,Q1, Q2, Q3。

. . . . . . . . . . . .

# 4-3 同步計數器

正反器所做的計數器中,若是所有正反器的時脈輸入端是接在一起,由同 一個時脈信號輸入各別的正反器中,則表示這些正反器是同時做輸出轉態動 作,稱之為同步計數器(synchronous counter), 其總延遲時間為一個正反器的時 間 tp,甚最大工作頻率 fmax = 1/tp。同步計數器雖有速度較快之優點,其缺點則 為硬體線路設計較為複雜。要讓正反器之輸出正常計數,則需對其輸入端設計 適當輸入電路;在此可利用正反器之激勵表,在預知輸出的狀態下(即計數器的 正常計數),去推測該有怎樣的輸入,以下將分別以 JK 正反器及 D 型正反器為 例介紹。

source about the state of the

# 4-3-1 Jk 正反器 MOD16

要製作 MOD16 之同步計數器,則需有四個正反器 2 $^4$ =16。要完成 MOD16 上數計數器電路,可知其Q<sub>3</sub>Q<sub>2</sub>Q<sub>1</sub>Q<sub>0</sub>輸出依序為0000,0001,0010,……1111(由0~15 依序二進制計數), 配合 4-3-1 激勵表, 可預知其輸入  $J_3K_3$ ,  $J_2K_2$ ,  $J_1K_1$ ,  $J_0K_0$ 如表 4-3-2 所示。

| $Q_{n} \rightarrow Q_{n+1}$ |   | Κ |
|-----------------------------|---|---|
| $0\rightarrow 0$            |   | ψ |
| $0\rightarrow 1$            |   | ψ |
| $1\rightarrow 0$            | ψ |   |
| $1\rightarrow 1$            |   |   |

表 4-3-1 **JK** 正反器激勵表

順序邏輯

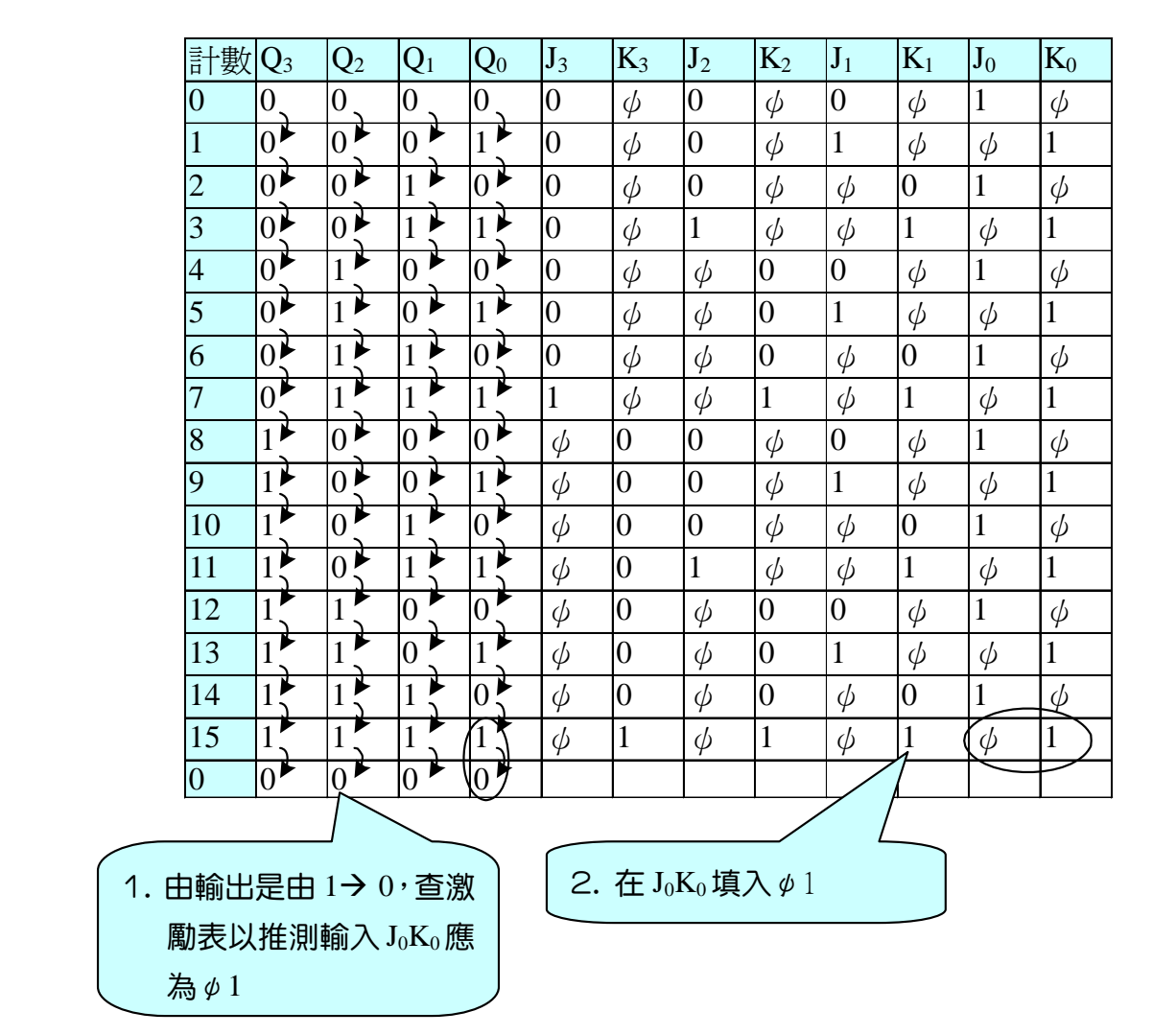

表 4-3-2 **MOD 16** 之同步計數器

四個 JK 正反器之輸入分別為  $J_3K_3 \cdot J_2K_2 \cdot J_1K_1 \cdot J_0K_0 \cdot \ddagger \mathbb{R}$ 輸出分別為  $O_3O_2O_1O_0$ 。其中 J<sub>3</sub>K<sub>3</sub>的輸入影響  $O_3$ 的輸出, J<sub>2</sub>K<sub>2</sub>的輸入影響  $O_2$ 的輸出, J<sub>1</sub>K<sub>1</sub> 的輸入影響  $Q_1$ 的輸出, $J_0K_0$ 的輸入影響  $Q_0$ 的輸出。因此,可由激勵表來判斷  $J_3K_3$ 、 $J_2K_2$ 、 $J_1K_1 \rightarrow J_0K_0$ 輸入應為何。由表可知, $Q_0$ 的輸出依序為  $0\rightarrow 1,1\rightarrow 0$ ,  $0\rightarrow 1$ ,…,,1 $\rightarrow 0$ 。對照 JK 正反器之激勵表,可得 J<sub>0</sub>K<sub>0</sub>之輸入依序為 1φ, φ1,  $1\phi$ ,…., $\phi$ 1。Q<sub>1</sub>的輸出依序為 0→0,0→1,1→1,1→0….,1→0。對照 JK 正反器之激勵表,可得 J<sub>1</sub>K<sub>1</sub>之輸入依序為 0ψ, 1ψ, ψ0, ψ1, …., ψ1。Q<sub>2</sub> 的輸出依序為 0→0,0→0,0→0,0→1....,1→0。對照 JK 正反器之激勵表, 可得 J<sub>2</sub>K<sub>2</sub>之輸入依序為 0ψ,0ψ,0ψ,1ψ,...,ψ1。Q<sub>3</sub>的輸出依序為 0→0, 0→0,0→0,0→0....,1→0。對照 JK 正反器之激勵表,J<sub>3</sub>K<sub>3</sub> 可得之輸入依序為  $0\phi$ ,  $0\phi$ ,  $\phi$ (),  $0\phi$ , ..., ,  $\phi$ 1。應用此方式, 依序填完 0~15 之計數各狀態。

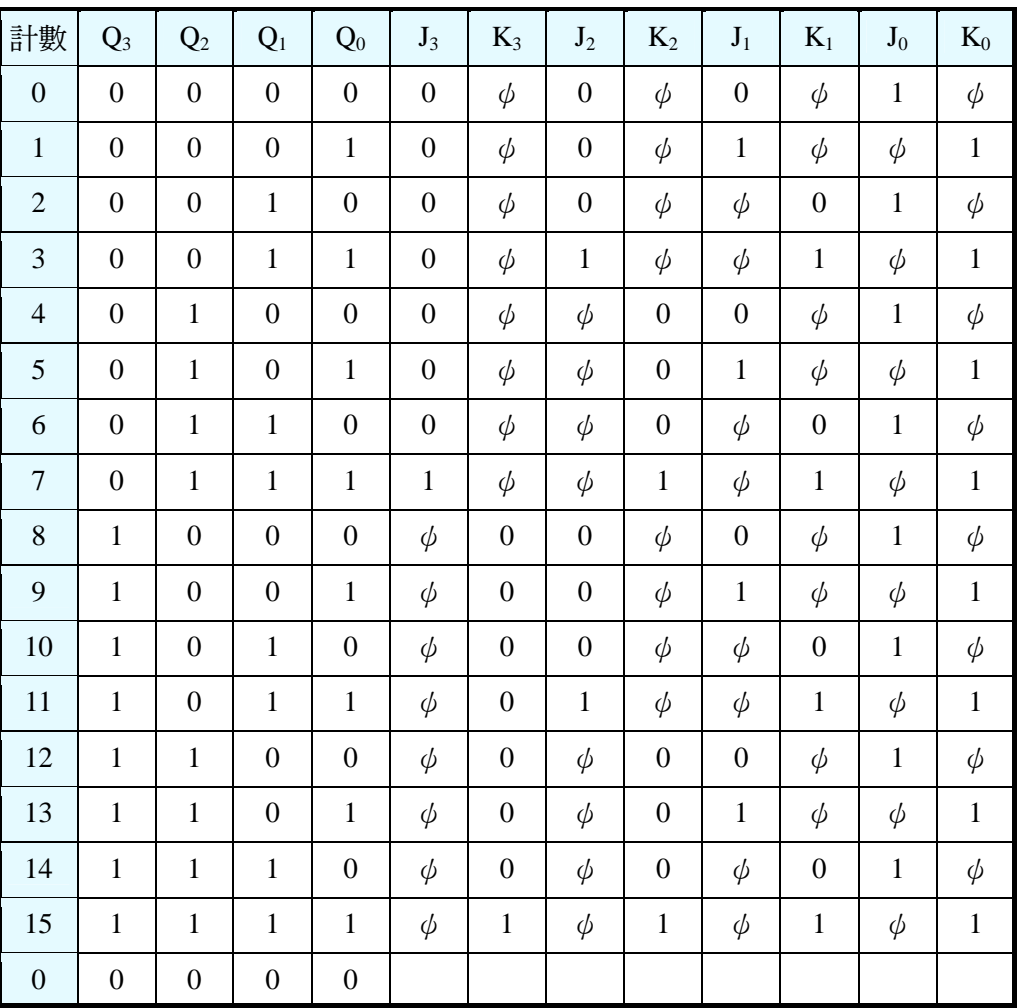

## 表 4-3-3 **MOD16** 之同步計數器

由表 4-3-3 經由卡諾圖分別化簡  $J_3 \cdot K_3$ ; $J_2 \cdot K_2$ ; $J_1 \cdot K_1$ ; $J_0 \cdot K_0$ 所得之布 林代數如下所示:

$$
J_3 = Q_2 Q_1 Q_0
$$
  
\n
$$
K_3 = Q_2 Q_1 Q_0
$$
  
\n
$$
J_2 = Q_1 Q_0
$$
  
\n
$$
K_2 = Q_1 Q_0
$$
  
\n
$$
J_1 = Q_0
$$
  
\n
$$
K_1 = Q_0
$$
  
\n
$$
J_0 = 1
$$
  
\n
$$
K_0 = 1
$$

有了四個正反器的各輸入端之布林函數,便可依此繪製電路圖。

4-36
4-37

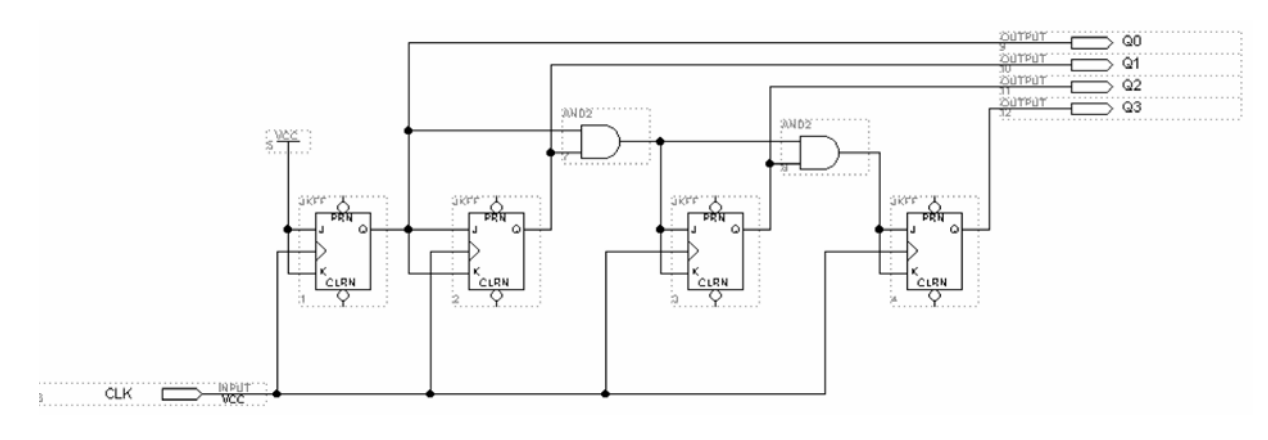

圖 4-3-1 **MOD 16** 同步上數計數器電路圖

如圖 4-3-1 所示經由步驟: 書電路圖→存檔→設為工作專案→指定 CPLD 晶 片→編譯→軟體模擬→規劃腳位→編譯→下載燒錄(若是 Atmel 的晶片下載前需 轉檔)後,即完成電路設計製作,此時可配合外部電路(或實驗器模組,需配合腳 位規劃)來驗證。

製作 MOD16 同步上數計數器步驟如下:

- *1.* 開啟新圖形編輯檔,繪製邏輯電路圖,如圖 4-3-1 所示,將所有正反器的輸 入時脈接在一起,再接到一個時脈輸入端,因為 J2 =  $Q_1Q_0$ =K2,所以將  $Q_1Q_0$ 接到一個 AND 閘再接到 J<sub>2</sub> 及 K<sub>2</sub>, 而 J<sub>3</sub> = Q<sub>2</sub>Q<sub>1</sub>Q<sub>0</sub>= K<sub>3</sub>, 因此可將 J<sub>2</sub>(= Q<sub>1</sub>Q<sub>0</sub>)  $\mathcal{R} \, \mathrm{Q}_2$ 接到一個 AND 閘再接到 J $_3 \, \mathcal{R} \, \mathrm{K}_3$ ,其它依述前面介紹方法畫出電路圖。
- *2.* 存檔,取檔名為 mod 16 up.gdf
- 3. 設為指定工作專案(File→Project→Set Project to Current File), 指定 CPLD 晶 片(Assign→Device), 並編譯(MAX+PLUS II → Compiler)。

如圖 4-3-2 所示,編譯後沒有錯誤與警告,表示邏輯正確,可進行軟體模擬。

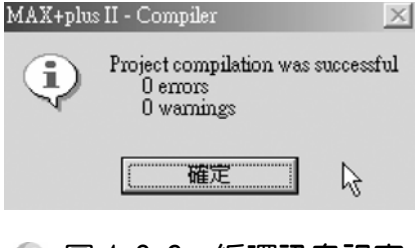

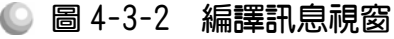

 $4.$  開啟新的波形編輯檔案,設定功能模擬結束時間(File $\rightarrow$ End Time)設定 32  $\mu$ s, 設定格線間距(Options  $\rightarrow$  Grid Size)設定  $1 \mu s$ , 顯示在視窗中適當大小格線 (View $\rightarrow$ Fit in Window)  $\cdot$ 

 $(\boxtimes$ 為在此計數器輸出有 4 個,可計數 0~15,總共有 2 $^4$ =16 種變化,當我們 設 Grid=1 $\mu$ s 時, 一個時脈信號需要高態及低態各 1 $\mu$ s, 共需 2 $\mu$ s, 故計數  $0$ ~15 需 16 個時脈, 總共需 2  $\mu$  s  $\times$  16= 32  $\mu$  s 才完成模擬。)

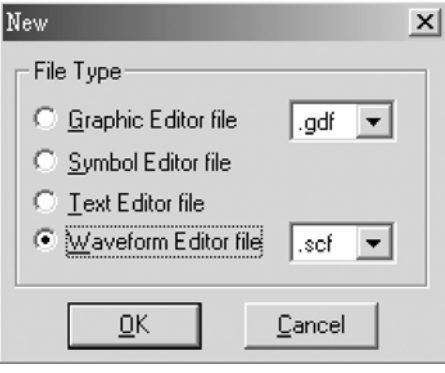

#### ● 圖 4-3-3 開啟新檔視窗

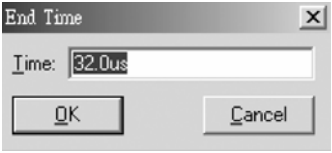

● 圖 4-3-4 模擬結束時間設定視窗

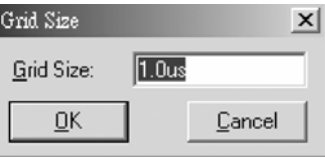

◎ 圖 4-3-5 模擬單位時間設定視窗

5. 儲存檔案(Save As), 檔名 mod 16up.scf,輸入節點(Node → Enter Nodes from  $SNF$ , 按 List 及  $\frac{1}{2}$ , OK), 編輯輸入信號, 總共有三十二種組合, 剛好 32  $\mu$ s 可模擬完成,可用計數時脈完成輸入信號編輯。

## 第 4 章

順序邏輯

4-39

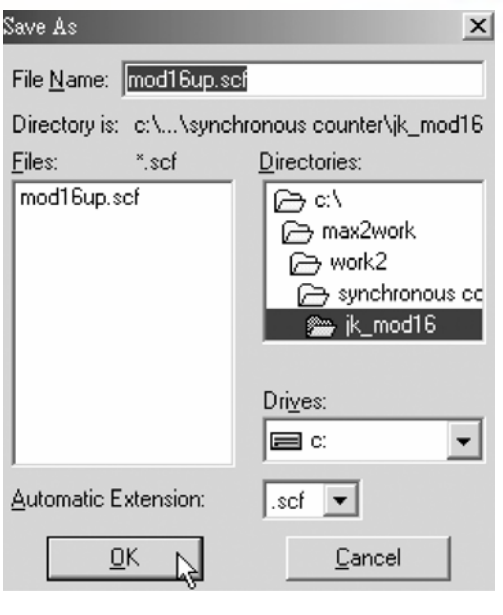

● 圖 4-3-6 儲存檔案視窗

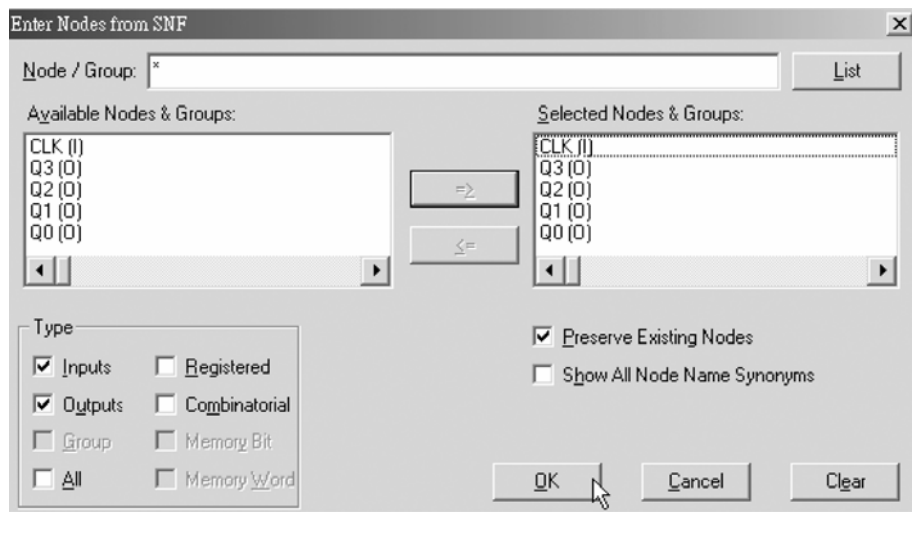

● 圖 4-3-7 輸出入節點選擇視窗

6. 執行模擬(MAX+PLUS II → Simulator, Start)如圖 4-3-8 所示,可得各輸出端 波形圖。模擬沒有錯誤及警告,所得波形模擬結果符合 MOD16 上數計數器, 代表我們製作的電路是正確可用的。

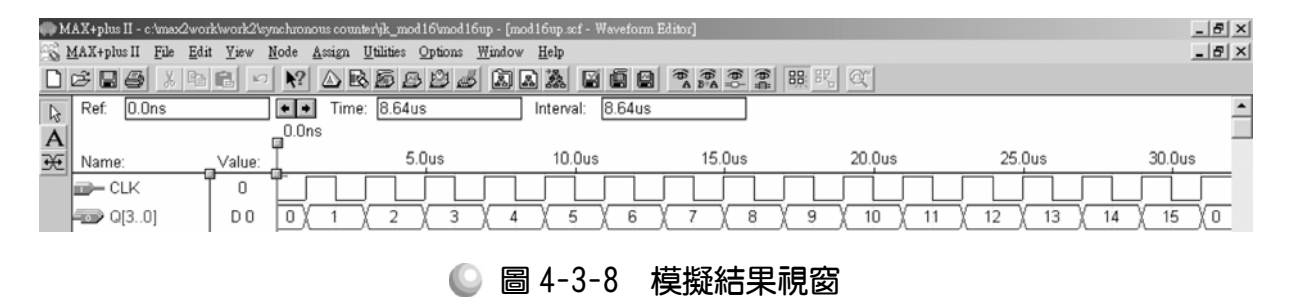

另外補充一點:利用 3 3 調整大小,與上一單元之非同步計數器比較下, 我們可知在同步計數器的輸出中,並未發現在非同步計數器出現的漣波未定 熊,這是因為同步計數器是同時由同一個時脈輸入信號觸發,因此不會有不同 正反器產生的延遲觸發間距的缺點,這也是同步計數器的優點之一。

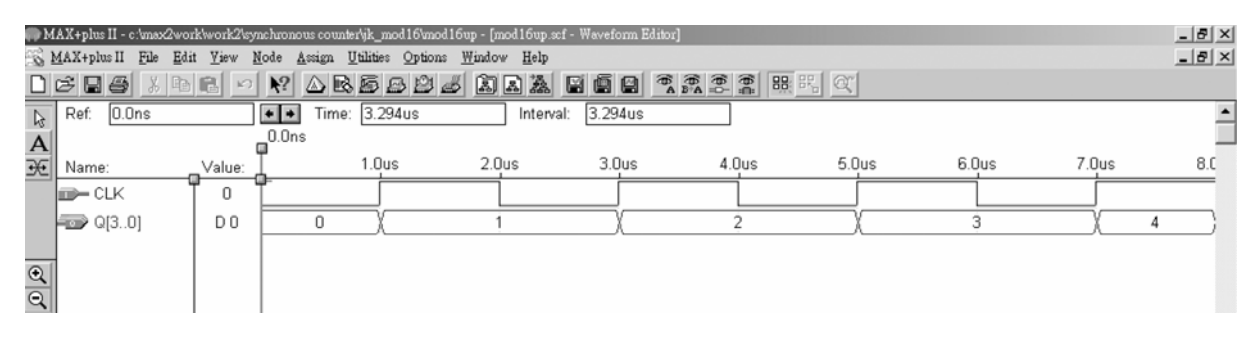

● 圖 4-3-9 模擬結果視窗

模擬成功之後,可下載(燒錄)到實驗板做實際電路測試,以下為接到尼德公 司實驗板的接腳表格,讀者可以按表中接腳設定以完成硬體電路測試。

表 4-3-4 電路圖輸出入腳位、**CPLD** 腳位及實驗器模組腳位對應表

| 腳位對應關係    | 輸入               | 輸出                                     |                                |                 |                  |
|-----------|------------------|----------------------------------------|--------------------------------|-----------------|------------------|
| 稱<br>名    | <b>CLK</b>       | Q <sub>2</sub><br>Q0<br>Q <sub>1</sub> |                                |                 | Q <sub>3</sub>   |
| CPLD 晶片腳位 | <b>PIN</b><br>83 | <b>PIN</b><br>73                       | <b>PIN</b><br><b>PIN</b><br>74 |                 | <b>PIN</b><br>76 |
| 實驗器模組對應腳位 | CLK1             | DG <sub>0</sub>                        | DG <sub>1</sub>                | DG <sub>2</sub> | DG <sub>3</sub>  |

實驗器可選擇使用 CLK1輸入端,可選擇由石英晶體振盪輸入時脈 32768Hz 或 RC 振盪電路(調整 VR1 可改變頻率)。84PIN 之 CPLD 其時脈輸入接腳必須 用第 83PIN,而 44PIN 之 CPLD 則需用第 43PIN。在此需以 83PIN 接腳當時脈 輸入端,第 0,1,2,3 個綠色 LED 接腳當輸出端 Qo, Q1, Q2, Q3。

## 4-3-2 JK 正反器 MOD10

要製作 MOD10 之同步計數器,需有四個正反器,因為 $2^3$ =8,使用三個正 反器最多只能有八種狀態,無法表示 0~9 的十種狀態(MOD10),而 2<sup>4</sup>=16,可以 計數 0~15,可以選擇 10~15 的六種狀態不使用,因此可用來完成計數 0~9 的 MOD10 計數器。要完成 MOD10 上數計數器電路,可知其 Q<sub>3</sub>Q<sub>2</sub>Q<sub>1</sub>Q<sub>0</sub>輸出依序 為 0000,0001,0010,...1001(由 0~9 依序二進制計數),配合表 4-3-5 激勵表,可知 其輸入  $J_3K_3$ ,  $J_2K_2$ ,  $J_1K_1$ ,  $J_0K_0$ 應如表 4-3-6 所示。

順序邏輯

#### 表 4-3-5 **JK** 正反器激勵表

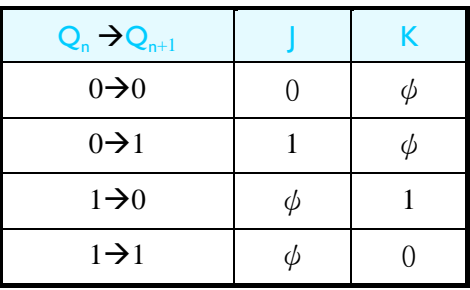

| 計數               | $Q_3$            | Q <sub>2</sub>   | $Q_1$            | $Q_0$            | $J_3$            | $K_3$            | $J_2$            | $K_2$            | $J_1$            | $K_1$            | $J_0$        | $K_0$        |
|------------------|------------------|------------------|------------------|------------------|------------------|------------------|------------------|------------------|------------------|------------------|--------------|--------------|
| $\boldsymbol{0}$ | $\boldsymbol{0}$ | $\boldsymbol{0}$ | $\boldsymbol{0}$ | $\boldsymbol{0}$ | $\boldsymbol{0}$ | $\phi$           | $\boldsymbol{0}$ | $\phi$           | $\boldsymbol{0}$ | $\phi$           | $\mathbf{1}$ | $\phi$       |
| $\mathbf{1}$     | $\boldsymbol{0}$ | $\boldsymbol{0}$ | $\boldsymbol{0}$ | $\mathbf{1}$     | $\boldsymbol{0}$ | $\phi$           | $\boldsymbol{0}$ | $\phi$           | $\mathbf{1}$     | $\phi$           | $\phi$       | $\mathbf{1}$ |
| $\overline{2}$   | $\boldsymbol{0}$ | $\boldsymbol{0}$ | $\mathbf{1}$     | $\boldsymbol{0}$ | $\boldsymbol{0}$ | $\phi$           | $\boldsymbol{0}$ | $\phi$           | $\phi$           | $\boldsymbol{0}$ | $\mathbf{1}$ | $\phi$       |
| 3                | $\boldsymbol{0}$ | $\boldsymbol{0}$ | $\mathbf{1}$     | $\mathbf{1}$     | $\boldsymbol{0}$ | $\phi$           | $\mathbf{1}$     | $\phi$           | $\phi$           | $\mathbf{1}$     | $\phi$       | $\mathbf{1}$ |
| $\overline{4}$   | $\boldsymbol{0}$ | $\mathbf{1}$     | $\boldsymbol{0}$ | $\boldsymbol{0}$ | $\boldsymbol{0}$ | $\phi$           | $\phi$           | $\boldsymbol{0}$ | $\boldsymbol{0}$ | $\phi$           | $\mathbf{1}$ | $\phi$       |
| 5                | $\boldsymbol{0}$ | $\mathbf{1}$     | $\boldsymbol{0}$ | $\mathbf{1}$     | $\boldsymbol{0}$ | $\phi$           | $\phi$           | $\boldsymbol{0}$ | $\mathbf{1}$     | $\phi$           | $\phi$       | $\mathbf{1}$ |
| 6                | $\boldsymbol{0}$ | $\mathbf{1}$     | $\mathbf{1}$     | $\boldsymbol{0}$ | $\boldsymbol{0}$ | $\phi$           | $\phi$           | $\boldsymbol{0}$ | $\phi$           | $\boldsymbol{0}$ | $\mathbf{1}$ | $\phi$       |
| $\tau$           | $\boldsymbol{0}$ | 1                | $\mathbf{1}$     | $\mathbf{1}$     | $\mathbf{1}$     | $\phi$           | $\phi$           | $\,1$            | $\phi$           | $\,1$            | $\phi$       | $\mathbf{1}$ |
| 8                | $\mathbf{1}$     | $\boldsymbol{0}$ | $\boldsymbol{0}$ | $\boldsymbol{0}$ | $\phi$           | $\boldsymbol{0}$ | $\boldsymbol{0}$ | $\phi$           | $\boldsymbol{0}$ | $\phi$           | $\mathbf{1}$ | $\phi$       |
| 9                | $\mathbf{1}$     | $\boldsymbol{0}$ | $\boldsymbol{0}$ | $\mathbf{1}$     | $\phi$           | $\mathbf{1}$     | $\boldsymbol{0}$ | $\phi$           | $\boldsymbol{0}$ | $\phi$           | $\phi$       | $\mathbf{1}$ |
| $\boldsymbol{0}$ | $\boldsymbol{0}$ | $\boldsymbol{0}$ | $\boldsymbol{0}$ | $\boldsymbol{0}$ |                  |                  |                  |                  |                  |                  |              |              |

表 4-3-6 **MOD10** 之同步計數器

四個 JK 正反器之輸入分別為 J3K3、J2K2、J1K1、J0K0。其輸出分別為  $Q_3Q_2Q_1Q_0$ 。其中 J<sub>3</sub>K<sub>3</sub>的輸入影響  $Q_3$ 的輸出,J<sub>2</sub>K<sub>2</sub>的輸入影響  $Q_2$ 的輸出,J<sub>1</sub>K<sub>1</sub> 的輸入影響  $O_1$ 的輸出, $J_0K_0$ 的輸入影響  $O_0$ 的輸出。因此,可由激勵表來判斷  $J_3K_3$ 、 $J_2K_2$ 、 $J_1K_1$ 、 $J_0K_0$ 輸入應為何。由表可知, $Q_0$ 的輸出依序為  $0\rightarrow 1,1\rightarrow 0$ ,  $0\rightarrow 1$ ,….,  $1\rightarrow 0$ 。對照 JK 正反器之激勵表,可得 J<sub>0</sub>K<sub>0</sub>之輸入依序為  $1\phi$ ,  $\phi$ 1,  $1\phi$ ,…., $\phi$ 1。Q<sub>1</sub>的輸出依序為 0→0,0→1,1→1,1→0….,0→0。對照 JK 正反器之激勵表,可得 J<sub>1</sub>K<sub>1</sub>之輸入依序為 0ψ, 1ψ, ψ0, ψ1, …., 0ψ 。Q<sub>2</sub> 的輸出依序為 0→0,0→0,0→0,0→1....,0→0。對照 JK 正反器之激勵表, 可得 J<sub>2</sub>K<sub>2</sub>之輸入依序為 0ψ,0ψ,0ψ,1ψ,...,0ψ。Q<sub>3</sub>的輸出依序為 0→0, 0→0,0→0,0→0....,1→0。對照 JK 正反器之激勵表,J<sub>3</sub>K<sub>3</sub> 可得之輸入依序為  $0\phi$ , $0\phi$ , $\phi$  $0$ , $0\phi$ ,..., $\phi$ 1。應用此方式,依序填完 0~9 之計數各狀態,而  $\overline{A}$ 會出現的(計數 10~15)狀態,在化簡過程中視為 $\phi$ (don't care)。

由表 4-3-6 經由卡諾圖分別化簡  $J_3 \cdot K_3$ ;  $J_2 \cdot K_2$ ;  $J_1 \cdot K_1$ ;  $J_0 \cdot K_0$ 後可得 布林代數如下所示:

$$
J_3 = Q_2 Q_1 Q_0
$$
  
\n
$$
K_3 = Q_0
$$
  
\n
$$
J_2 = Q_1 Q_0
$$
  
\n
$$
K_2 = Q_1 Q_0
$$
  
\n
$$
J_1 = \overline{Q}_3 Q_0
$$
  
\n
$$
K_1 = \overline{Q}_3 Q_0
$$
  
\n
$$
J_0 = 1
$$
  
\n
$$
K_0 = 1
$$

有了四個正反器的各輸入端之布林函數,便可依此繪製電路圖。

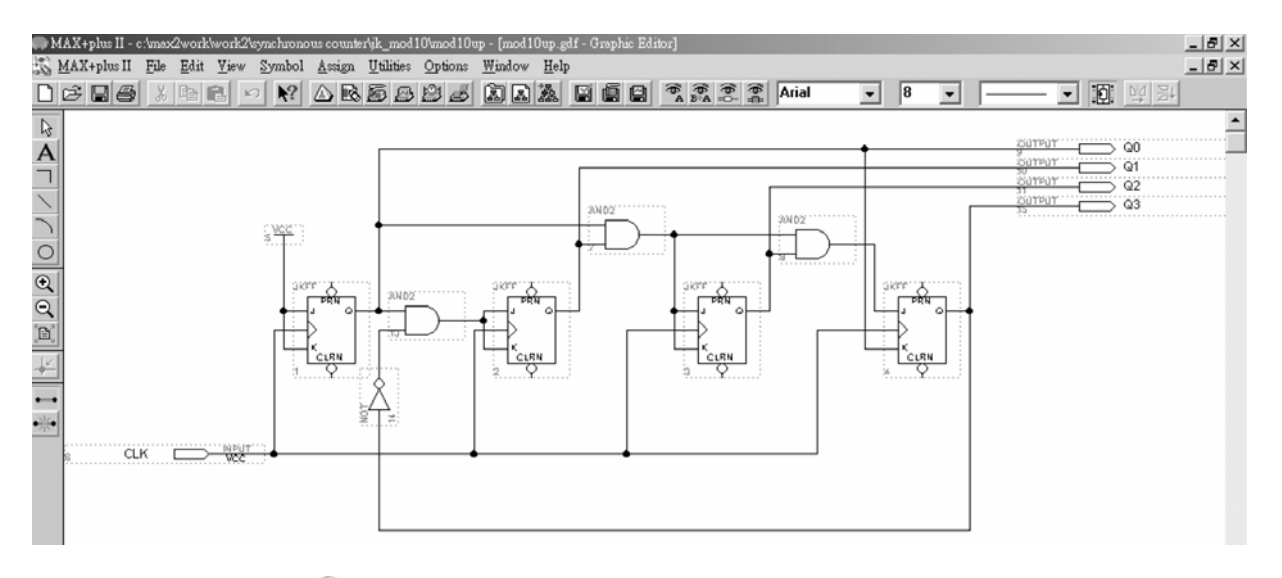

#### 圖 4-3-10 **MOD10** 同步上數計數器電路圖

如圖 4-3-10 所示經由步驟:書電路圖→存檔→設為工作專案→指定 CPLD 晶片→編譯→軟體模擬→規劃腳位→編譯→下載燒錄(若是 Atmel 的晶片下載前 需轉檔)後,即完成電路設計製作,此時可配合外部電路(或實驗器模組,需配合 腳位規劃)來驗證。

製作 MOD10 同步上數計數器步驟如下:

- *1.* 開啟新圖形編輯檔,繪製邏輯電路圖。
- *2.* 存檔,取檔名為 mod 10up.gdf
- 3. 設為指定工作專案(File→Project→Set Project to Current File), 指定 CPLD 晶 片(Assign→Device), 並編譯(MAX+PLUS II → Compiler)。

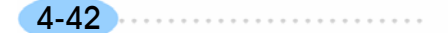

如圖 4-3-11 所示,編譯後沒有錯誤與警告,表示邏輯正確,可進行軟體模擬。

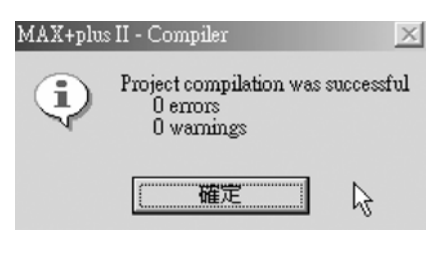

● 圖 4-3-11 編譯訊息視窗

 $\boldsymbol{4}$ . 開啟新的波形編輯檔案,設定功能模擬結束時間(File $\boldsymbol{\rightarrow}$ End Time)設定 20 $\mu$ s, 設定格線間距(Options  $\rightarrow$  Grid Size)設定 1μs, 顯示在視窗中適當大小格線 (View $\rightarrow$ Fit in Window)  $\cdot$ 

 $($ 因為在此每一個時脈計數一次,一個時脈需有  $2 \mu s$ (高態及低態各  $1 \mu s$ ), 計 數 0~9, 總共有 20 種變化, 所以需 20μs。)

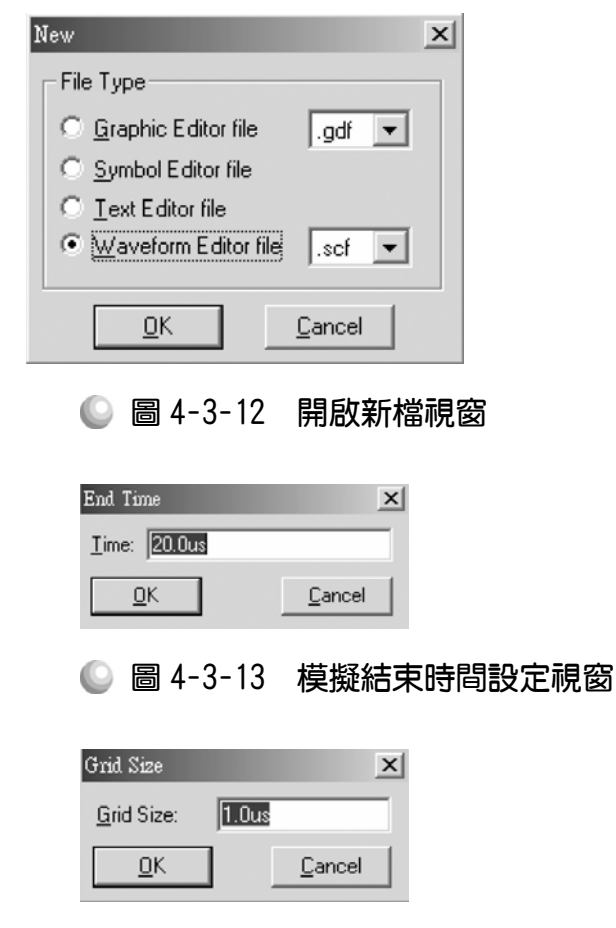

◎ 圖 4-3-14 模擬單位時間設定視窗

5. 儲存檔案(Save As), 檔名 mod 10up.scf,輸入節點(Node→Enter Nodes from  $\text{SNF}\cdot \text{f\ddot{g}}$  List  $\text{g} \geq 0$   $\cdot$  OK), 編輯輸入信號, 可用計數時脈完成輸入信號編輯。

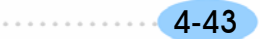

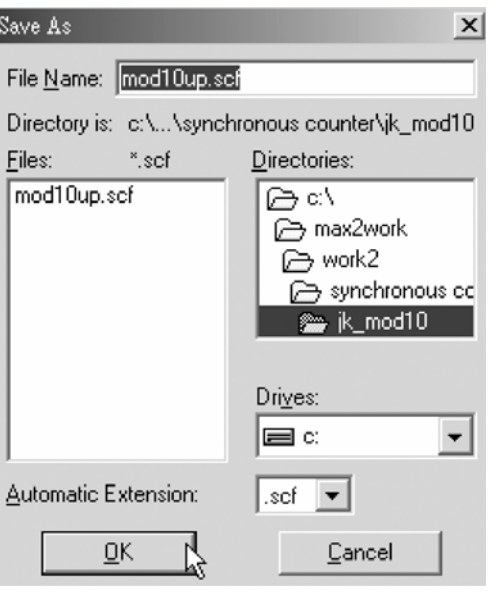

● 圖 4-3-15 儲存檔案視窗

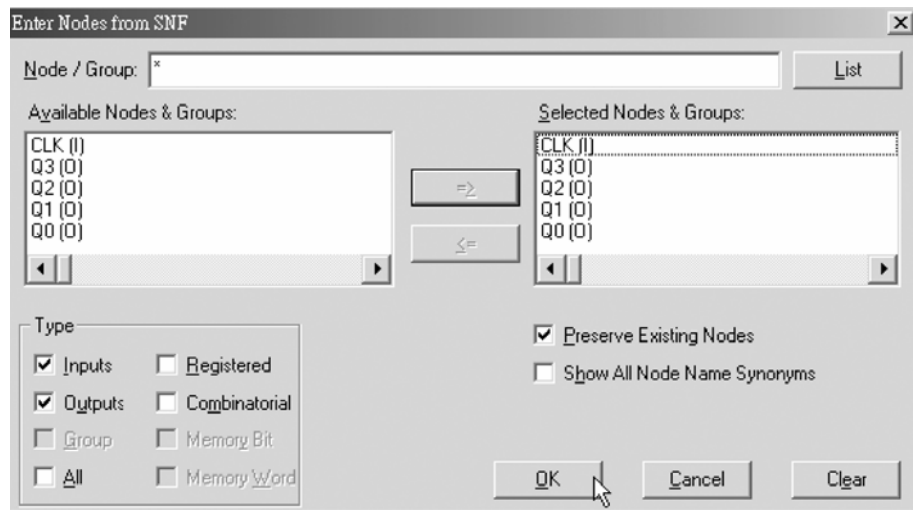

- 圖 4-3-16 輸出入節點選擇視窗
- 6. 執行模擬(MAX+PLUS II → Simulator, Start)如圖 4-3-17 所示, 可得各輸出端 波形圖。模擬沒有錯誤及警告,所得波形模擬結果符合 MOD10 上數計數器, 代表我們製作的電路是正確可用的。

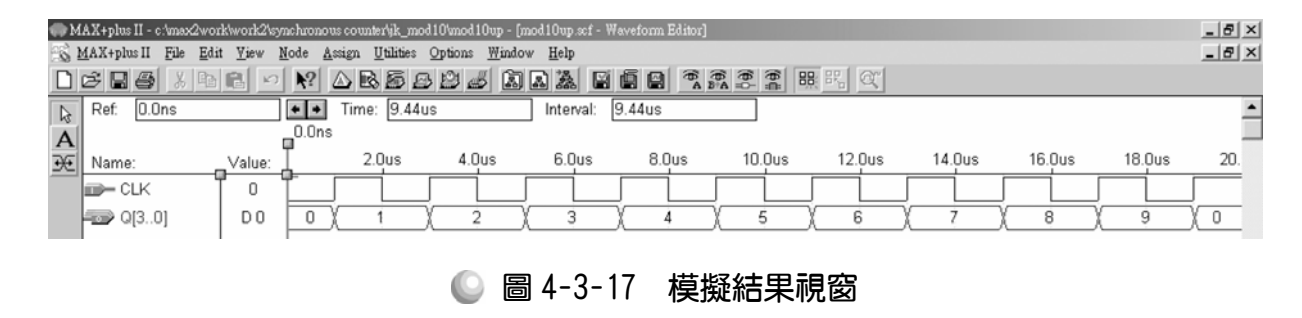

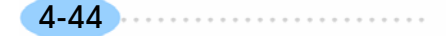

順序邏輯

模擬成功之後,可下載(燒錄)到實驗板做實際電路測試,以下為接到尼德公 司實驗板的接腳表格,讀者可以按表中接腳設定以完成硬體電路測試。

| 腳位對應關係    | 輸入               | 輸出               |                  |                  |                  |
|-----------|------------------|------------------|------------------|------------------|------------------|
| 稱<br>名    | <b>CLK</b>       | Q <sub>0</sub>   | Q <sub>1</sub>   | Q <sub>2</sub>   | Q <sub>3</sub>   |
| CPLD 晶片腳位 | <b>PIN</b><br>83 | <b>PIN</b><br>73 | <b>PIN</b><br>74 | <b>PIN</b><br>75 | <b>PIN</b><br>76 |
| 實驗器模組對應腳位 | CLK1             | DG <sub>0</sub>  | DG <sub>1</sub>  | DG <sub>2</sub>  | DG <sub>3</sub>  |

表 4-3-7 電路圖輸出入腳位、**CPLD** 腳位及實驗器模組腳位對應表

實驗器可選擇使用 CLK1輸入端,可選擇由石英晶體振盪輸入時脈 32768Hz 或 RC 振盪電路(調整 VR1 可改變頻率)。84PIN 之 CPLD 其時脈輸入接腳必須 用第 83PIN,而 44PIN 之 CPLD 則需用第 43PIN。在此需以 83PIN 接腳當時脈 輸入端,第 0,1,2,3 個綠色 LED 接腳當輸出端 Q0 ,Q1, Q2, Q3。

## 4-3-3 D 型正反器 MOD16

除了 JK 正反器可製作同步計數器,D 型正反器亦可。以 D 型正反器製作 MOD16 之同步計數器,同樣需有四個正反器  $2^4$ =16。要完成 MOD16 上數計數 器電路,可知其 Q3Q2Q1Q0輸出依序為 0000,0001,0010,…1111(由 0~15 依序二進 制計數),配合激勵表,可預知輸入 D3D2D1D0如表所示。

| $Q_n \rightarrow Q_{n+1}$ | D |
|---------------------------|---|
| $0\rightarrow 0$          | 0 |
| $0\rightarrow 1$          |   |
| $1\rightarrow 0$          | 0 |
| $1\rightarrow 1$          |   |

表 4-3-8 **D** 型正反器激勵表

四個 D 型正反器之輸入分別為  $D_3D_2D_1D_0$ 。其輸出分別為  $Q_3Q_2Q_1Q_0$ 。其中  $D_3$ 的輸入影響  $O_3$ 的輸出,  $D_2$ 的輸入影響  $O_2$ 的輸出, $D_1$ 的輸入影響  $O_1$ 的輸出,  $D_0$ 的輸入影響 $O_0$ 的輸出。因此,可由激勵表來判斷 $D_3D_2D_1D_0$ 輸入應為何。由 表可知, Q<sub>0</sub>的輸出依序為 0→1, 1→0, 0→1, ...., 1→0。對照 D 型正反器之 激勵表,可得 D<sub>0</sub>之輸入依序為 1,0,1,...,0。Q<sub>1</sub> 的輸出依序為 0→0,0→1,  $1\rightarrow 1, 1\rightarrow 0, \ldots, 1\rightarrow 0$ 。對照 D 型正反器之激勵表,可得 D<sub>1</sub> 之輸入依序為 0,1, 1,0,...,0。O,的輸出依序為 0→0,0→0,0→0,0→1....,1→0。對照 D 型  $TE$ 反器之激勵表,可得  $D_2$ 之輸入依序為  $0.0.0.1.$ ….,  $0.0.0.0.0$  0→0,0→0,0→0,0→0....,1→0。對照 D 型正反器之激勵表, D<sub>3</sub>可得之輸入 依序為 0,0,0,0,….,0。應用此方式,依序填完 0~15 之計數各狀態。

| 計數               | $Q_3$            | $\mathbf{Q}_2$   | $Q_1$            | $\mathbf{Q}_0$   | $D_3$            | $D_2$            | $\mathbf{D}_1$   | $\mathbf{D}_0$   |
|------------------|------------------|------------------|------------------|------------------|------------------|------------------|------------------|------------------|
| $\boldsymbol{0}$ | $\boldsymbol{0}$ | $\boldsymbol{0}$ | $\boldsymbol{0}$ | $\boldsymbol{0}$ | $\boldsymbol{0}$ | $\boldsymbol{0}$ | $\boldsymbol{0}$ | $\,1\,$          |
| $\mathbf{1}$     | $\boldsymbol{0}$ | $\boldsymbol{0}$ | $\boldsymbol{0}$ | $\,1$            | $\boldsymbol{0}$ | $\boldsymbol{0}$ | $\mathbf 1$      | $\boldsymbol{0}$ |
| $\overline{c}$   | $\boldsymbol{0}$ | $\boldsymbol{0}$ | $\mathbf{1}$     | $\boldsymbol{0}$ | $\boldsymbol{0}$ | $\boldsymbol{0}$ | $\,1$            | $\,1\,$          |
| $\overline{3}$   | $\boldsymbol{0}$ | $\boldsymbol{0}$ | $\mathbf{1}$     | $\mathbf{1}$     | $\boldsymbol{0}$ | $\,1\,$          | $\boldsymbol{0}$ | $\boldsymbol{0}$ |
| $\overline{4}$   | $\boldsymbol{0}$ | $\,1\,$          | $\boldsymbol{0}$ | $\boldsymbol{0}$ | $\boldsymbol{0}$ | $\,1\,$          | $\boldsymbol{0}$ | $\,1\,$          |
| $\mathfrak{S}$   | $\boldsymbol{0}$ | $\,1\,$          | $\boldsymbol{0}$ | $\mathbf 1$      | $\boldsymbol{0}$ | $\,1\,$          | $\,1\,$          | $\boldsymbol{0}$ |
| $\sqrt{6}$       | $\boldsymbol{0}$ | $\,1\,$          | $\,1$            | $\boldsymbol{0}$ | $\boldsymbol{0}$ | $\,1\,$          | $\,1\,$          | $\,1\,$          |
| $\boldsymbol{7}$ | $\boldsymbol{0}$ | $\mathbf 1$      | $\,1$            | $\,1$            | $\,1$            | $\boldsymbol{0}$ | $\boldsymbol{0}$ | $\boldsymbol{0}$ |
| $8\,$            | $\mathbf 1$      | $\boldsymbol{0}$ | $\boldsymbol{0}$ | $\boldsymbol{0}$ | $\,1$            | $\boldsymbol{0}$ | $\boldsymbol{0}$ | $\,1\,$          |
| 9                | $\mathbf{1}$     | $\boldsymbol{0}$ | $\boldsymbol{0}$ | $\mathbf{1}$     | $\mathbf{1}$     | $\boldsymbol{0}$ | $\mathbf{1}$     | $\boldsymbol{0}$ |
| $10\,$           | $\mathbf 1$      | $\boldsymbol{0}$ | $\mathbf{1}$     | $\boldsymbol{0}$ | $\mathbf{1}$     | $\boldsymbol{0}$ | $\,1\,$          | $\,1\,$          |
| $11\,$           | $\mathbf{1}$     | $\boldsymbol{0}$ | $\mathbf{1}$     | $\mathbf{1}$     | $\mathbf{1}$     | $\mathbf 1$      | $\boldsymbol{0}$ | $\boldsymbol{0}$ |
| 12               | $\mathbf{1}$     | $\mathbf{1}$     | $\boldsymbol{0}$ | $\boldsymbol{0}$ | $\mathbf{1}$     | $\mathbf{1}$     | $\boldsymbol{0}$ | $\mathbf{1}$     |
| 13               | $\mathbf 1$      | $\mathbf 1$      | $\boldsymbol{0}$ | $\mathbf{1}$     | $\mathbf{1}$     | $\mathbf{1}$     | $\mathbf 1$      | $\boldsymbol{0}$ |
| 14               | $\mathbf{1}$     | $\mathbf{1}$     | $\mathbf{1}$     | $\boldsymbol{0}$ | $\mathbf{1}$     | $\mathbf{1}$     | $\mathbf{1}$     | $\mathbf{1}$     |
| 15               | $\mathbf{1}$     | $\mathbf{1}$     | $\mathbf{1}$     | $\mathbf{1}$     | $\boldsymbol{0}$ | $\boldsymbol{0}$ | $\boldsymbol{0}$ | $\boldsymbol{0}$ |
| $\boldsymbol{0}$ | $\boldsymbol{0}$ | $\boldsymbol{0}$ | $\boldsymbol{0}$ | $\boldsymbol{0}$ |                  |                  |                  |                  |

表 4-3-9 **D** 型正反器之 **MOD 16** 同步計數器

由表 4-3-9 經由卡諾圖化簡後可得 D<sub>3</sub>、D<sub>2</sub>、D<sub>1</sub>、D<sub>0</sub>之布林代數如下所示:

 $D_3 = (Q_2Q_1Q_0) \oplus Q_3$  $D_2 = Q_1 Q_0 \oplus Q_2$  $D_1 = Q_0 \oplus Q_1$  $D_0 = \overline{Q} 0$ 

有了四個正反器的各輸入端之布林函數,便可依此繪製電路圖。

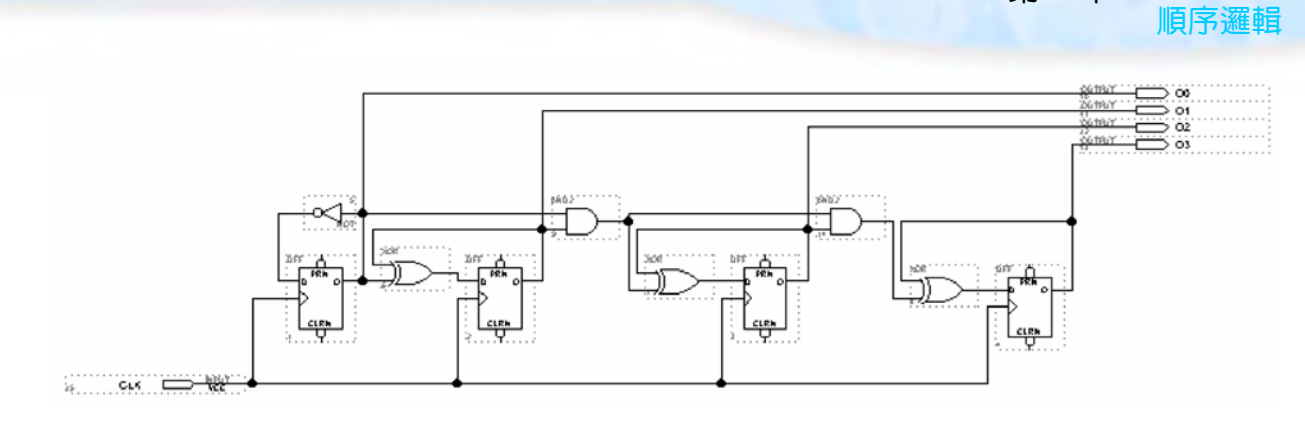

第 4 章

圖 4-3-18 **MOD 16** 同步上數計數器電路圖

如圖 4-3-18 所示經由步驟: 書雷路圖→存檔→設為工作專案→指定 CPLD 晶片→編譯→軟體模擬→規劃腳位→編譯→下載燒錄(若是 Atmel 的晶片下載前 需轉檔)後,即完成電路設計製作,此時可配合外部電路(或實驗器模組,需配合 腳位規劃)來驗證。

製作 MOD10 同步上數計數器步驟如下:

- *1.* 開啟新圖形編輯檔,繪製邏輯電路圖,如圖 4-3-18 所示,將所有正反器的輸 入時脈接在一起,再接到一個時脈輸入端,因為 J2 =  $Q_1Q_0$ =K2,所以將  $Q_1Q_0$ 接到一個 AND 閘再接到 J<sub>2</sub> 及 K<sub>2</sub>, 而 J<sub>3</sub> = Q<sub>2</sub>Q<sub>1</sub>Q<sub>0</sub>= K<sub>3</sub>, 因此可將 J<sub>2</sub>(= Q<sub>1</sub>Q<sub>0</sub>)  $\mathcal{R} \, \mathrm{Q}_2$ 接到一個 AND 閘再接到 J $_3 \, \mathcal{R} \, \mathrm{K}_3$ ,其它依述前面介紹方法畫出電路圖。
- *2.* 存檔,取檔名為 mod 16up.gdf
- 3. 設為指定工作專案(File→Project→Set Project to Current File), 指定 CPLD 晶 片(Assign→Device), 並編譯(MAX+PLUS II → Compiler)。

如圖 4-3-19 所示,編譯後沒有錯誤與警告,表示邏輯正確,可進行軟體模擬。

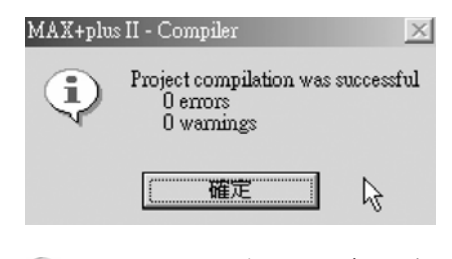

● 圖 4-3-19 編譯訊息視窗

 $\boldsymbol{A}$ . 開啟新的波形編輯檔案,設定功能模擬結束時間(File $\rightarrow$ End Time)設定 32  $\mu$ s, 設定格線間距(Options $\rightarrow$ Grid Size)設定  $1 \mu s$ , 顯示在視窗中適當大小格線 (View $\rightarrow$ Fit in Window)  $\circ$ 

 $(\boxtimes$ 為在此計數器輸出有 4 個,可計數 0~15,總共有 2 $^4$ =16 種變化,當我們 設 Grid=1 $\mu$ s 時, 一個時脈信號需要高態及低態各 1 $\mu$ s, 共需 2 $\mu$ s, 故計數  $0$ ~15 需 16 個時脈, 總共需 2  $\mu$  s  $\times$  16 = 32  $\mu$  s 才完成模擬。)

4-47

CPLD數位邏輯設計

Þ

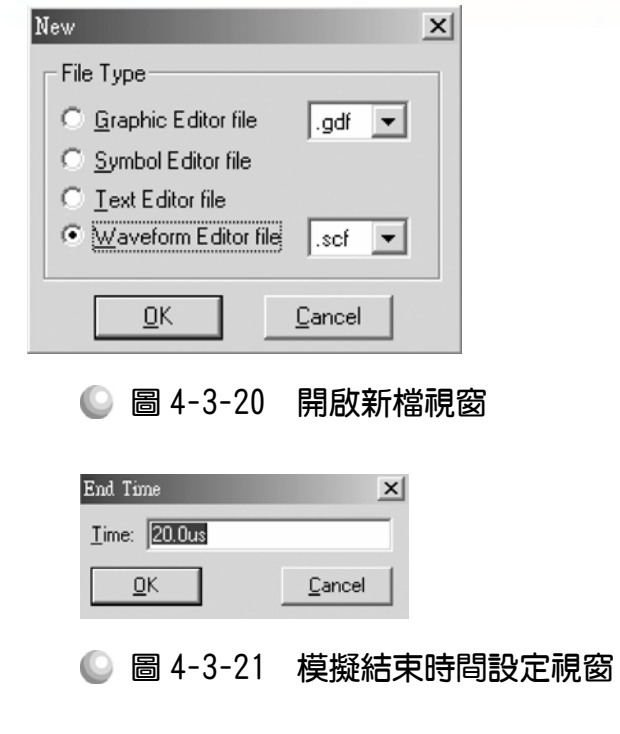

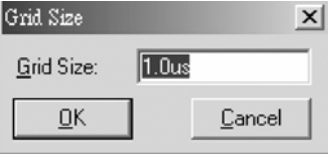

◎ 圖 4-3-22 模擬單位時間設定視窗

5. 儲存檔案(Save As), 檔名 mod 16up.scf,輸入節點(Node→Enter Nodes from SNF, 按 List 及 = 2, OK), 編輯輸入信號, 總共有三十二種組合, 剛好 32  $\mu$ s 可模擬完成,可用計數時脈完成輸入信號編輯。

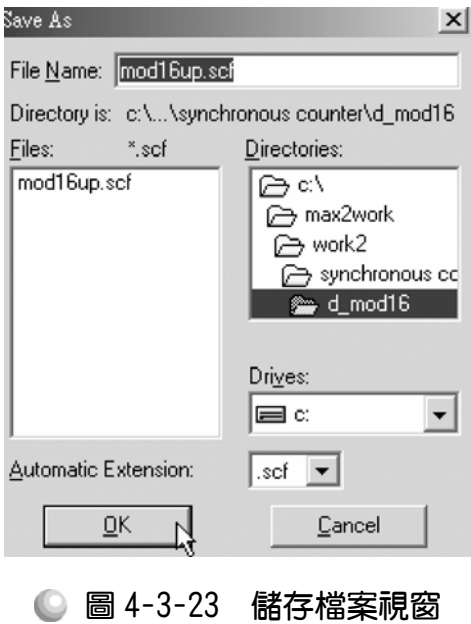

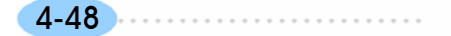

第 4 章

順序邏輯

4-49

. . . . . . . . . . .

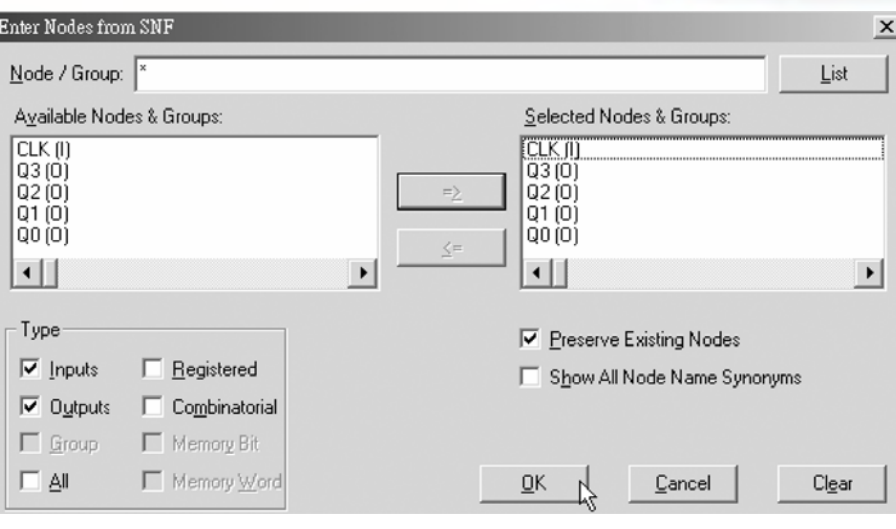

● 圖 4-3-24 輸出入節點選擇視窗

6. 執行模擬(MAX+PLUS Ⅱ → Simulator, Start), 結果如圖 4-3-25 所示, 可得各 輸出端波形圖。模擬沒有錯誤及警告,所得波形模擬結果符合 MOD16 上數 計數器,代表我們製作的電路是正確可用的。

|              | MAX+plus II - c:\max2work\work2\synchronous counter\d_mod16\mod16\up - [mod16\up.scf - Waveform Editor] |                      |                                                                                                    |                     |                                                |           |        |               |
|--------------|----------------------------------------------------------------------------------------------------|----------------------|----------------------------------------------------------------------------------------------------|---------------------|------------------------------------------------|-----------|--------|---------------|
|              | MAX+plus II File                                                                                        | View<br>Edit<br>Node | Utilities Options Window Help<br>Assign                                                                                               |                     |                                                |           |        | $-10 \times$  |
|              | $D \in \mathbb{R}$                                                                                      |                      | $X$ b $\Box$ $\land$ $\Diamond$ $\Diamond$ b $\Diamond$ b $\Diamond$ b $\Diamond$ b $\Diamond$ b $\Diamond$ b $\Diamond$ b $\Diamond$ |                     | $\begin{bmatrix} 1 & 0 \\ 0 & 0 \end{bmatrix}$ | 88 89 2   |        |               |
| $\beta$<br>A | Start: 0.0ns                                                                                            | $+$ $+$              | 32.0us<br>End:                                                                                                    | 32.0us<br>Interval: |                                                |           |        |               |
| 予            | Name:                                                                                                   | Value:               | 5.0 <sub>us</sub>                                                                                                    | $10.0$ us           | 15.0us                                         | $20.0$ us | 25.0us | $30.0$ us     |
|              | <b>IIII</b> CLK<br>$\Box$ Q[30]                                                                         | D <sub>8</sub>       |                                                                                                    | ĥ                   | 8                                              | 10<br>a   | 13     | 0<br>15<br>14 |

● 圖 4-3-25 模擬結果視窗

另外補充一點:利用 3 3 調整大小,與上一單元之 JK 正反器做的同步計 數器比較下,我們可知一樣是同步計數器,不管是 D 型或 JK 正反器所完成, 皆不會如非同步計數器出現漣波未定態的現象。因為只要是同步計數器,皆是 同時由同一個時脈輸入信號觸發,因此不會有不同正反器產生的延遲觸發間距 的缺點,這與用什麼正反器所製作的計數器無關。

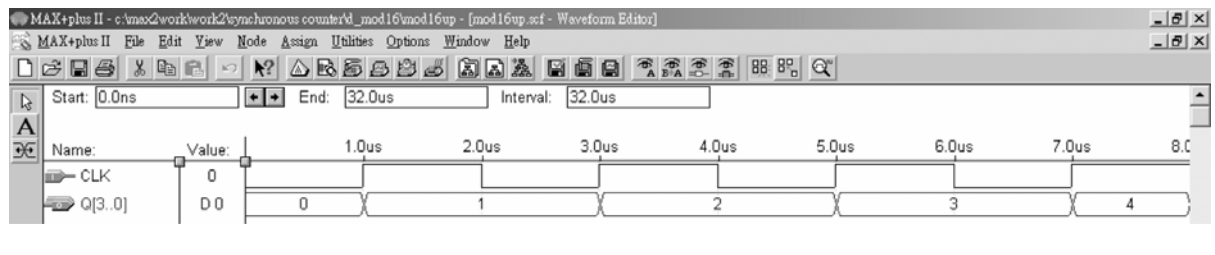

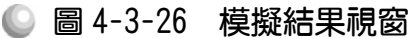

模擬成功之後,可下載(燒錄)到實驗板做實際電路測試,以下為接到尼德公 司實驗板的接腳表格,讀者可以按表中接腳設定以完成硬體電路測試。

| 腳位對應關係    |                  | 輸出               |                   |                  |                  |
|-----------|------------------|------------------|-------------------|------------------|------------------|
| 名稱        | CLK              | Q <sub>0</sub>   | Q <sub>1</sub>    | $\overline{O2}$  | Q <sub>3</sub>   |
| CPLD 晶片腳位 | <b>PIN</b><br>83 | <b>PIN</b><br>73 | <b>PIN</b><br>74  | <b>PIN</b><br>75 | <b>PIN</b><br>76 |
| 實驗器模組對應腳位 | CLK1             | DG <sub>0</sub>  | $\mathrm{DG_{1}}$ | DG <sub>2</sub>  | DG <sub>3</sub>  |

表 4-3-10 電路圖輸出入腳位、**CPLD** 腳位及實驗器模組腳位對應表

實驗器可選擇使用 CLK1輸入端,可選擇由石英晶體振盪輸入時脈 32768Hz 或 RC 振盪電路(調整 VR1可改變頻率)。84PIN 之 CPLD 其時脈輸入接腳必須用 第 83PIN,而 44PIN 之 CPLD 則需用第 43PIN。在此需以 83PIN 接腳當時脈輸 入端,第 0,1,2,3 個綠色 LED 接腳當輸出端 Q0 ,Q1, Q2, Q3。

## 4-3-4 D 型正反器 MOD 32768

使用正反器可以製作計數器,只要正反器夠多,要計數到多大應該都沒有 問題。理論上雖是如此,但若要計數到很大的數字,使用的正反器數目一多, 要設計還是不容易。例如要設計 MOD32768 的計數器,光是真值表要寫 32768 種狀態,畫起來的圖表是相當驚人,所以若是按照上述方法去做是很差的做法。 因此,應該觀察計數狀態少的計數器以找出規則,再照規則去做,則可得較為 簡易之方法。如下所示為使用 D 型正反器製作之 MOD16 電路之各輸入端之布 林函數。

> $D_3 = (Q_2Q_1Q_0) \oplus Q_3$  $D_2 = Q_1 Q_0 \oplus Q_2$  $D_1 = Q_0 \oplus Q_1$  $D_0 = \overline{Q}_0$

由上可知若要設計 MOD 2 同步計數器可使用一個 D 型正反器,且輸入 D<sub>0</sub> =  $\overline{Q}_0$ ; 若要設計 MOD 4 同步計數器可使用二個 D 型正反器,且輸入 D $_0$  = $\overline{Q}_0$ ,  $D_1 = O_0 \oplus O_1$ ; 若要設計 MOD 8 同步計數器可使用三個 D 型正反器, 日輸入  $D_0$ = $\overline{Q}_0$ ,  $D_1 = Q_0 \oplus Q_1$ ,  $D_2 = Q_1 Q_0 \oplus Q_2$ ; 若要設計 MOD16 同步計數器可使用四個 D 型正反器,且輸入 D<sub>0</sub> =  $\overline{Q}_0$ ; D<sub>1</sub> = Q<sub>0</sub>⊕Q<sub>1</sub>, D<sub>2</sub> = Q<sub>1</sub>Q<sub>0</sub>⊕Q<sub>2</sub>, D<sub>3</sub> = (Q<sub>2</sub>Q<sub>1</sub>Q<sub>0</sub>)⊕  $O_3$ 。依此類推,可知若要設計 MOD 32 同步計數器可使用五個 D 型正反器,目 輸入  $D_0 = \overline{Q}0$ ;  $D_1 = Q_0 \oplus Q_1$ ,  $D_2 = Q_1 Q_0 \oplus Q_2$ ,  $D_3 = (Q_2 Q_1 Q_0) \oplus Q_3$ ,  $D_4 =$  $(Q_3Q_2Q_1Q_0) \oplus Q_3 \cdot \Box$ 此方法類推,可得使用 n 個 D 型正反器製作 MOD  $2^n$ 

第 4 章 順序邏輯

4-51

同步計數器之各輸入端布林函數。

在電路方面,第一個 D 型正反器可直接由輸出端接一反閘拉回輸入端以及 經由互斥或閘輸入到第二個正反器;第二個正反器輸出與第一個正反器輸出經 由及閘送入第三個正反器輸入端前的互斥或閘。由圖 4-3-27 可觀察得知,第二 個正反器輸出端之後的邏輯組合皆是由一個及閘加上一個互斥或閘、再加上一 個正反器所組成,所以很明顯的我們可以將這一部份做成一個元件(symbol),製 作正反器之計數器時,重覆使用該元件即可得到高計數值之計數器,以下將以 MOD32768 為例。

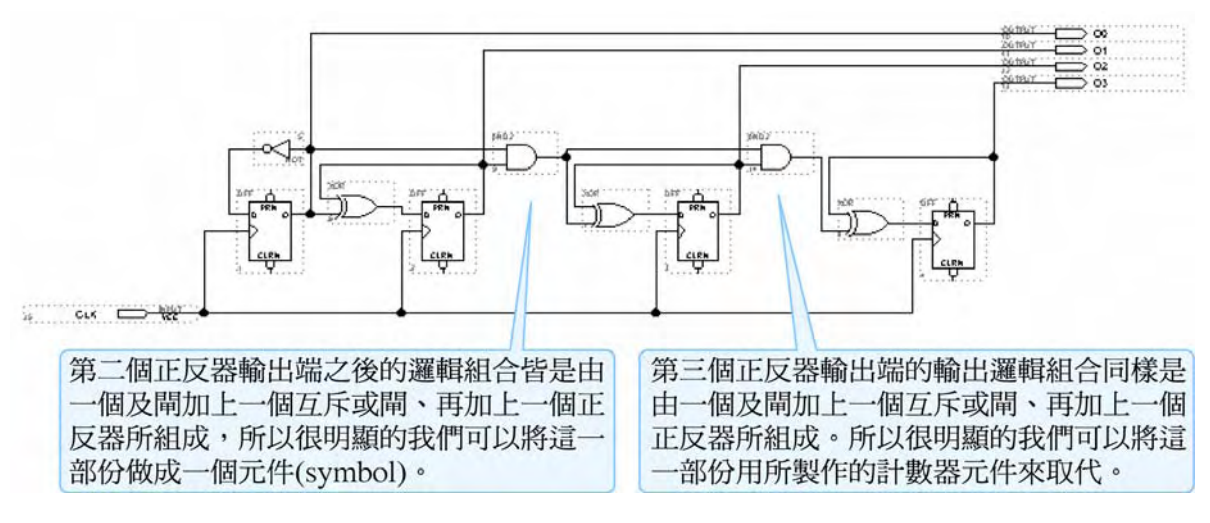

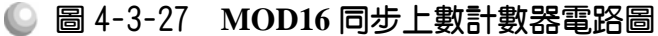

## 製造計數器元件(symbol):

- *1.* 開啟一個新圖形編輯檔,繪製一個計數器元件的電路圖,即第二個正反器輸 出端之後的邏輯組合,由一個及閘加上一個互斥或閘、再加上一個正反器所 組成。
- *2.* 存檔,取檔名為 d.gdf。
- *3.* 編譯。

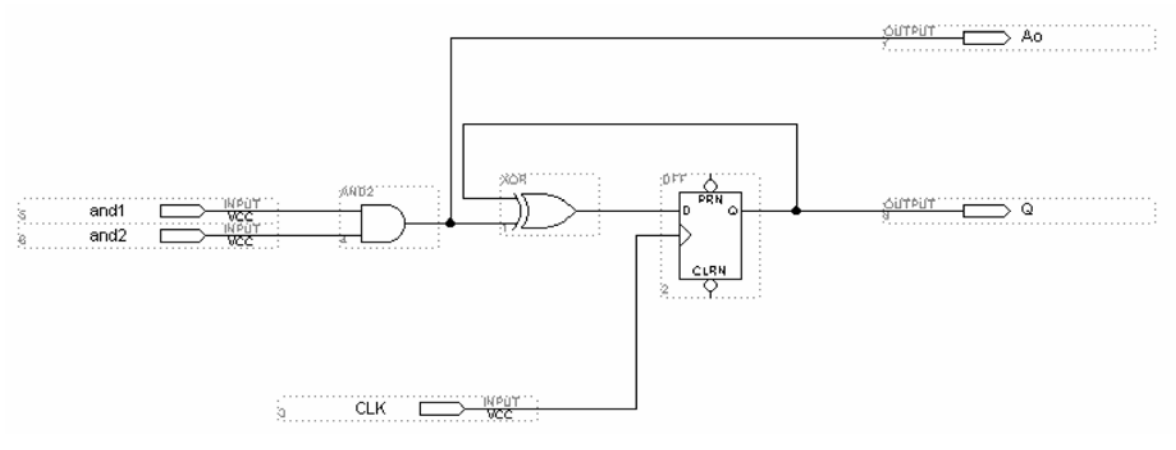

### ● 圖 4-3-28 計數器元件電路圖

4. 產生符號檔,點選 File→Create Default Symbol, 即可產生新的元件(名稱 d.sym)

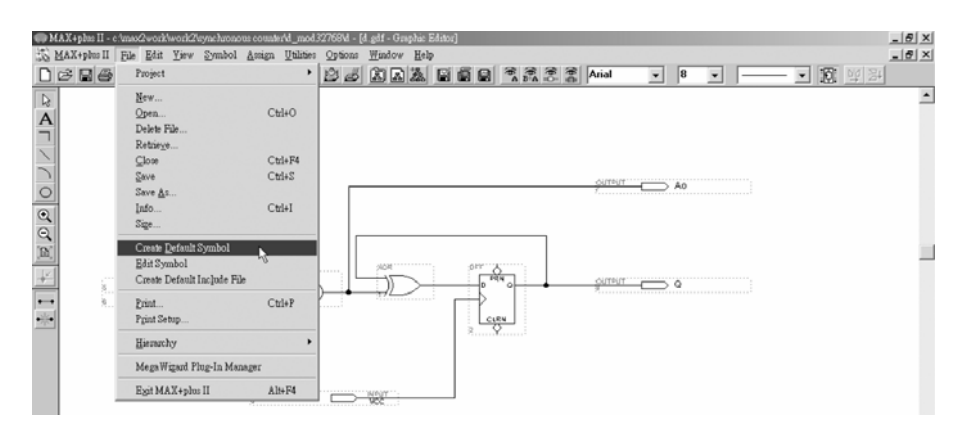

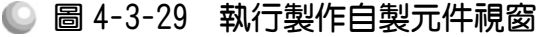

5. 開啟新的圖形編輯檔,此時即可取用所製作的元件(d.sym),點選 Symbol→ Enter Symbol(或在編輯視窗按兩下 Double Click), 出現零件取用視窗。

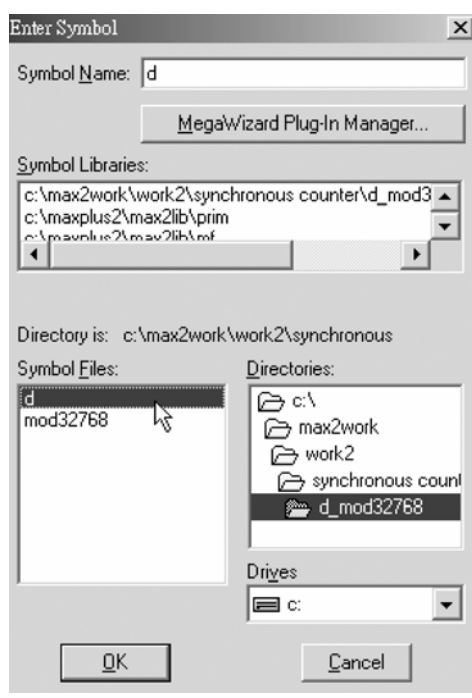

● 圖 4-3-30 元件取用視窗

*6.* 取用元件(symbol):進入剛才存放計數器元件的資料夾,點選元件檔(Symbol File) d, 按 OK, 在圖形編輯視窗中, 即可看到該元件(包裝後的計數器)。可 在計數器元件上按兩下,即可開啟其內部電路視窗。

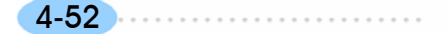

第 4 章

順序邏輯

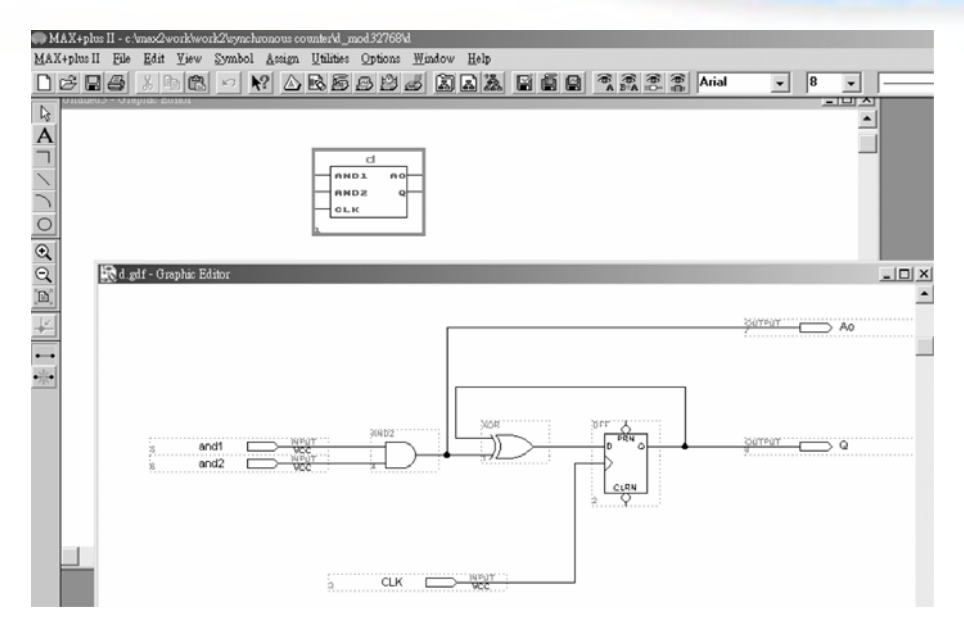

圖 4-3-31 計數器自製元件及其內部電路圖

要以自製的計數器元件(symbol)製作 MOD 32768 計數器元件時,步驟如下:

- 1. 建立一個新資料夾,取名 d\_mod 32768,複製事先製妥計數器元件的圖形檔 (d.gdf)以及元件檔(d.sym)至該資料夾。
- *2.* 執行 MAX+PLUSⅡ軟體,開啟新的圖形編輯檔,叫出儲存 d\_mod 32768 資 料夾的計數器元件檔 d.sym,利用它配合計數器前面電路完成 MOD 32768 計數器繪圖,存檔於 d\_mod 32768 資料夾內。如圖 4-3-33 所示,在此取名 MOD32768 計數器圖形檔案名稱為 mod 32768.gdf。 (因為電路圖甚大,讀者若在書本上看不清楚,可在隨書附贈光碟的 d\_mod 32768 資料夾內找到此檔。)

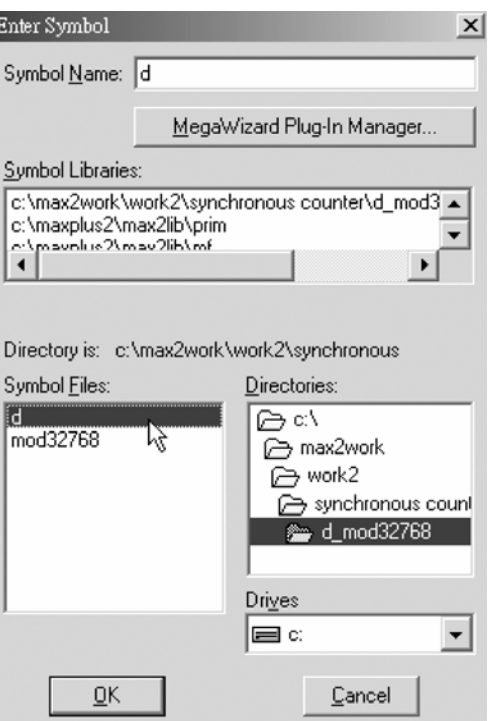

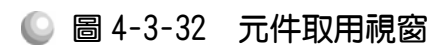

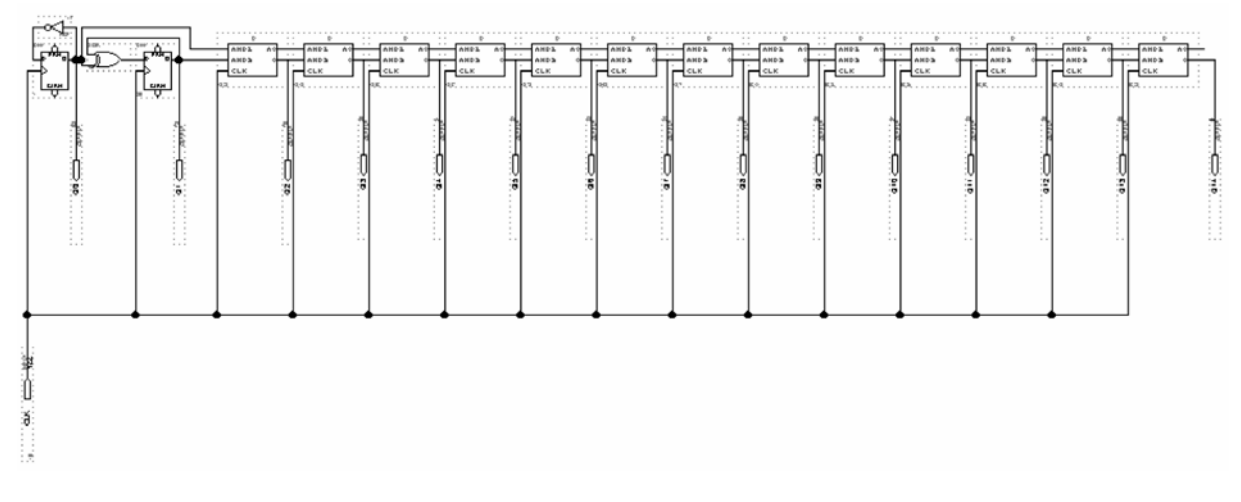

# 圖 4-3-33 **MOD 32768** 計數器電路圖

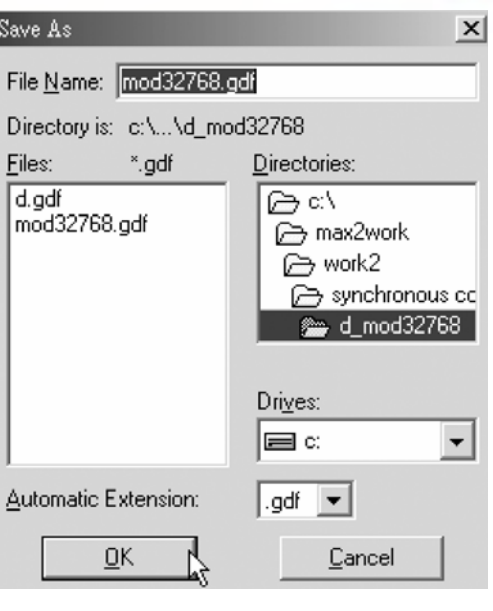

第 4 章

順序邏輯

- 圖 4-3-34 儲存檔案視窗
- 3. File  $\rightarrow$  Project  $\rightarrow$  Set Project to Current File  $\cdot$
- *4.* 編譯。
- 5. 產生符號檔,點選 File→Create Default Symbol, 即可產生新的元件(symbol) (MOD32768 計數器,名稱 mod 32768)(檔名: mod 32768.sym)。
- *6.* 開啟新的圖形編輯檔,此時即可取用所製作的元件(mod32768),點選 Symbol → Enter Symbol, 按確定後, 即出現元件取用視窗, 選擇剛才所建立之新資 料夾 d\_mod32768 即可發現已產生一個新的元件檔 mod32768.sym,選擇此元 件即可在圖形編輯視窗中使用它。

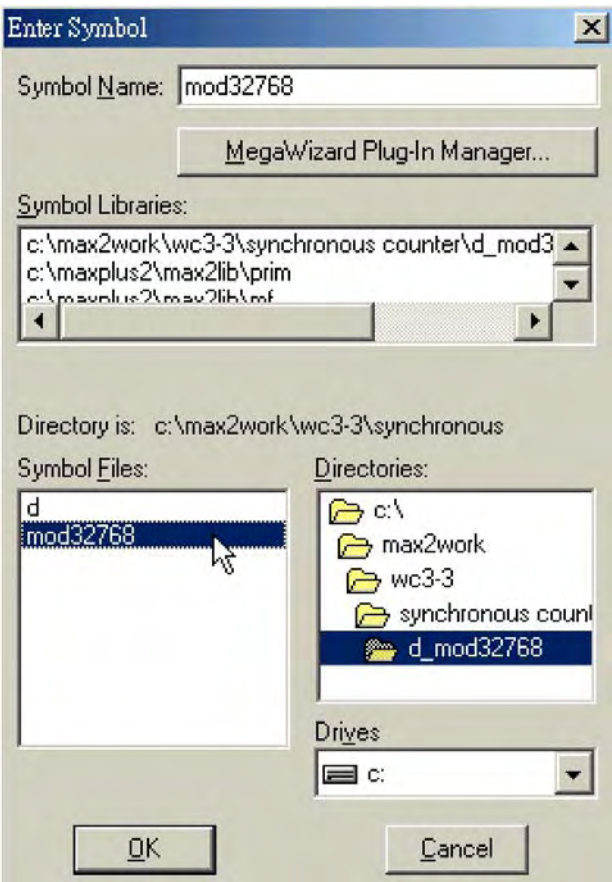

● 圖 4-3-35 元件取用視窗

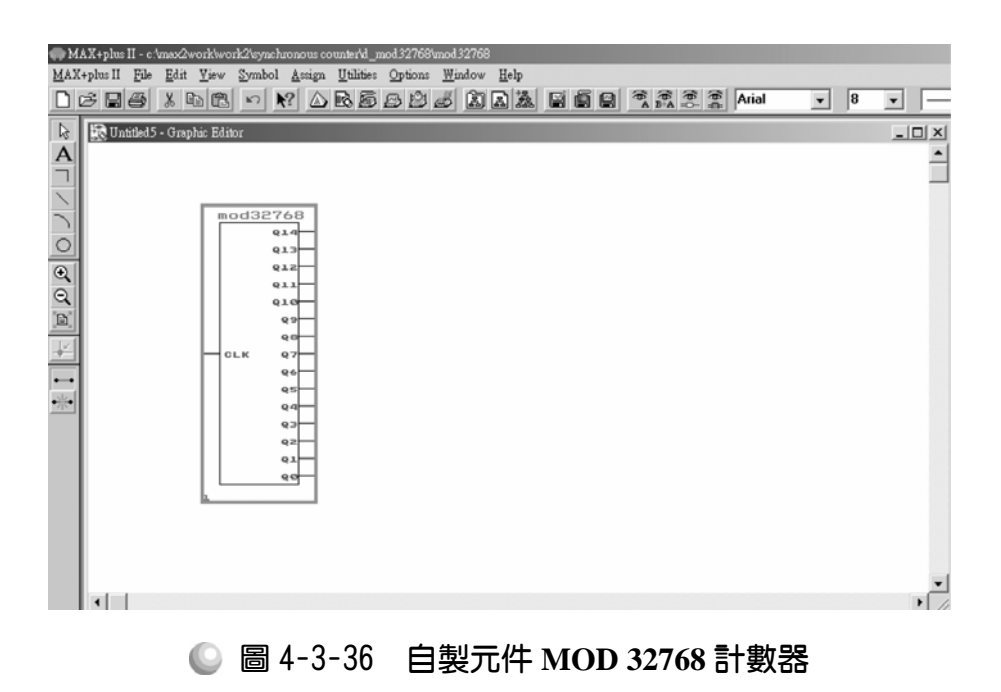

設計 MOD 32768 計數器完成後,要知道其是否可正常執行,可執行模擬功 能測試。

模擬步驟如下:

- 1. 在開啟編輯好的 MOD32768 計數器 d\_mod32768.gdf 檔案,設為指定工作專 案(File→Project→Set Project to Current File), 指定 CPLD 晶片(Assign→ Device), 並編譯(MAX+PLUS II → Compiler)。
- 2. 開啟新的波形編輯檔案,設定功能模擬結束時間(File→End Time)設定 65.536ms, 設定格線間距(Options → Grid Size)設定 1μs, 顯示在視窗中適當 大小格線(View→Fit in Window)。

(因為在此輸入端有1支腳,輸出端有15支腳,共有16支腳,每支腳有兩種 狀態(0與1),總共有 65536 種變化。

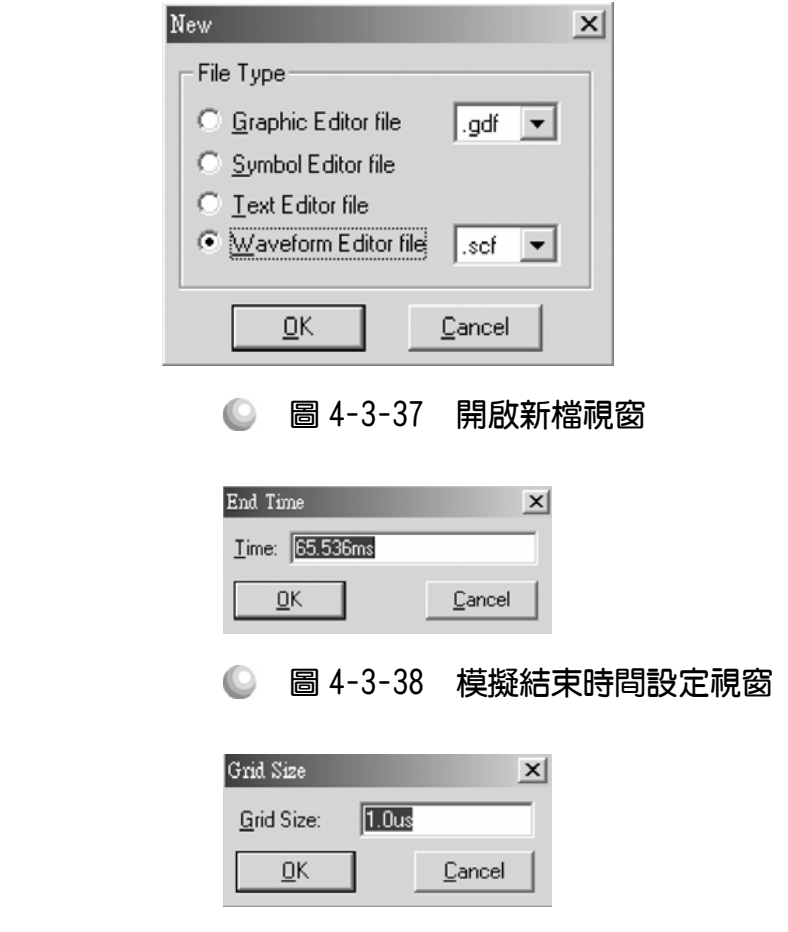

● 圖 4-3-39 模擬單位時間設定視窗

3. 儲存檔案(Save As),檔名 mod32768.scf,輸入節點(Node → Enter Nodes from SNF, 按 List 及  $\approx$  , OK), 編輯輸入信號, 共有 65536 $\mu$ s, 剛好可計數 0 至 32767,可用計數時脈完成輸入信號編輯。

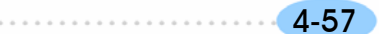

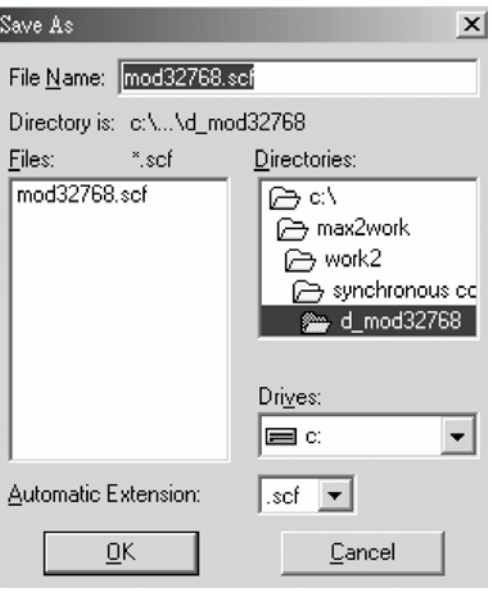

● 圖 4-3-40 儲存檔案視窗

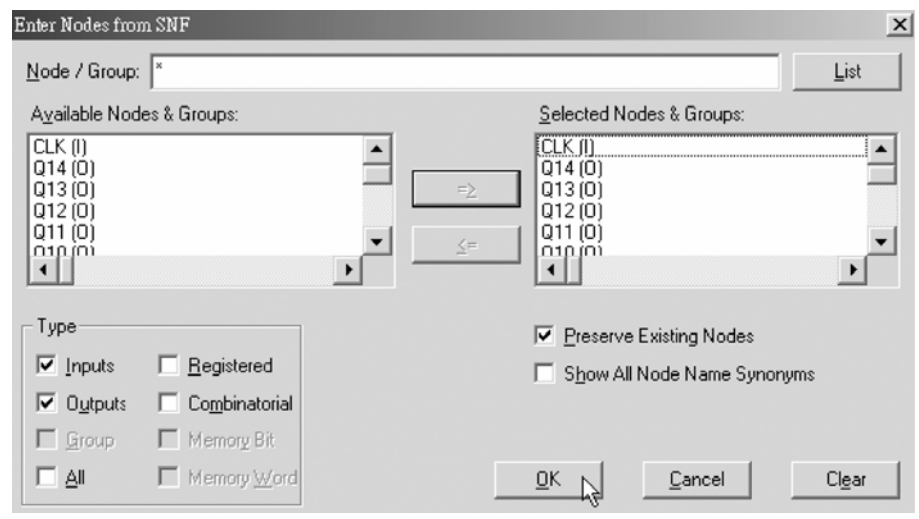

● 圖 4-3-41 輸出入節點選擇視窗

4. 執行模擬(MAX+PLUS II → Simulator, Start)如圖 4-3-41 所示,可得各輸出端 波形圖。模擬沒有錯誤及警告,所得波形模擬結果符合 MOD32768 計數器, 代表我們製作的電路是正確可用的。

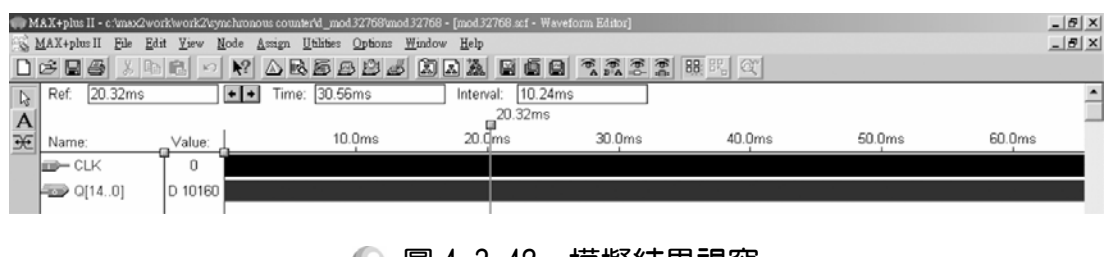

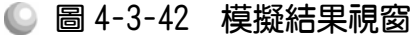

第 4 章 順序邏輯

|                                                                                                    | MAX+plus II - c:\max2work\work2\synchronous.counter\d_mod32768\mod32768 - [mod32768.scf - Waveform Editor] |                                               |                   |                   |                       | $-10 \times$        |
|----------------------------------------------------------------------------------------------------|----------------------------------------------------------------------------------------------------|-----------------------------------------------|-------------------|-------------------|-----------------------|---------------------|
| MAX+plus II<br>File<br>Edit<br><b>View</b><br>$D \ncong \blacksquare$<br>ie ei<br>$\sqrt{2}$                                        | Node<br>Utilities<br>Assign<br>Options<br>$\triangle$ REDBS $\triangle$ RK REE<br>R <sup>2</sup>           | Window Help                                   | 電需需需<br><b>BB</b> | 明 &               |                       | $-10 \times$        |
| 20.32ms<br>$\mathbb R^-$<br>Ref.<br> A <br>₩<br>Value:<br>Name:<br>l <del>⊞≻</del> CLK<br>$\left  \frac{1}{2000}$ Q[140]<br>D 10160 | Time: 20.304ms<br>5.0 <sub>us</sub><br>0                                                                   | $-16.0us$<br>Interval:<br>$10.0$ us<br>д<br>6 | $15.0$ us<br>R    | 20.0us<br>10<br>a | $25.0$ us<br>13<br>12 | 30.0us<br>(16<br>15 |

● 圖 4-3-43 模擬結果視窗

模擬成功之後,可下載(燒錄)到實驗板做實際電路測試,以下為接到尼德公 司實驗板的接腳表格,讀者可以按表中接腳設定以完成硬體電路測試。

表 4-3-10 電路圖輸出入腳位、**CPLD** 腳位及實驗器模組腳位對應表

| 腳位對應關係    | 輸入                          | 輸出               |                  |                  |                  |                  |                  |                 |                 |
|-----------|-----------------------------|------------------|------------------|------------------|------------------|------------------|------------------|-----------------|-----------------|
| 稱<br>名    | <b>CLK</b>                  | Q <sub>0</sub>   | Q <sub>1</sub>   | Q <sub>2</sub>   | Q <sub>3</sub>   | Q <sub>4</sub>   | Q5               | Q <sub>6</sub>  | $Q_7$           |
| CPLD 晶片腳位 | <b>PIN</b><br>83            | <b>PIN</b><br>73 | <b>PIN</b><br>74 | <b>PIN</b><br>75 | <b>PIN</b><br>76 | <b>PIN</b><br>77 | <b>PIN</b><br>79 | PIN<br>80       | PIN<br>81       |
| 實驗器模組對應腳位 | CLK1                        | DG <sub>0</sub>  | DG <sub>1</sub>  | DG <sub>2</sub>  | DG <sub>3</sub>  | DG <sub>4</sub>  | DG <sub>5</sub>  | DG <sub>6</sub> | DG <sub>7</sub> |
| 腳位對應關係    | 輸出                          |                  |                  |                  |                  |                  |                  |                 |                 |
| 稱<br>名    | Q8                          | Q <sub>9</sub>   | $Q_{10}$         |                  | $Q_{11}$         | Q12              | Q13              |                 | $Q_{14}$        |
| CPLD 晶片腳位 | <b>PIN</b><br>61            | <b>PIN</b><br>63 | <b>PIN</b><br>64 |                  | <b>PIN</b><br>65 | <b>PIN</b><br>67 | <b>PIN</b><br>68 | <b>PIN</b>      | 69              |
| 實驗器模組對應腳位 | D <sub>R</sub> <sub>0</sub> | DR <sub>1</sub>  | DR <sub>2</sub>  |                  | DR <sub>3</sub>  | DR <sub>4</sub>  | DR <sub>5</sub>  |                 | DR <sub>6</sub> |

實驗器可選擇使用 CLK1輸入端,選擇由石英晶體振盪輸入時脈 32768Hz。 84PIN 之 CPLD 其時脈輸入接腳必須用第 83PIN, 而 44PIN 之 CPLD 則需用第 43PIN。在此需以 83PIN 接腳當時脈輸入端,第 0~7 個綠色 LED 接腳當輸出端 Q0 ,Q1, Q2, Q3, Q4 ,Q5, Q6, Q7。第 0~6 個紅色 LED 接腳當輸出端 Q8 ,Q9, Q10, Q11, Q12 ,Q13, Q14。其中第 7 個紅色 LED DR6接腳 Q14之輸出將為 1Hz。

4-59

# 4-4 利用 IC 模組製作計數器

製作計數器時,除了使用正反器可達成外,也可利用計數器 IC 模組來達成, 現有的計數器 IC 有很多種,如 TTL 7493 的 MOD16 計數器、7492 的 MOD12 計數器、7490 的 MOD10 BCD 計數器,利用 IC 配合邏輯閘可組成各種計數器。 在 MAX+PLUSⅡ裡,可以直接叫出這些 IC 模組,將它編輯成計數器同樣可下 載到 CPLD 中使用,相當方便,以下將介紹作法。

## 4-4-1 7493 MOD16 計數器

利用 TTL 7493 計數器 IC 來製作 MOD 16 計數器時,按照實際硬體電路製 作之方法設計線路,7493 IC 有一 MOD 2 及 MOD 8 之計數器,將 MOD 2 計數 器輸出送到 MOD8 計數器之輸入,可得 MOD 16 計數器。清除控制腳(Roo 及 Ro1)需接地才不會使其產生清除歸零的動作,設計好後繪製電路圖,即可完成 計數器製作。

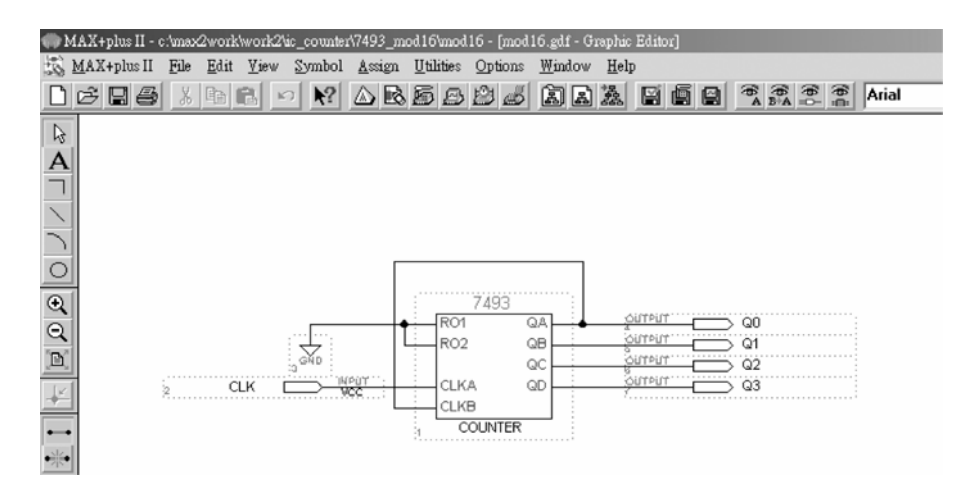

圖 4-4-1 **7493 MOD 16** 計數器電路圖

如圖 4-4-1 所示,經由步驟:書電路圖→存檔→設為工作專案→指定 CPLD 晶片→編譯→軟體模擬→規劃腳位→編譯→下載燒錄(若是 Atmel 的晶片下載前 需轉檔)後,即完成電路設計製作,此時可配合外部電路(或實驗器模組,需配合 腳位規劃)來驗證。

#### 製作 7493MOD 16 計數器步驟如下:

1. 開啟新圖形編輯檔,繪製邏輯雷路圖,如圖 4-4-2 所示,利用 Symbol→ Enter Symbol 叫出 Enter Symbol 視窗,輸入 7493 以叫出計數器 IC 7493 模組,按 照設計繪製電路圖。

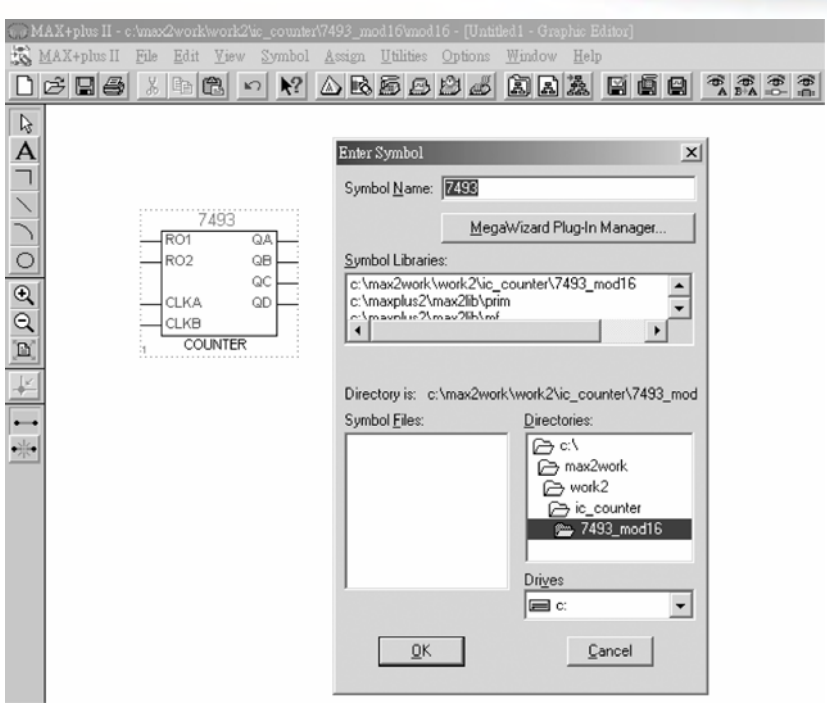

● 圖 4-4-2 元件取用視窗

- 2. 新建 7493\_mod16 資料夾後,存檔,取檔名為 mod16.gdf
- 3. 設為指定工作專案(File→Project→Set Project to Current File), 指定 CPLD 晶 片(Assign→Device), 並編譯(MAX+PLUS II → Compiler)。

如圖所示,編譯後沒有錯誤與警告,表示邏輯正確,可進行軟體模擬。

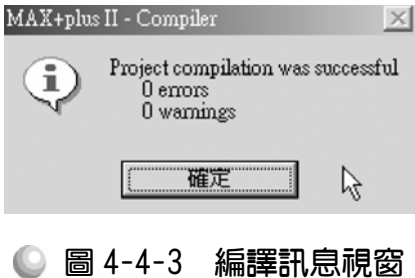

 $4.$  開啟新的波形編輯檔案,設定功能模擬結束時間(File $\rightarrow$ End Time)設定 32  $\mu$ s, 設定格線間距(Options→Grid Size)設定  $1 \mu s$ , 顯示在視窗中適當大小格線 (View $\rightarrow$ Fit in Window)  $\circ$ 

 $\sim$  (因為在此計數器輸出有 4 個,可計數 0~15,總共有 2 $^4$ =16 種變化,當我們設 Grid=1 $\mu$ s 時,一個時脈信號需要高態及低態各 1 $\mu$ s,共需 2 $\mu$ s,故計數 0~15 需 16 個時脈,總共需 2μs×16 = 32*µ*s 才完成模擬。)

第 4 章

順序邏輯

CPLD數位邏輯設計

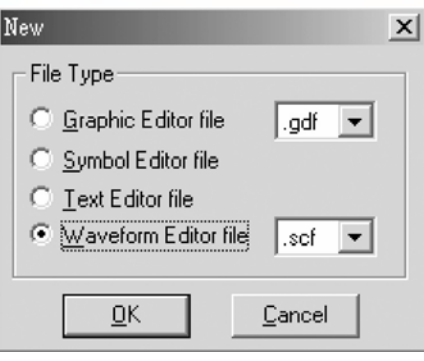

#### ● 圖 4-4-4 開啟新檔視窗

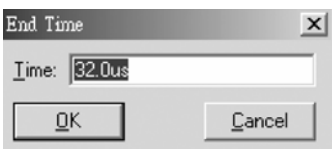

● 圖 4-4-5 模擬結束時間設定視窗

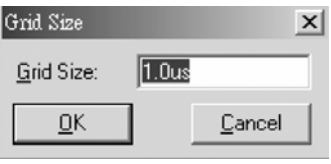

### ◎ 圖 4-4-6 模擬單位時間設定視窗

5. 儲存檔案(Save As), 檔名 mod16up.scf,輸入節點(Node→Enter Nodes from SNF, 按 List 及 = 2, OK), 編輯輸入信號, 總共有三十二種組合, 剛好 32  $\mu$ s 可模擬完成,可用計數時脈完成輸入信號編輯。

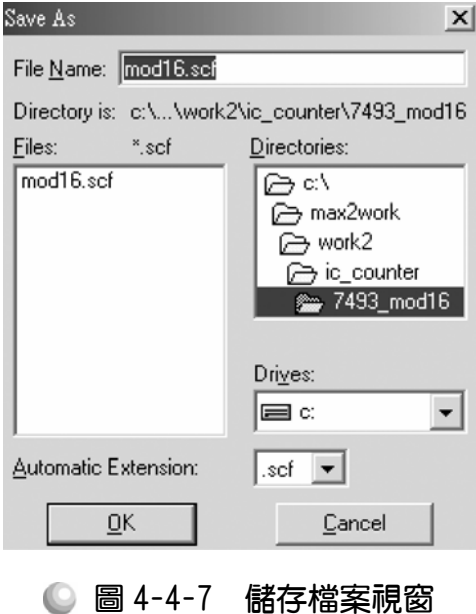

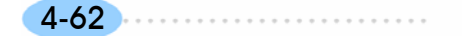

第 4 章

順序邏輯

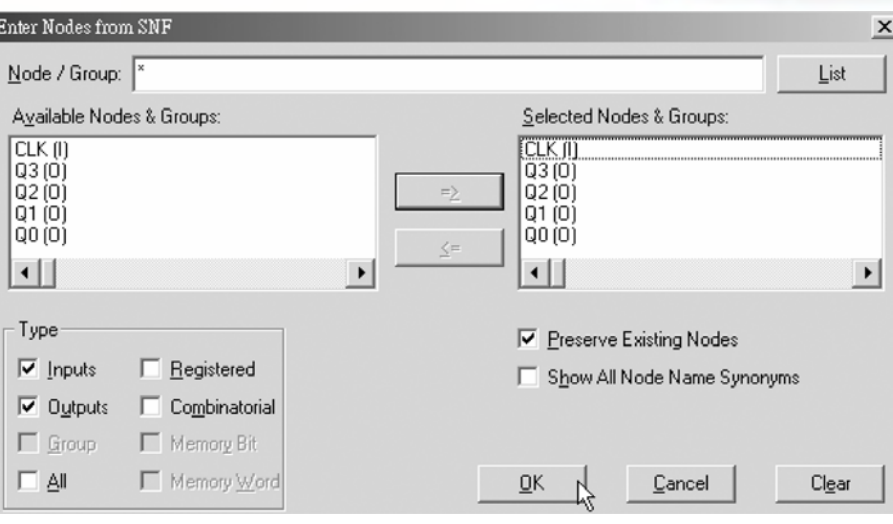

● 圖 4-4-8 輸出入節點選擇視窗

6. 執行模擬(MAX+PLUS II →Simulator, Start)如圖 4-4-9 所示, 可點選 Q[3..0], 按滑鼠右鍵選擇 Ungroup,可分離得各輸出端波形圖。模擬沒有錯誤及警告, 所得波形模擬結果符合 MOD16 計數器,代表我們製作的電路是正確可用的。

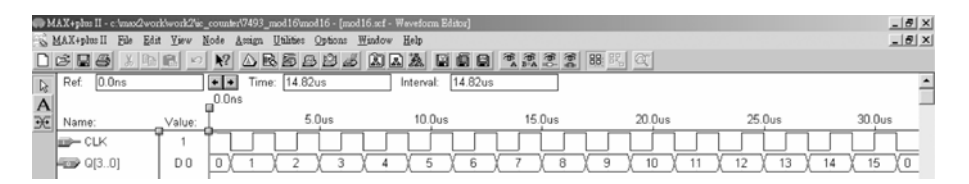

● 圖 4-4-9 模擬結果視窗

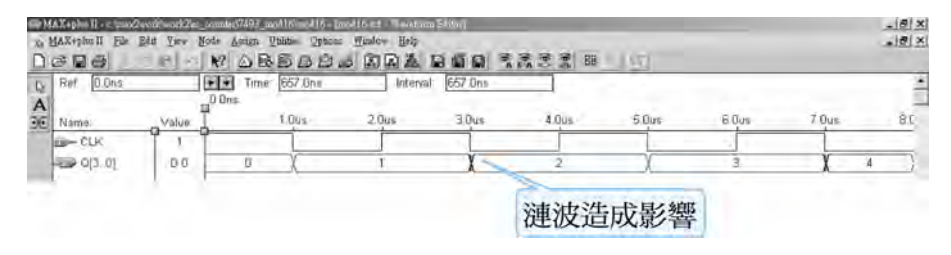

圖 4-4-10 模擬結果視窗

補充一點:利用 3 3 調整大小,與上一單元的非同步計數器相同情況, 在有很多時間點有出現漣波未定態(如 3μs 時的上下振盪),這是因為在 7493 IC 電路設計是前面計數器輸出推動後面計數器輸入的漣波計數方式,因此其會有 不同計數器產生的延遲觸發間距的缺點,這電路是屬非同步計數器。

模擬成功之後,可下載(燒錄)到實驗板做實際電路測試,以下為接到尼德公 司實驗板的接腳表格,讀者可以按表中接腳設定以完成硬體電路測試。

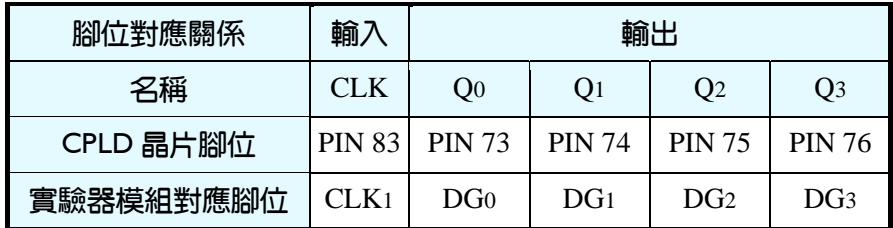

■ 表 4-4-1 電路圖輸出入腳位丶CPLD 腳位及實驗器模組腳位對應表

實驗器可選擇使用 CLK1輸入端,可選擇由石英晶體振盪輸入時脈 32768Hz 或 RC 振盪電路(調整 VR1可改變頻率)。84PIN 之 CPLD 其時脈輸入接腳必須用 第 83PIN,而 44PIN 之 CPLD 則需用第 43PIN。在此需以 83PIN 接腳當時脈輸 入端,第 0,1,2,3 個綠色 LED 接腳當輸出端 Qo ,Qı, Q2, Q3。

## 4-4-2 7490 MOD10 計數器

利用 TTL 7490 計數器 IC 來製作 MOD 10 計數器時,直接按照實際硬體電 路製作之方法設計線路,7490IC 有一 MOD 2 及 MOD 5 之計數器,將 MOD 2 計數器輸出送到MOD 5計數器之輸入,可得MOD 10計數器。清除控制腳(CLRA 及 CLRB)以及設定控制腳(SET 9A 及 SET 9B)需接地才不會使其產生清除歸零 或設定為 1 的動作,設計好後繪製電路圖,即可完成計數器製作。

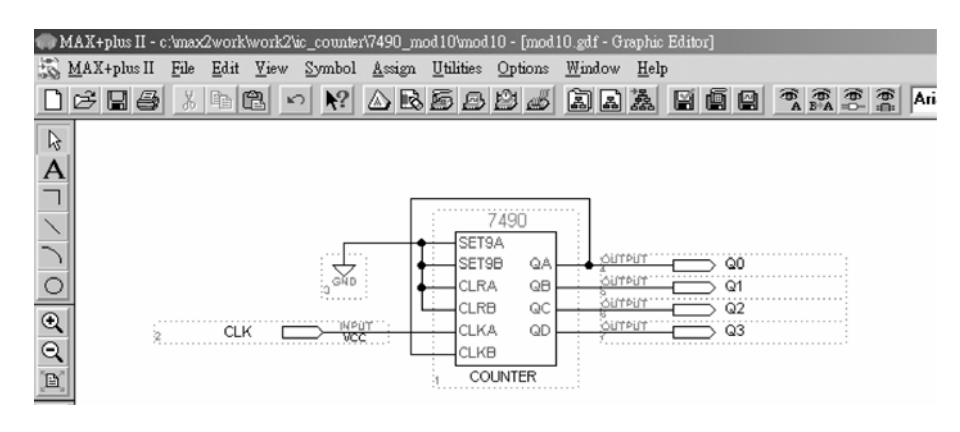

圖 4-4-11 **7490 MOD 10** 計數器電路圖

如圖 4-4-11 所示,經由步驟:書電路圖→存檔→設為工作專案→指定 CPLD 晶片→編譯→軟體模擬→規劃腳位→編譯→下載燒錄(若是 Atmel 的晶片下載前 需轉檔)後,即完成電路設計製作,此時可配合外部電路(或實驗器模組,需配合 腳位規劃)來驗證。

#### 製作 7490MOD 10 計數器步驟如下:

 $1.$  開啟新圖形編輯檔,繪製邏輯雷路圖,如圖 4-4-12 所示,利用 Symbol $\rightarrow$  Enter Symbol 叫出 Enter Symbol 視窗,輸入 7490 以叫出計數器 IC 7490 模組,接

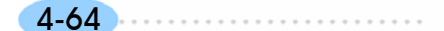

4-65

照設計繪製電路圖。

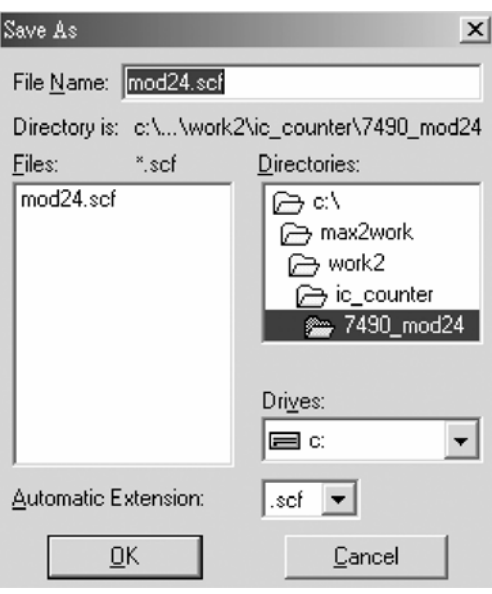

● 圖 4-4-12 元件取用視窗

- 2. 新建 7490\_mod10 資料夾後,存檔,取檔名為 mod10.gdf。
- 3. 設為指定工作專案(File→Project→Set Project to Current File), 指定 CPLD 晶 片(Assign→Device), 並編譯(MAX+PLUS II → Compiler)。

如圖 4-4-13 所示,編譯後沒有錯誤與警告,表示邏輯正確,可進行軟體模擬。

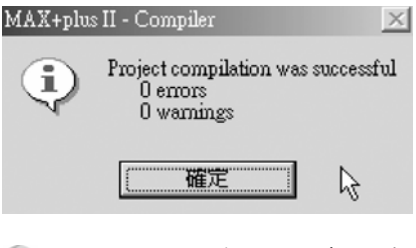

● 圖 4-4-13 編譯訊息視窗

4. 開啟新的波形編輯檔案,設定功能模擬結束時間(File→End Time)設定 20μs, 設定格線間距(Options  $\rightarrow$  Grid Size)設定  $1 \mu s$ , 顯示在視窗中適當大小格線 (View $\rightarrow$ Fit in Window)  $\circ$ 

(因為在此為 MOD10 計數器,每個計數脈波有兩種狀態(0 與 1),總共有 20 種變化。)

CPLD數位邏輯設計

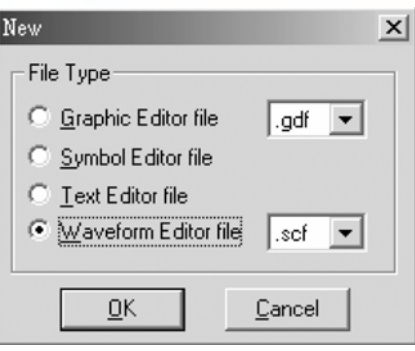

## ● 圖 4-4-14 開啟新檔視窗

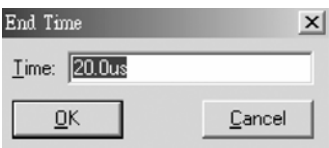

◎ 圖 4-4-15 模擬結束時間設定視窗

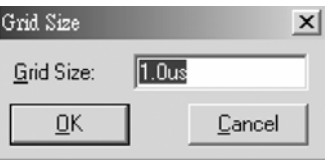

◎ 圖 4-4-16 模擬單位時間設定視窗

5. 儲存檔案(Save As), 檔名 mod10.scf,輸入節點(Node→Enter Nodes from SNF, 按 List 及  $\geq$  , OK), 編輯輸入信號, 計數 0~9 十種狀態, 剛好 20  $\mu$  s 可模擬完成,可用計數時脈完成輸入信號編輯。

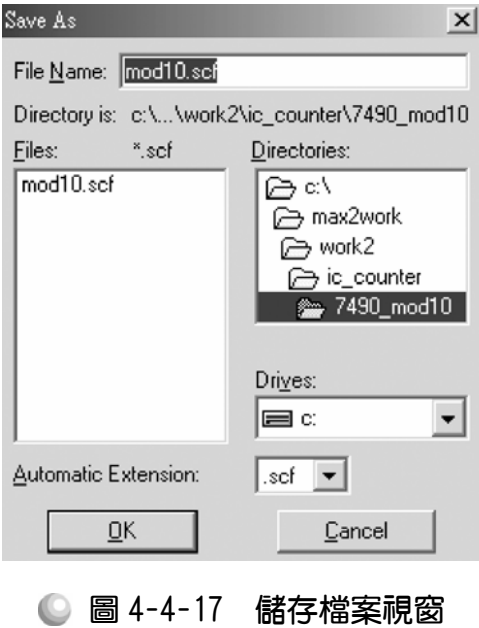

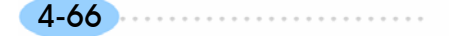

第 4 章

順序邏輯

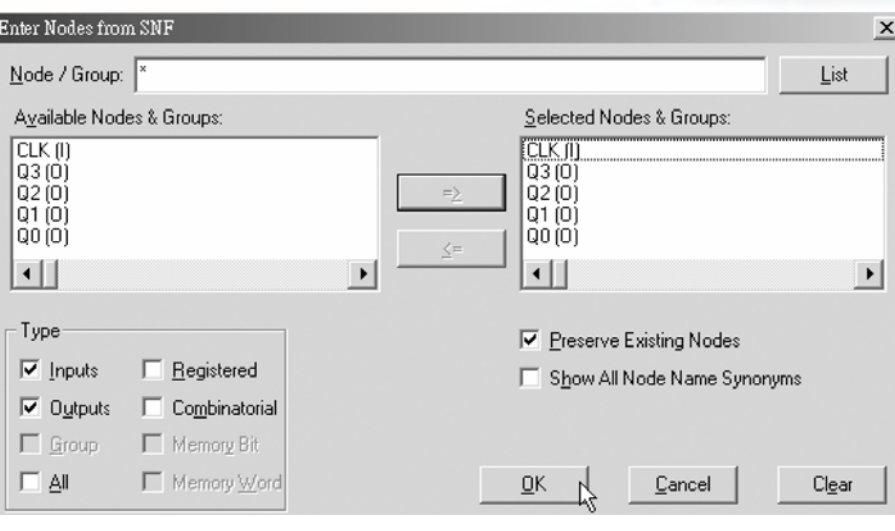

● 圖 4-4-18 輸出入節點選擇視窗

6. 執行模擬(MAX+PLUS II →Simulator, Start)如圖 4-4-19 所示, 可點選 Q[3..0], 按滑鼠右鍵選擇 Ungroup,可得各輸出端波形圖。模擬沒有錯誤及警告,所 得波形模擬結果符合 MOD10 計數器,代表我們製作的電路是正確可用的。

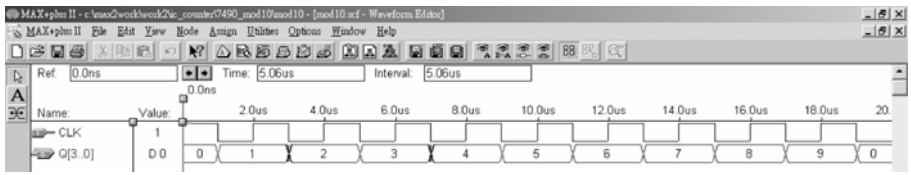

● 圖 4-4-19 模擬結果視窗

補充一點:與上一單元的非同步計數器相同情況,在有很多時間點有出現 漣波未定態(如 3μs 時的上下振盪),這是因為在 7490 IC 與 7493 是相同的方式, 是前面計數器輸出推動後面計數器輸入的漣波計數方式,因此其會有不同計數 器產生的延遲觸發間距的缺點,這電路亦是屬非同步計數器。

模擬成功之後,可下載(燒錄)到實驗板做實際電路測試,以下為接到尼德公 司實驗板的接腳表格,讀者可以按表中接腳設定以完成硬體電路測試。

■ 表 4-4-2 電路圖輸出入腳位丶CPLD 腳位及實驗器模組腳位對應表

| 腳位對應關係    | 輸             | 輸出              |                 |                 |               |  |
|-----------|---------------|-----------------|-----------------|-----------------|---------------|--|
| 名稱        | <b>CLK</b>    | O0              | O1              | O2              | O3            |  |
| CPLD 晶片腳位 | <b>PIN 83</b> | <b>PIN 73</b>   | <b>PIN 74</b>   | <b>PIN 75</b>   | <b>PIN 76</b> |  |
| 實驗器模組對應腳位 | CLK1或 CLK2    | DG <sub>0</sub> | DG <sub>1</sub> | DG <sub>2</sub> | DG3           |  |

4-67

實驗器可選擇使用 CLK1或 CLK2輸入端,可選擇由石英晶體振盪輸入時脈 32768Hz 或 RC 振盪電路(調整 VR1 可改變頻率)。84PIN 之 CPLD 其時脈輸入接 腳必須用第 83PIN,而 44PIN 之 CPLD 則需用第 43PIN。在此需以 83PIN 接腳 當時脈輸入端,第 0,1,2,3 個綠色 LED 接腳當輸出端 Q0,Q1, Q2, Q3。

## 4-4-3 7490 MOD 6 計數器

TTL 7490 計數器 IC 除了可製作 MOD10 計數器,也可製作 MOD10 以下的 各種計數器,以下介紹使用其控制腳設定(SET)及清除(CLEAR)來製作 MOD6 計數器。設計技巧與實際硬體電路製作之方法一樣,7490 IC有一MOD 2及MOD 5 之計數器,將 MOD 2計數器輸出送到 MOD 5計數器之輸入,可得 MOD 10 計數器。在其計數  $O_DO_CO_BO_A$ 為 0000~0101 (0~5)時為正常計數,當計數值數到 0110  $(6, 9, 7, 7, 1)$  種狀態)時,則給予清除控制腳(CLRA 及 CLRB)接收 1 信號,達  $\overline{u}$  到清除使輸出  $O_DO_CO_BO_A$  為 0000。設定控制腳(SET9A 及 SET9B)需接地才不會 使其產生設定為 1 的動作,如此便完成設計好後繪製電路圖,即可完成 MOD 6 計數器製作。

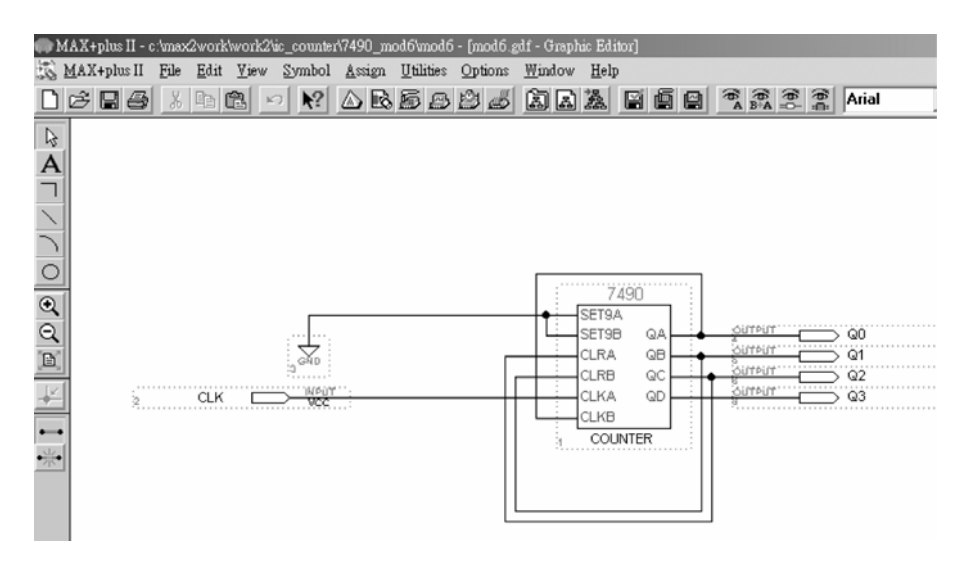

圖 4-4-20 **7493 MOD6** 計數器電路圖

如圖 4-4-20 所示,經由步驟: 書電路圖→存檔→設為工作專案→指定 CPLD 晶片→編譯→軟體模擬→規劃腳位→編譯→下載燒錄(若是 Atmel 的晶片下載前 需轉檔)後,即完成電路設計製作,此時可配合外部電路(或實驗器模組,需配合 腳位規劃)來驗證。

#### 製作 7490MOD 6 計數器步驟如下:

1. 開啟新圖形編輯檔,繪製邏輯電路圖,利用 Symbol→ Enter Symbol 叫出 Enter Symbol 視窗,輸入 7490 以叫出計數器 IC 7490,接照設計繪製電路圖。

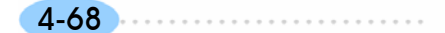

4-69

- 2. 新建 7490\_mod6 資料夾後,存檔,取檔名為 mod6.gdf
- 3. 設為指定工作專案(File→Project→Set Project to Current File), 指定 CPLD 晶 片(Assign→Device), 並編譯(MAX+PLUS II →Compiler)。

如圖 4-4-21 所示,編譯後沒有錯誤與警告,表示邏輯正確,可進行軟體模擬。

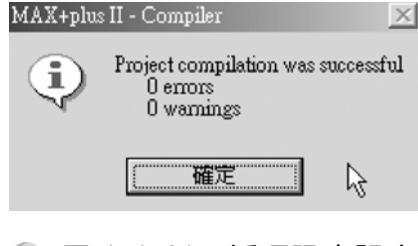

● 圖 4-4-21 編譯訊息視窗

4. 開啟新的波形編輯檔案,設定功能模擬結束時間(File→End Time)設定  $12 \mu s$ , 設定格線間距(Options→Grid Size)設定  $1 \mu s$ , 顯示在視窗中適當大小格線 (View $\rightarrow$ Fit in Window)  $\circ$ 

(因為在此為 MOD 6 計數器,每個計數脈波有兩種狀態(0 與 1), 總共有  $6\times2=12$  種變化。)

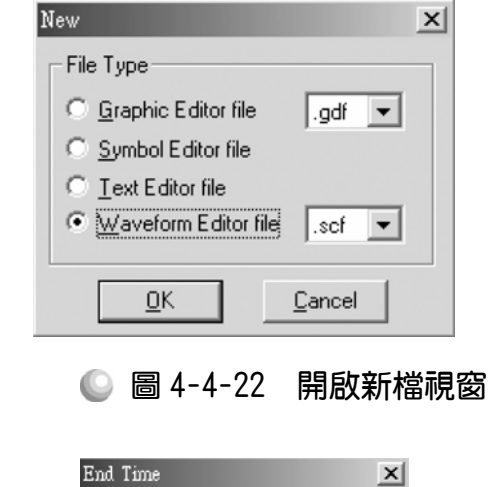

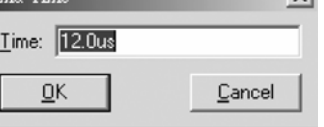

圖 4-4-23 模擬結束時間設定視窗

CPLD數位邏輯設計

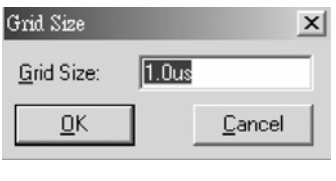

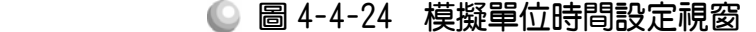

5. 儲存檔案(Save As),檔名 mod6.scf,輸入節點(Node→Enter Nodes from SNF, 按 List 及  $\approx$ , OK), 編輯輸入信號, 計數 0~5 六種狀態, 剛好 12μs 可模擬 完成,可用計數時脈完成輸入信號編輯。

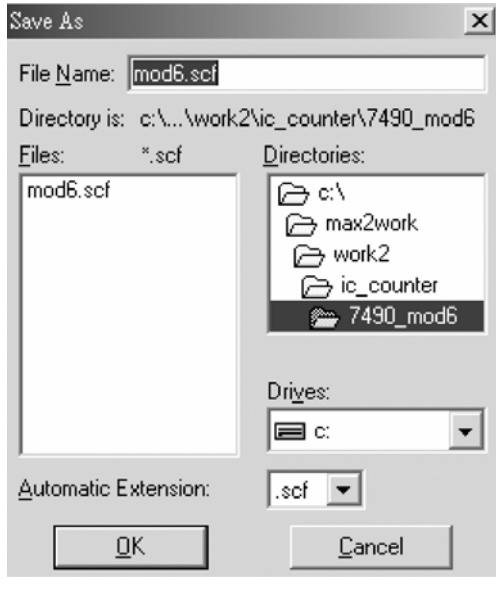

● 圖 4-4-25 儲存檔案視窗

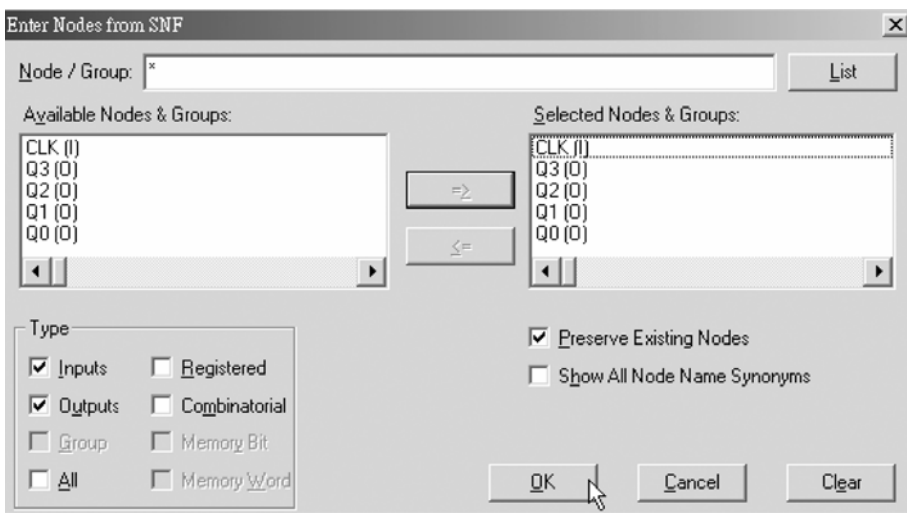

● 圖 4-4-26 輸出入節點選擇視窗

順序邏輯

6. 執行模擬(MAX+PLUSⅡ→Simulator, Start)如圖 4-4-27 所示,可點選 Q[3..0], 按滑鼠右鍵選擇 Ungroup,可得各輸出端波形圖。模擬沒有錯誤及警告,所 得波形模擬結果符合 MOD 6 計數器,代表我們製作的電路是正確可用的。

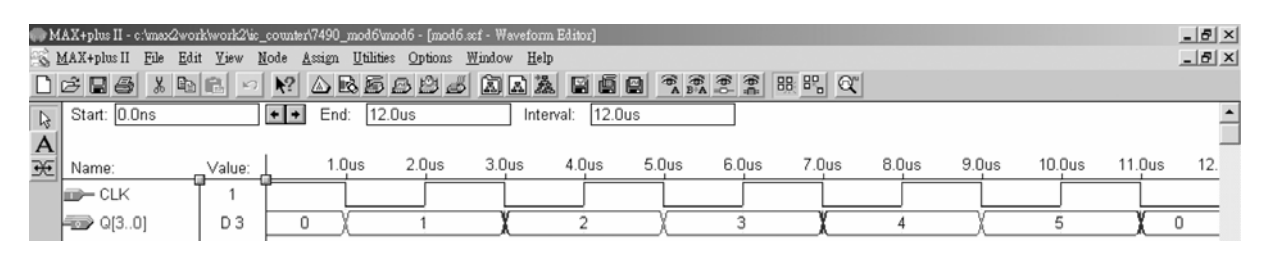

● 圖 4-4-27 模擬結果視窗

補充一點:與上一單元的 MOD10 計數器相同情況,在有很多時間點有出 現漣波未定態(如 3μs 時的上下振盪),因為其電路設計是前面計數器輸出推動 後面計數器輸入的漣波計數方式,因此這電路亦是屬非同步計數器。

模擬成功之後,可下載(燒錄)到實驗板做實際電路測試,以下為接到尼德公 司實驗板的接腳表格,讀者可以按表中接腳設定以完成硬體電路測試。

■ 表 4-4-3 電路圖輸出入腳位、CPLD 腳位及實驗器模組腳位對應表

| 腳位對應關係    | 輸入            | 輸出              |                 |                 |                 |  |  |  |
|-----------|---------------|-----------------|-----------------|-----------------|-----------------|--|--|--|
| 稱<br>2.   | <b>CLK</b>    | O0              | O <sub>1</sub>  | O2              | Q3              |  |  |  |
| CPLD 晶片腳位 | <b>PIN 83</b> | <b>PIN 73</b>   | <b>PIN 74</b>   | <b>PIN 75</b>   | <b>PIN 76</b>   |  |  |  |
| 實驗器模組對應腳位 | CLK1          | DG <sub>0</sub> | DG <sub>1</sub> | DG <sub>2</sub> | DG <sub>3</sub> |  |  |  |

實驗器可選擇使用 CLK1輸入端,可選擇由石英晶體振盪輸入時脈 32768Hz 或 RC 振盪電路(調整 VR1可改變頻率)。84PIN 之 CPLD 其時脈輸入接腳必須用 第 83PIN,而 44PIN 之 CPLD 則需用第 43PIN。在此需以 83PIN 接腳當時脈輸 入端,第 0,1,2,3 個綠色 LED 接腳當輸出端 Q0 ,Q1, Q2, Q3。

## 4-4-4 7490 MOD 60 計數器

一個 TTL 7490 計數器 IC 可製作 MOD 10 計數器,兩個 IC 串級後則可製作 MOD 100 以下的各種計數器,以下介紹使用其控制腳設定(SET)及清除(CLEAR) 來製作 MOD 60 計數器。設計技巧與實際硬體電路製作之方法一樣,按照上述 方法設計 MOD 10 及 MOD 6 計數器,將 MOD 10 計數器輸出送到 MOD 6 計數 器之輸入,即可得 MOD 60 計數器。如圖 4-4-29 所示,M<sub>3</sub> M<sub>2</sub> M<sub>1</sub> M<sub>0</sub> 為低位元 的個位數,MD<sub>3</sub> MD<sub>2</sub> MD<sub>1</sub> MD<sub>0</sub>為高位元的十位數。

CPLD數位邏輯設計

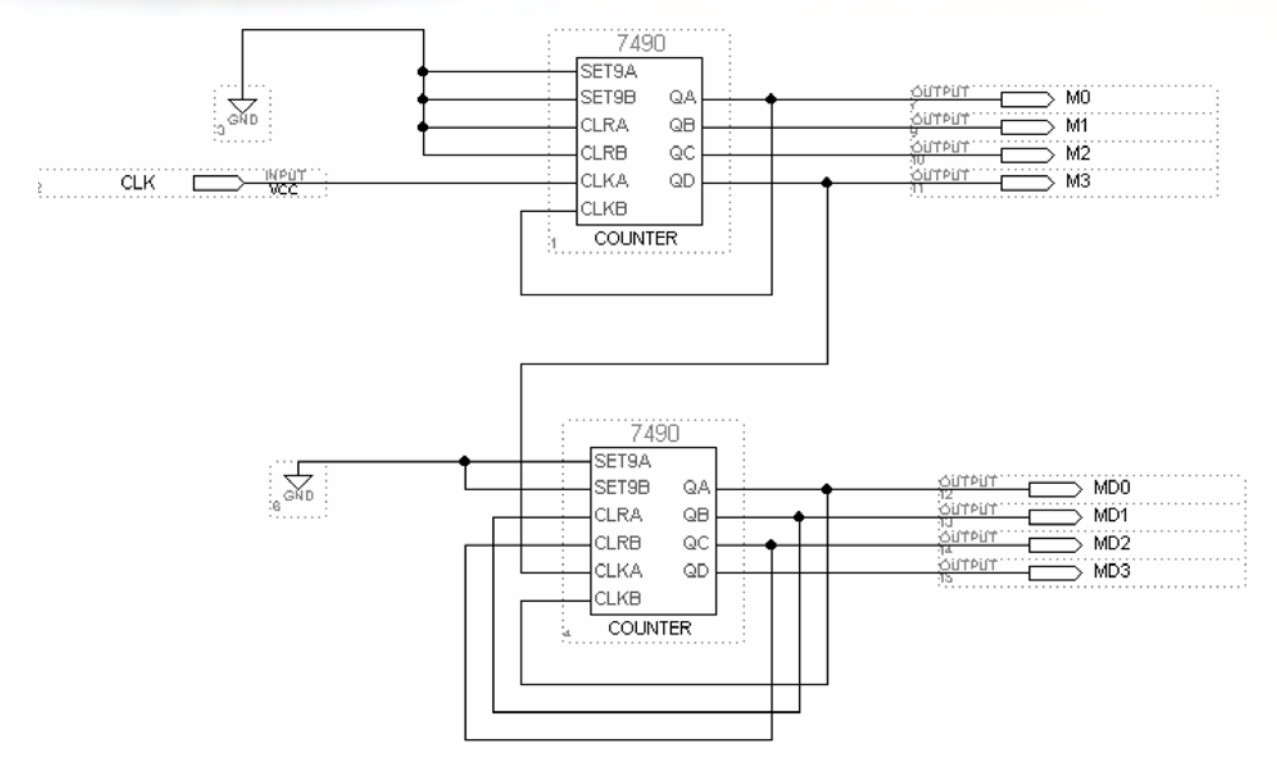

圖 4-4-28 **7490 MOD60** 計數器電路圖

如圖 4-4-28 所示,經由步驟: 書電路圖→存檔→設為工作專案→指定 CPLD 晶片→編譯→軟體模擬→規劃腳位→編譯→下載燒錄(若是 Atmel 的晶片下載前 需轉檔)後,即完成電路設計製作,此時可配合外部電路(或實驗器模組,需配合 腳位規劃)來驗證。

製作 7490 MOD 60 計數器步驟如下:

- 1. 開啟新圖形編輯檔,繪製邏輯電路圖,如圖 4-4-28 所示,利用 Symbol→ Enter Symbol 叫出 Enter Symbol 視窗,輸入 7490 以叫出計數器 IC 7490,按照設 計繪製電路圖。
- *2.* 新建 7490\_mod60 資料夾後,存檔,取檔名為 mod60.gdf
- 3. 設為指定工作專案(File→Project→Set Project to Current File), 指定 CPLD 晶 片(Assign→Device), 並編譯(MAX+PLUS II → Compiler)。

如圖 4-4-29 所示,編譯後沒有錯誤與警告,表示邏輯正確,可進行軟體模擬。

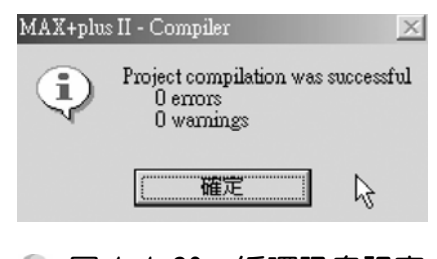

● 圖 4-4-29 編譯訊息視窗

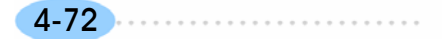
順序邏輯

4. 開啟新的波形編輯檔案,設定功能模擬結束時間(File → End Time)設定 120  $\mu$ s, 設定格線間距(Options  $\rightarrow$  Grid Size)設定 1 $\mu$ s, 顯示在視窗中適當大小 格線(View→Fit in Window)。

 (因為在此為 MOD 60 計數器,每個計數脈波有兩種狀態(0 與 1),總共有 120 種變化。)

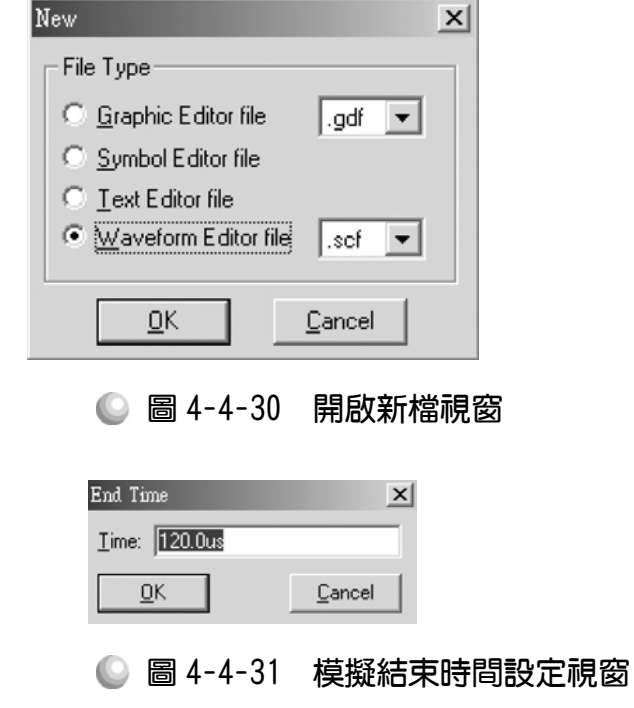

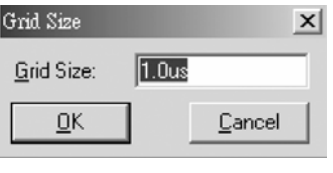

◎ 圖 4-4-32 模擬單位時間設定視窗

5. 儲存檔案(Save As), 檔名 mod60.scf,輸入節點(Node→Enter Nodes from SNF, 按 List 及 = 2, OK), 編輯輸入信號, 計數 0~59 六十種狀態, 剛好 120  $\mu$ s 可模擬完成,可用計數時脈完成輸入信號編輯。

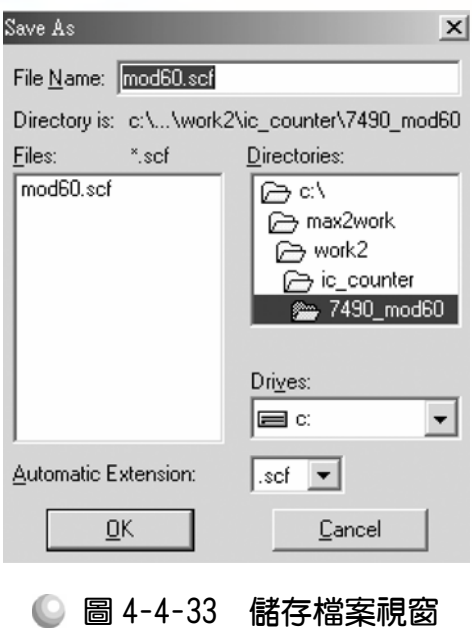

Enter Nodes from SNF  $\vert x \vert$ Node / Group: List Available Nodes & Groups: Selected Nodes & Groups:  $\sqrt{\frac{CLK(1)}{M3(0)}}$  $\frac{[CLK_J]]}{[M3_J]^{(0)}}$  $\overline{\phantom{a}}$  $\overline{\phantom{a}}$ M2 (0)<br>M2 (0)<br>M1 (0) M2 IOI M1 (0) M0 (0)<br><del>제</del>3(0)<br><del>제</del>3(0)  $\overline{\phantom{a}}$  $\blacktriangleright$  $\left| \cdot \right|$ Type **▽** Preserve Existing Nodes  $\overline{\triangledown}$  Inputs E Registered Show All Node Name Synonyms  $\overline{\blacktriangledown}$  Outputs Combinatorial  $\Box$  Group Memory Bit **二 All** Memory Word  $\underline{\mathsf{O}}\mathsf{K}$  $C$ lear Cancel

● 圖 4-4-34 輸出入節點選擇視窗

6. 執行模擬(MAX+PLUS II →Simulator, Start)如圖 4-4-35 所示,可點選 MD[3..0] 及 M[3..0], 按滑鼠右鍵選擇 Ungroup, 可得各輸出端波形圖。模擬沒有錯誤 及警告,所得波形模擬結果符合 MOD 60 計數器,代表我們製作的電路是正 確可用的。

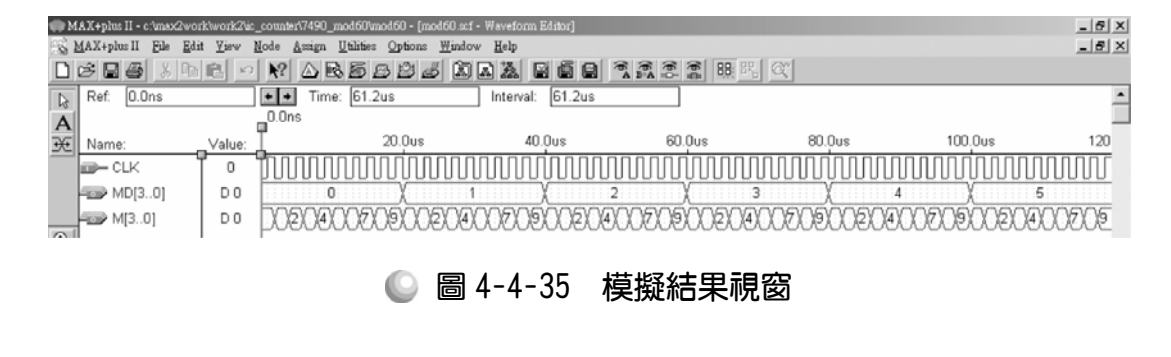

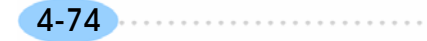

第 4 章

順序邏輯

| $    \times$<br>[/] MAX+plus II - c:\/max2work\work2\ic_counter\7490_mod60\mod60 - [mod60.scf - Waveform Editor]                                 |  |
|----------------------------------------------------------------------------------------------------|--|
| $-15$ $\times$<br>MAX+plus II<br>File<br>View<br>Node<br>Window Help<br>Edit<br>Utilities<br>Assign<br>Options                                   |  |
| $\triangle$ RESSE ARA RESSE 88<br>明 67<br>DAB<br>旧                                                                                               |  |
| 0.0ns<br>Time: 42.84us<br>Ref:<br>42.84us<br>$\leftarrow$ $\leftarrow$<br>Interval:<br>$\mathbb{S}$                                              |  |
| $\mathbf{u}^{0.0ns}$<br>$\mathbf{A}$                                                                                                    |  |
| 5.0us<br>60<br>10.0us<br>55.0us<br>$20.0$ us<br>25.0us<br>$30.0$ us<br>35.0us<br>15.0us<br>40.0us<br>45.0us<br>$50.0$ us<br>€<br>Name:<br>Value: |  |
| <b>ID-CLK</b><br>0                                                                                                    |  |
| D <sub>0</sub><br>$\blacktriangleright$ MD[30]                                                                                                   |  |
| 8 Y 9<br>D <sub>0</sub><br>6<br>$\equiv$ M[30]<br>$\alpha$<br>я<br>R<br>я                                                                        |  |

● 圖 4-4-36 模擬結果視窗

與上一單元的 MOD 6 計數器相同情況,在有很多時間點有出現漣波未定 態,此電路亦是屬非同步計數器。

模擬成功之後,可下載(燒錄)到實驗板做實際電路測試,以下為接到尼德公 司實驗板的接腳表格,讀者可以按表中接腳設定以完成硬體電路測試。

| 腳位對應關係    | 輸入               | 輸出             |                   |                 |                 |                 |                 |           |                 |
|-----------|------------------|----------------|-------------------|-----------------|-----------------|-----------------|-----------------|-----------|-----------------|
| 稱<br>名    | <b>CLK</b>       | M <sub>0</sub> | M <sub>1</sub>    | M2              | M3              | MD <sub>0</sub> | MD1             | MD2       | MD3             |
| CPLD 晶片腳位 | PIN<br>83        | PIN<br>73      | PIN<br>74         | PIN<br>75       | PIN<br>76       | PIN<br>77       | PIN<br>79       | PIN<br>80 | PIN<br>81       |
| 實驗器模組對應腳位 | CLK <sub>1</sub> | $\mathrm{DG}0$ | $\mathrm{DG_{1}}$ | DG <sub>2</sub> | DG <sub>3</sub> | DG4             | DG <sub>5</sub> | DG6       | DG <sub>7</sub> |

■ 表 4-4-4 電路圖輸出入腳位丶CPLD 腳位及實驗器模組腳位對應表

實驗器可選擇使用 CLK1或 CLK2輸入端,可選擇由石英晶體振盪輸入時脈 32768Hz 或 RC 振盪電路(調整 VR1 可改變頻率)。84PIN 之 CPLD 其時脈輸入接 腳必須用第 83PIN,而 44PIN 之 CPLD 則需用第 43PIN。在此需以 83PIN 接腳 當時脈輸入端,第 0,1,2,3,4,5,6,7 等 8 個綠色 LED 接腳當輸出端 Mo;M1;M2;  $M_3$ ;  $MD_0$ ;  $MD_1$ ;  $MD_2$ ;  $MD_3$ .

## 4-4-5 7490 MOD 24

利用 TTL 7490 計數器 IC 製作 MOD24 計數器,先將兩個 MOD10 計數器電 路串級後,製作 MOD100 計數器,再利用邏輯閘使其一計數到 24 時立即使清 除(CLEAR)腳為 1,使計數清除歸零。即可達成 0~23 計數之 MOD24 計數器。 如圖 4-4-37 所示,H<sub>3</sub>H<sub>2</sub>H<sub>1</sub>H<sub>0</sub>為低位元的個位數,HD<sub>3</sub> HD<sub>2</sub> HD<sub>1</sub> HD<sub>0</sub>為高位元的 十位數。當計數器計數到 24 時,個位數的 7490 輸出 H3H2H1H0為 0100,十位 數的 7490 輸出 HD<sub>3</sub> HD<sub>2</sub> HD<sub>1</sub> HD<sub>0</sub> 為 0010, 此時 H2 及 HD1 經由 AND 閘輸出 1, 其連接到兩個 7490 的清除控制端,而使計數器清除為 0,繼續 0~23 之計數。

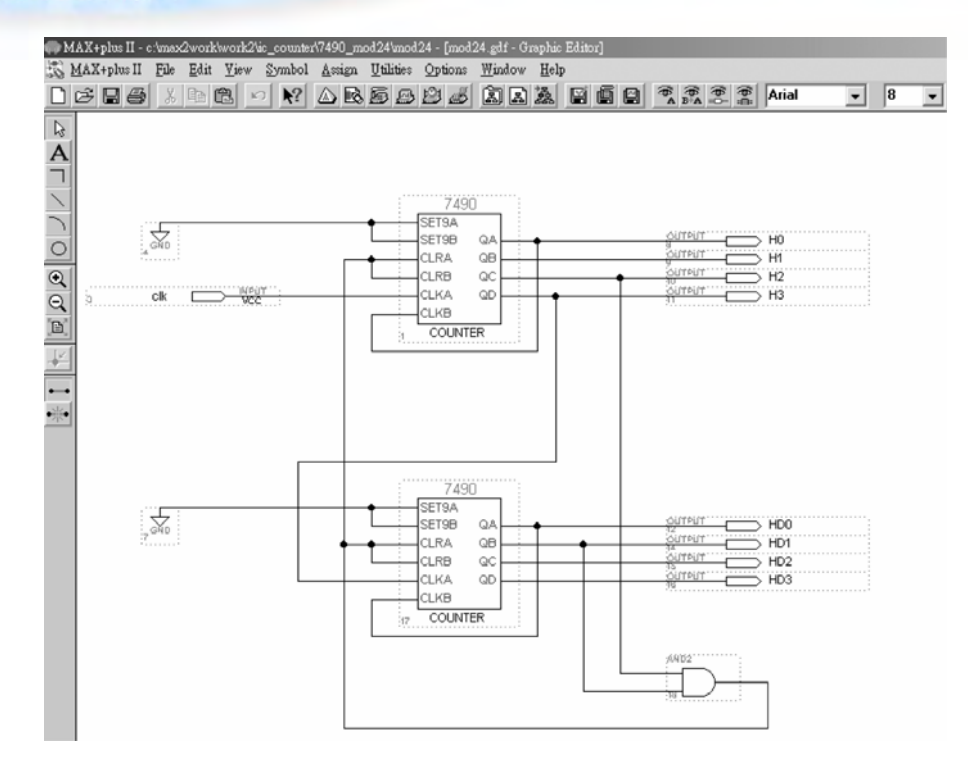

圖 4-4-37 **7490 MOD24** 計數器電路圖

如圖 4-4-37 所示,經由步驟:畫電路圖→存檔→設為工作專案→指定 CPLD 晶片→編譯→軟體模擬→規劃腳位→編譯→下載燒錄(若是 Atmel 的晶片下載前 需轉檔)後,即完成電路設計製作,此時可配合外部電路(或實驗器模組,需配合 腳位規劃)來驗證。

製作 7490 MOD 24 計數器步驟如下:

- 1. 開啟新圖形編輯檔,繪製邏輯電路圖,利用 Symbol→ Enter Symbol 叫出 Enter Symbol 視窗,輸入 7490 以叫出計數器 IC 7490,接照設計繪製電路圖。
- *2.* 新建 7490\_mod24 資料夾後,存檔,取檔名為 mod24.gdf
- 3. 設為指定工作專案(File→Project→Set Project to Current File), 指定 CPLD 晶 片(Assign→Device), 並編譯(MAX+PLUS II → Compiler)。

如圖 4-4-38 所示,編譯後沒有錯誤與警告,表示邏輯正確,可進行軟體模擬。

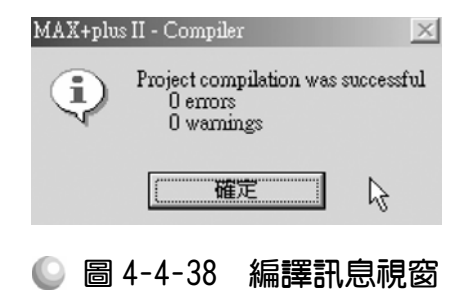

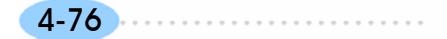

順序邏輯

4. 開啟新的波形編輯檔案,設定功能模擬結束時間 (File→End Time) 設定 48, 設定格線間距 (Options  $\rightarrow$  Grid Size) 設定 1μs, 顯示在視窗中適當大小格線 (View $\rightarrow$ Fit in Window)  $\cdot$ 

(因為在此為 MOD24 計數器,每個計數脈波有兩種狀態(0 與 1),總共有 48 變化。)

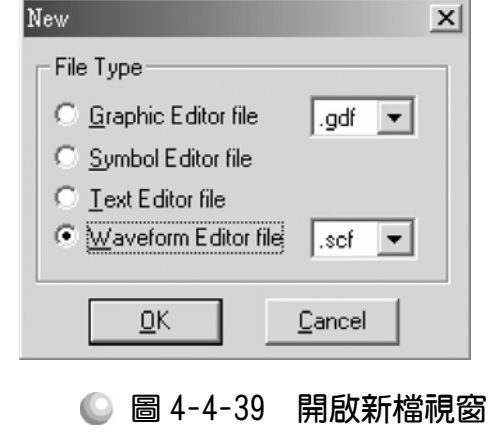

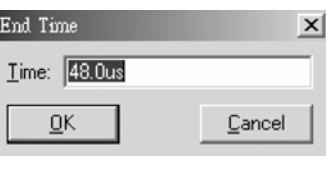

● 圖 4-4-40 模擬結束時間設定視窗

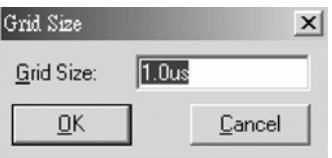

● 圖 4-4-41 模擬單位時間設定視窗

5. 儲存檔案(Save As), 檔名 mod60.scf,輸入節點(Node → Enter Nodes from  $S$ NF, 按 List 及  $\geq$  , OK), 編輯輸入信號, 計數 0~23 計二十四種狀態, 剛  $\overline{W}$  48μs 可模擬完成,可用計數時脈完成輸入信號編輯。

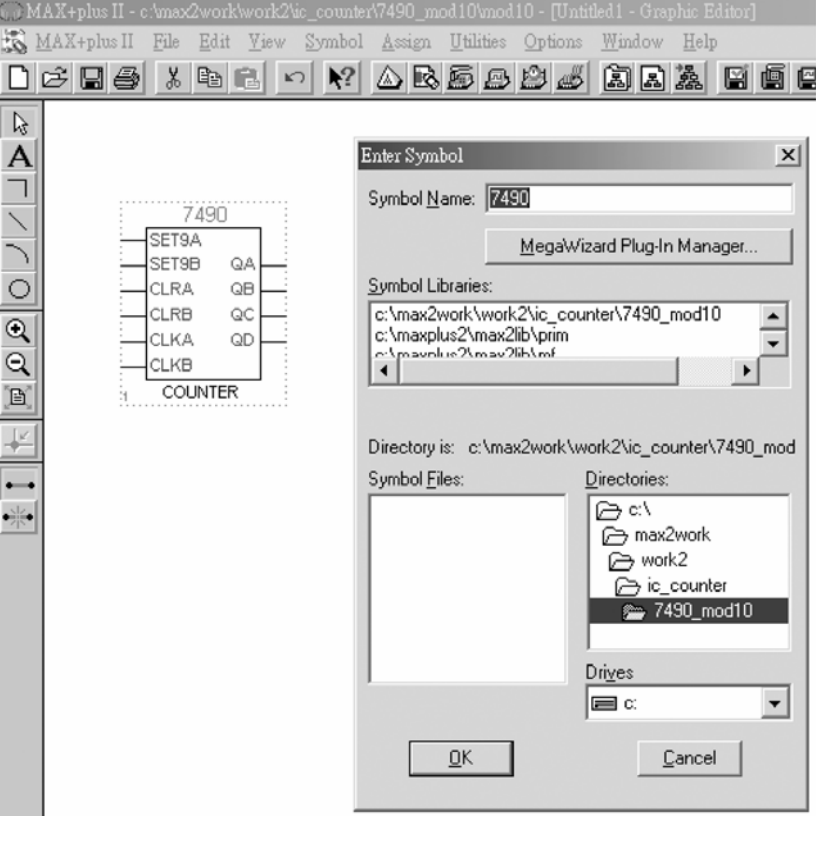

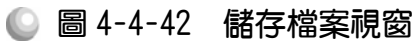

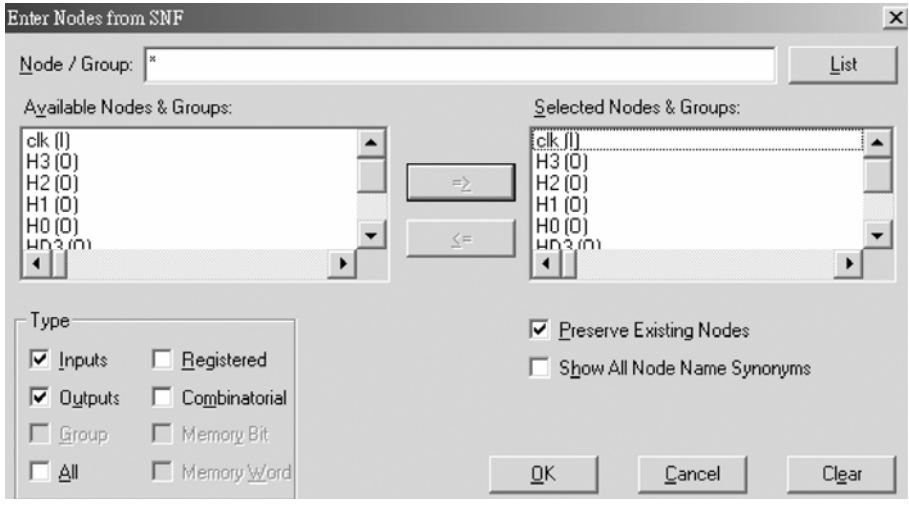

● 圖 4-4-43 輸出入節點選擇視窗

6. 執行模擬(MAX+PLUS II →Simulator, Start)如圖 4-4-44 所示, 可點選 HD[3..0] 及 H[3..0], 按滑鼠右鍵選擇 Ungroup, 可得各輸出端波形圖。模擬沒有錯誤 及警告,所得波形模擬結果符合 MOD 24 計數器,代表我們製作的電路是正 確可用的。

第 4 章

順序邏輯

|                         |                                       |                |                                      | [[b MAX+plus II - c:\max2work\work2\ic_counter\7490_mod24\mod24 - [mod24 :xf - Waveform Editor] =   |         |                    |                    |                     | $- B $ $\times$ |
|-------------------------|---------------------------------------|----------------|--------------------------------------|----------------------------------------------------------------------------------------------------|---------|--------------------|--------------------|---------------------|-----------------|
|                         | MAX+plus II File                      | Edit<br>View   | Node                                 | Assign Utilities Options Window Help                                                                |         |                    |                    |                     | $-18$ $\times$  |
|                         | $D \not\cong \blacksquare \not\oplus$ |                |                                      | $R$ $\triangle$ $R$ $\triangle$ $B$ $B$ $B$ $\triangle$ $R$ $B$ $B$ $B$ $R$ $R$ $R$ $R$ $R$ $R$ $R$ |         |                    | r.   a             |                     |                 |
| $\triangleright$        | 0.0 <sub>ns</sub><br>Ref              |                | Time: 10.65us<br>$\bullet$ $\bullet$ | Interval:                                                                                           | 10.65us |                    |                    |                     |                 |
| $\mathbf{A}$            |                                       |                | 0.0ns                                |                                                                                                    |         |                    |                    |                     |                 |
| $\overline{\mathbf{e}}$ | Name:                                 | Value:         | 5.0 <sub>us</sub>                    | 15.0us<br>10.0 <sub>us</sub>                                                                        | 20.0us  | 25.0 <sub>us</sub> | 30.0 <sub>us</sub> | 35.0us<br>$40.0$ us | 45.0us          |
|                         | $m = c$ lk                            | o              |                                      |                                                                                                    |         |                    |                    |                     |                 |
|                         | $Fexp$ HD(30)                         | D <sub>0</sub> |                                      |                                                                                                    |         |                    |                    |                     |                 |
|                         | $FCP$ H[30]                           | D <sub>0</sub> |                                      |                                                                                                    |         |                    |                    |                     |                 |

● 圖 4-4-44 模擬結果視窗

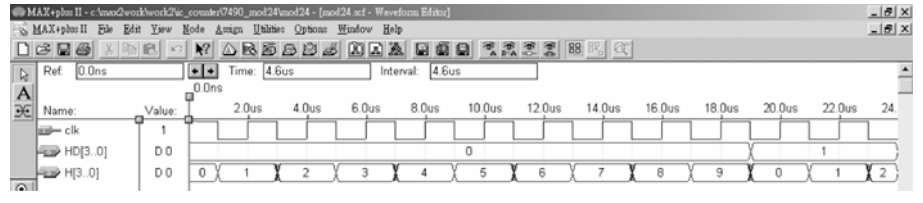

● 圖 4-4-45 模擬結果視窗

與上一單元的 MOD 60 計數器相同情況,在有很多時間點有出現漣波未定 態,此電路亦是屬非同步計數器。

模擬成功之後,可下載(燒錄)到實驗板做實際電路測試,以下為接到尼德公 司實驗板的接腳表格,讀者可以按表中接腳設定以完成硬體電路測試。

■ 表 4-4-5 電路圖輸出入腳位、CPLD 腳位及實驗器模組腳位對應表

| 腳位對應關係    | 輸入         | 輸出             |                 |                 |                 |                 |                 |                 |                              |
|-----------|------------|----------------|-----------------|-----------------|-----------------|-----------------|-----------------|-----------------|------------------------------|
| 稱<br>名    | <b>CLK</b> | H <sub>0</sub> | H1              | H <sub>2</sub>  | H3              | HD <sub>0</sub> | HD <sub>1</sub> | HD <sub>2</sub> | HD <sub>3</sub>              |
| CPLD 晶片腳位 | PIN<br>83  | PIN<br>73      | PIN<br>74       | PIN<br>75       | PIN<br>76       | PIN             | PIN<br>79       | PIN<br>80       | <b>PIN</b><br>81             |
| 實驗器模組對應腳位 | CLK1       | DGo            | DG <sub>1</sub> | DG <sub>2</sub> | DG <sub>3</sub> |                 | DG4 DG5         | DG6             | $\overline{\phantom{0}}$ DG7 |

實驗器可選擇使用 CLK1輸入端,可選擇由石英晶體振盪輸入時脈 32768Hz 或 RC 振盪電路(調整 VR1可改變頻率)。84PIN 之 CPLD 其時脈輸入接腳必須用 第 83PIN,而 44PIN 之 CPLD 則需用第 43PIN。在此需以 83PIN 接腳當時脈輸 入端, 第 0,1,2,3,4,5,6,7 個綠色 LED 接腳當輸出端 Ho; H1; H2; H3; HD0; HD1;  $HD_2$ ;  $HD_3 \not\supseteq$ 輸出。

# 4-5 微分電路

在使用正反器之時,有時會用到前緣觸發及後緣觸發的功能,主要是要觸 發時間只在時脈狀態改變之時,而非整個時脈週期都可觸發。因為此電路只在 時脈由 1 變 0 或由 0 變 1 時產生一極小週期的觸發信號,類似電路之微分作用, 故稱微分電路。

## 4-5-1 前微分電路

如圖 4-5-1 所示為前微分電路之輸出入波形圖,對照圖 4-5-2 電路圖,其原 理為只有當輸入信號由 0 變 1 之時, 第一個 D 型正反器輸出 1, 第二個正反器 仍保留上一個狀態 0 輸出之時,輸出端 f diff 才會輸出 1,而且只維持 1 個時脈 週期,當下一個時脈週期時,兩個正反器輸出皆為 1,此時 f\_diff 又回復 0 之狀 態,在此可藉由時脈週期(CLOCK)來調整輸出 f\_diff 之高態時間長短。

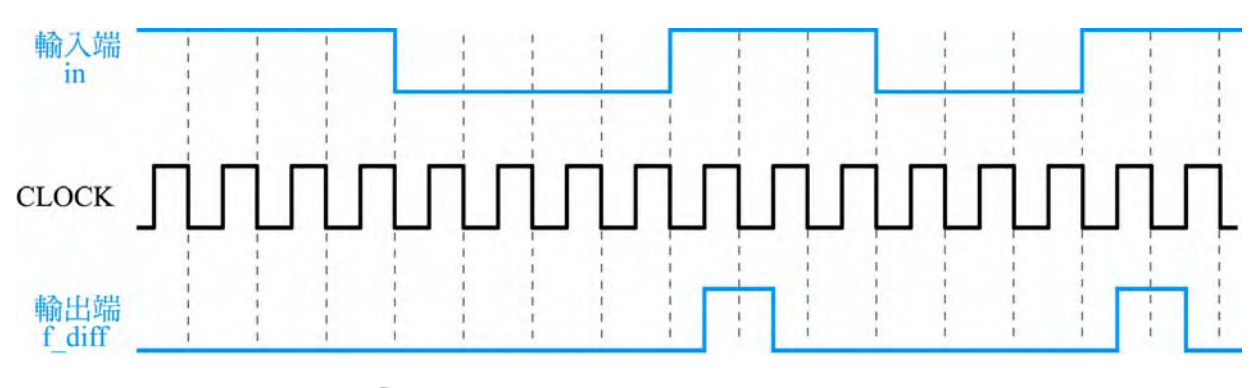

● 圖 4-5-1 前微分電路波形示意圖

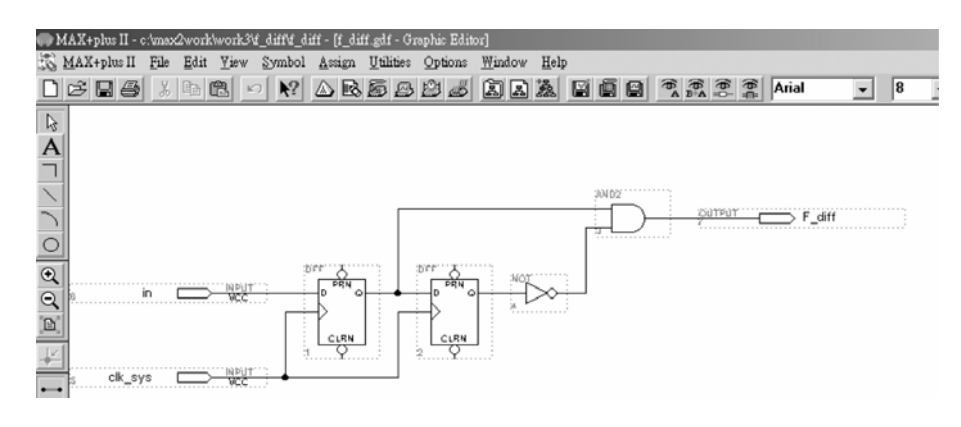

● 圖 4-5-2 前微分電路圖

#### 製作前微分電路步驟如下:

- *1.* 開啟新圖形編輯檔,繪製邏輯電路圖。
- *2.* 新建 f\_diff6 資料夾後,存檔,取檔名為 f\_diff.gdf。

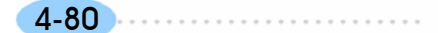

3. 設為指定工作專案(File→Project→Set Project to Current File), 指定 CPLD 晶 片(Assign→Device), 並編譯(MAX+PLUS II → Compiler)。

如圖 4-5-3 所示,編譯後沒有錯誤與警告,表示邏輯正確,可進行軟體模擬。

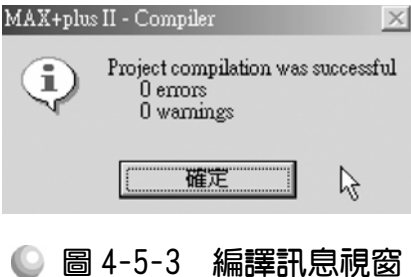

 $4.$  開啟新的波形編輯檔案,設定功能模擬結束時間(File $\rightarrow$ End Time)設定  $16 \mu s$ , 設定格線間距(Options  $\rightarrow$  Grid Size)設定  $1 \mu s$ , 顯示在視窗中適當大小格線 (View $\rightarrow$ Fit in Window)  $\cdot$ 

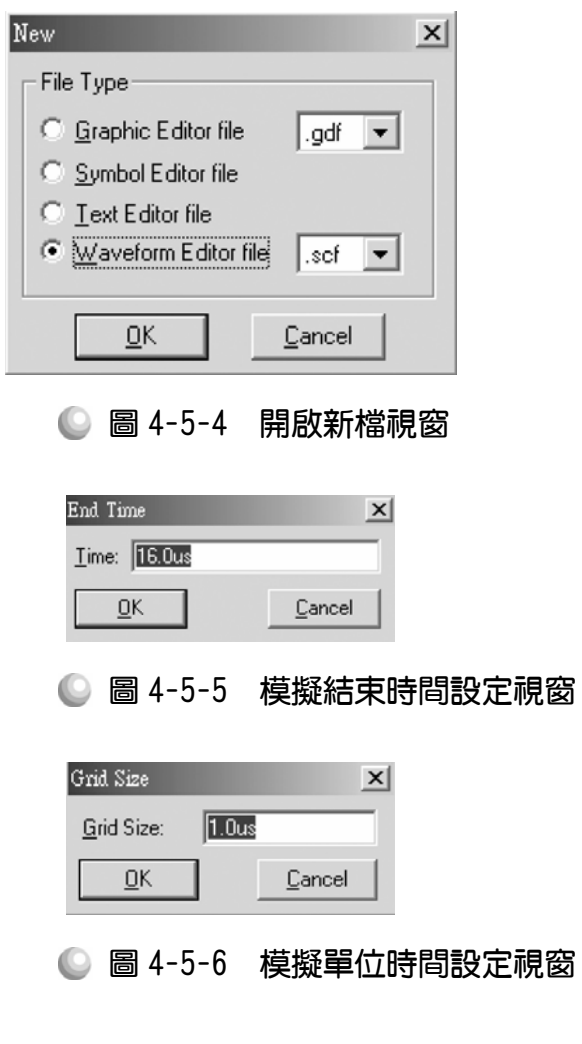

. . . . . . . . . .

5. 儲存檔案(Save As), 檔名 f\_diff.scf,輸入節點(Node → Enter Nodes from  $SNF$ , 按 List 及  $\rightarrow$  , OK), 編輯輸入信號。

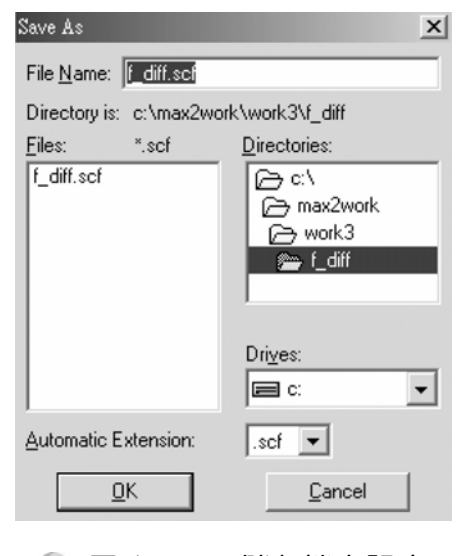

● 圖 4-5-7 儲存檔案視窗

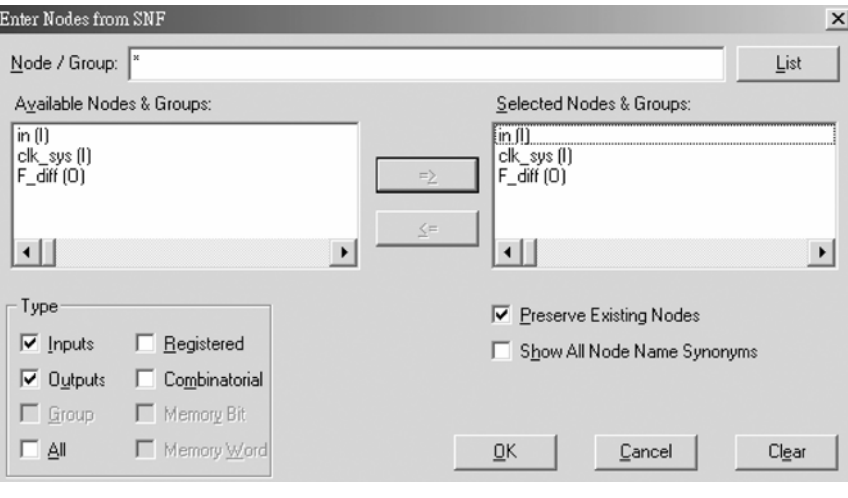

#### ● 圖 4-5-8 輸出入節點選擇視窗

6. 執行模擬(MAX+PLUS II →Simulator, Start)如圖 4-5-9 所示, 模擬沒有錯誤 及警告,所得波形模擬結果符合前微分電路,代表我們製作的電路是正確可 用的。

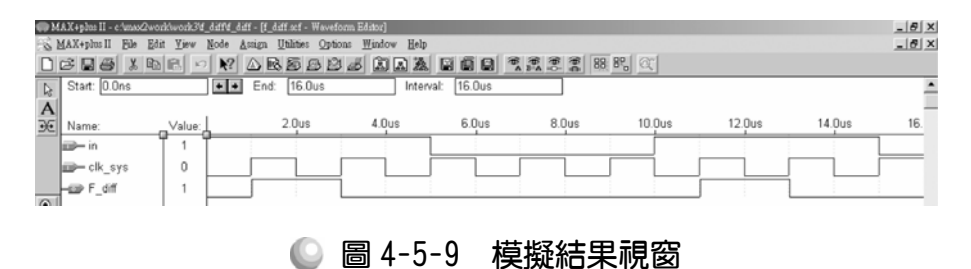

## 4-5-2 後微分電路

如圖 4-5-10 所示為後微分電路之輸出入波形圖,對照圖 4-5-11 電路圖,其 原理為只有當輸入信號由 1 變 0 之時,第一個 D 型正反器輸出 0,第二個正反 器仍保留上一個狀態 1 輸出之時,輸出端 b\_diff 才會輸出 1,而且只維持 1 個時 脈週期,當下一個時脈週期時,兩個正反器輸出皆為 0,此時 b\_diff 又回復 0 之狀態,在此可藉由時脈週期(CLOCK)來調整輸出 b\_diff 之高態時間長短。

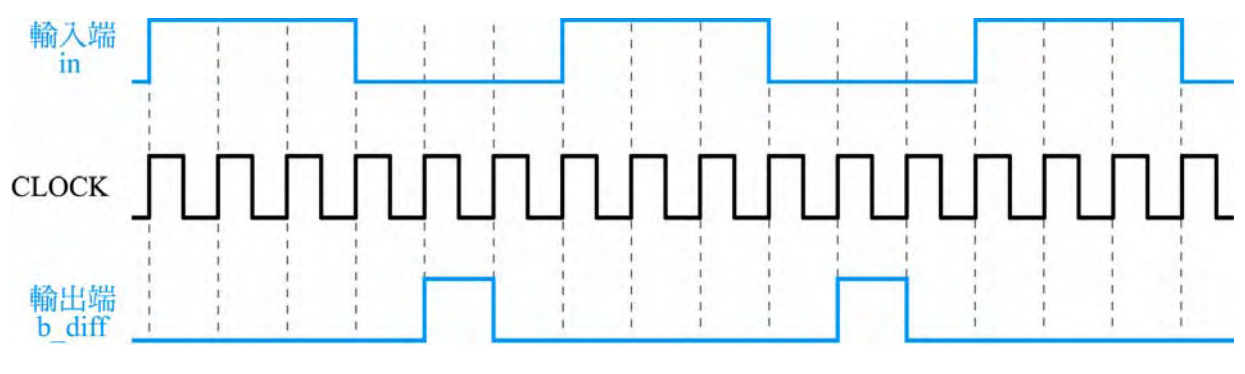

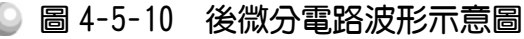

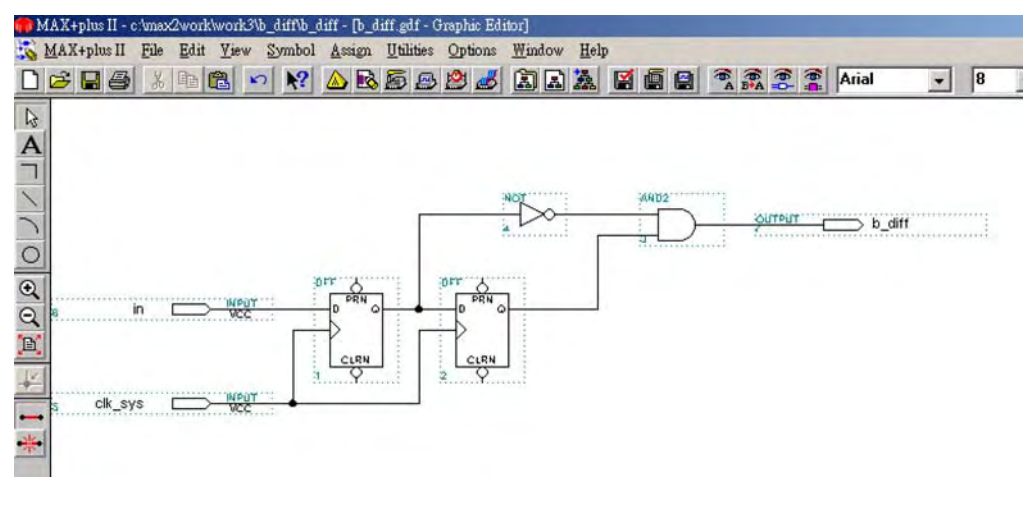

● 圖 4-5-11 後微分電路圖

製作後微分電路步驟如下:

- *1.* 開啟新圖形編輯檔,繪製邏輯電路圖。
- *2.* 新建 b\_diff6 資料夾後,存檔,取檔名為 b\_diff.gdf。
- 3. 設為指定工作專案(File→Project→Set Project to Current File), 指定 CPLD 晶 片(Assign→Device), 並編譯(MAX+PLUS II → Compiler)。 如圖 4-5-12 所示,編譯後沒有錯誤與警告,表示邏輯正確,可進行軟體模擬。

CPLD數位邏輯設計

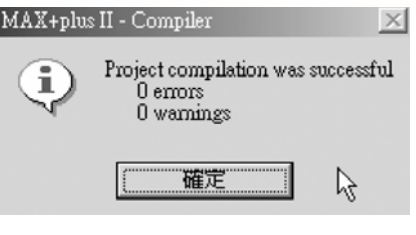

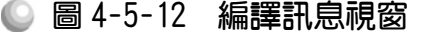

4. 開啟新的波形編輯檔案,設定功能模擬結束時間(File→End Time)設定  $16 \mu s$ , 設定格線間距(Options→Grid Size)設定  $1 \mu s$ ,顯示在視窗中適當大小格線 (View $\rightarrow$ Fit in Window)  $\cdot$ 

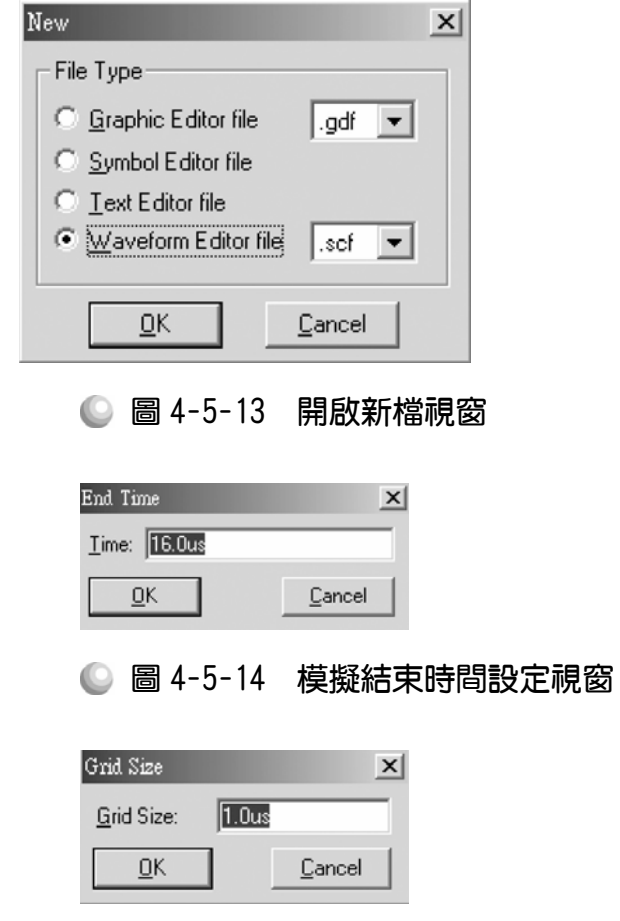

● 圖 4-5-15 模擬單位時間設定視窗

5. 儲存檔案(Save As),檔名 b\_diff.scf,輸入節點(Node→Enter Nodes from SNF, 按 List 及 $\sim$  , OK), 編輯輸入信號。

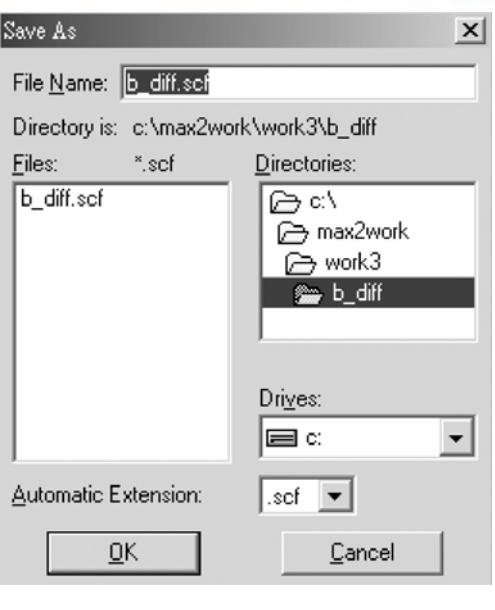

第 4 章

順序邏輯

● 圖 4-5-16 儲存檔案視窗

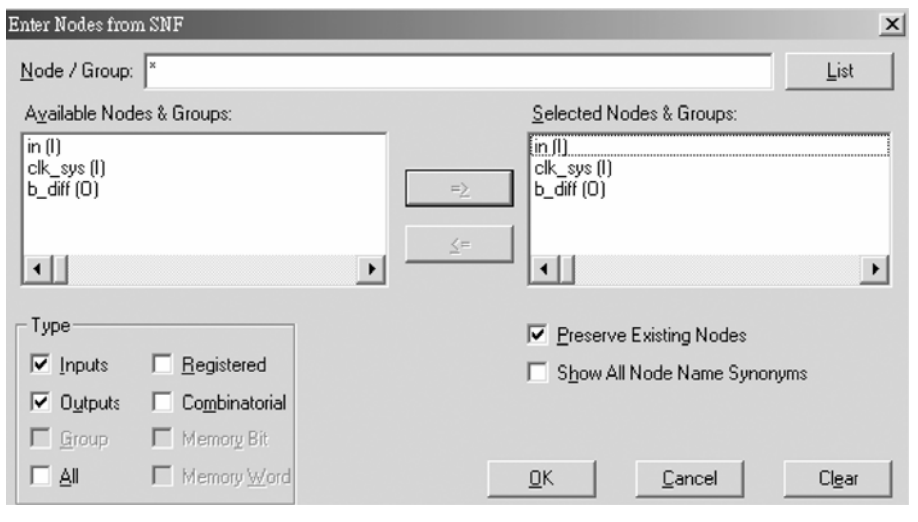

● 圖 4-5-17 輸出入節點選擇視窗

6. 執行模擬(MAX+PLUS II →Simulator, Start)如圖 4-5-18 所示, 模擬沒有錯誤 及警告,所得波形模擬結果符合後微分電路,代表我們製作的電路是正確可 用的。

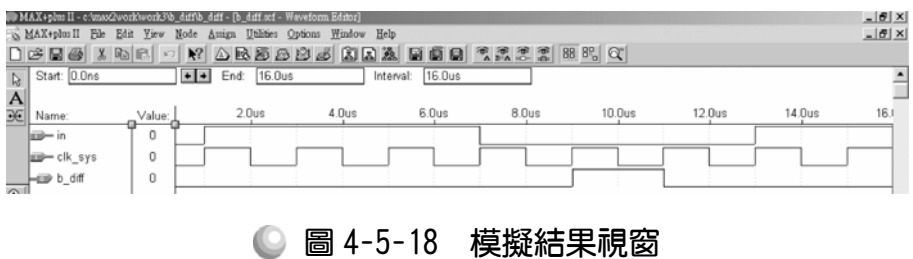

. . . . . . . . . . . . 4-85

. . . . . . . . . . . .

### 4-5-3 前後微分電路

如圖 4-5-19 所示為前後微分電路之輸出入波形圖,對照圖 4-5-20 之電路 圖,其原理為前微分電路及後微分電路的整合,當輸入信號由 1 變 0 或由 0 變 1 之時,第一個 D 型正反器輸出 0(或 1),第二個正反器仍保留上一個狀態 1(或 0) 輸出之時,輸出端 fb\_diff 會輸出 1,而且只維持 1 個時脈週期,當下一個時脈 週期時,兩個正反器輸出皆為 0(或 1),此時 fb\_diff 又回復之狀態 0,在此可藉 由時脈週期(CLOCK)來調整輸出 fb\_diff 之高態時間長短。

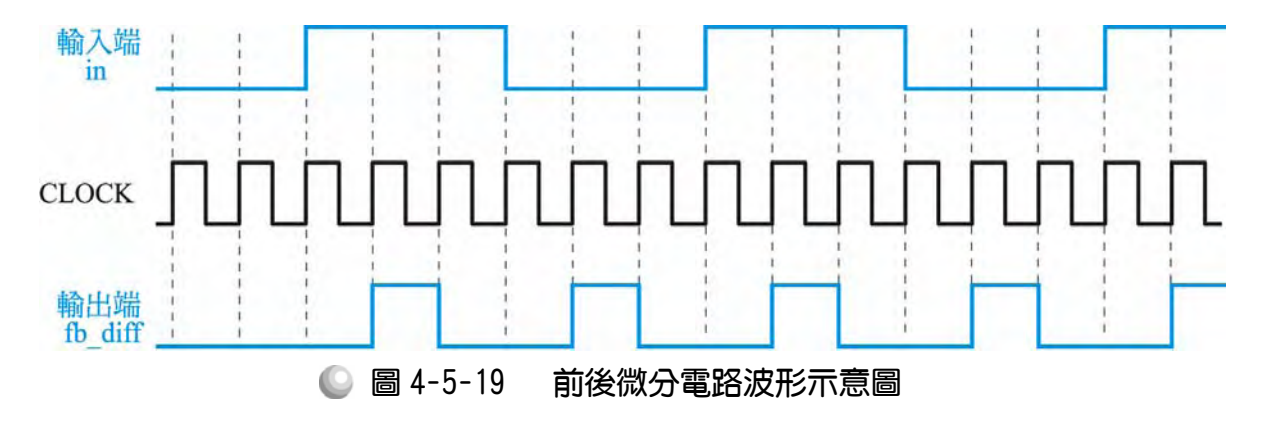

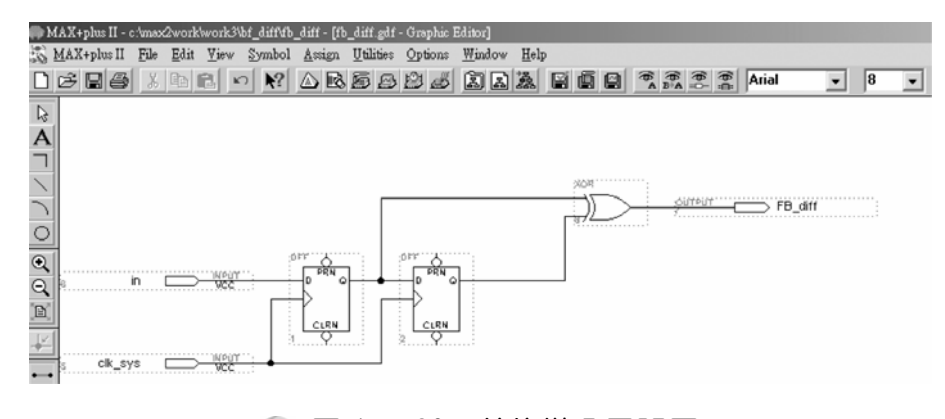

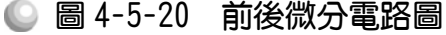

#### 製作前後微分電路步驟如下:

- *1.* 開啟新圖形編輯檔,繪製邏輯電路圖。
- 2. 新建 fb\_diff6 資料夾後,存檔,取檔名為 fb\_diff.gdf。
- 3. 設為指定工作專案(File→Project→Set Project to Current File), 指定 CPLD 晶 片(Assign→Device), 並編譯(MAX+PLUSⅡ→Compiler)。

如圖 4-5-21 所示,編譯後沒有錯誤與警告,表示邏輯正確,可進行軟體模擬。

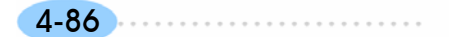

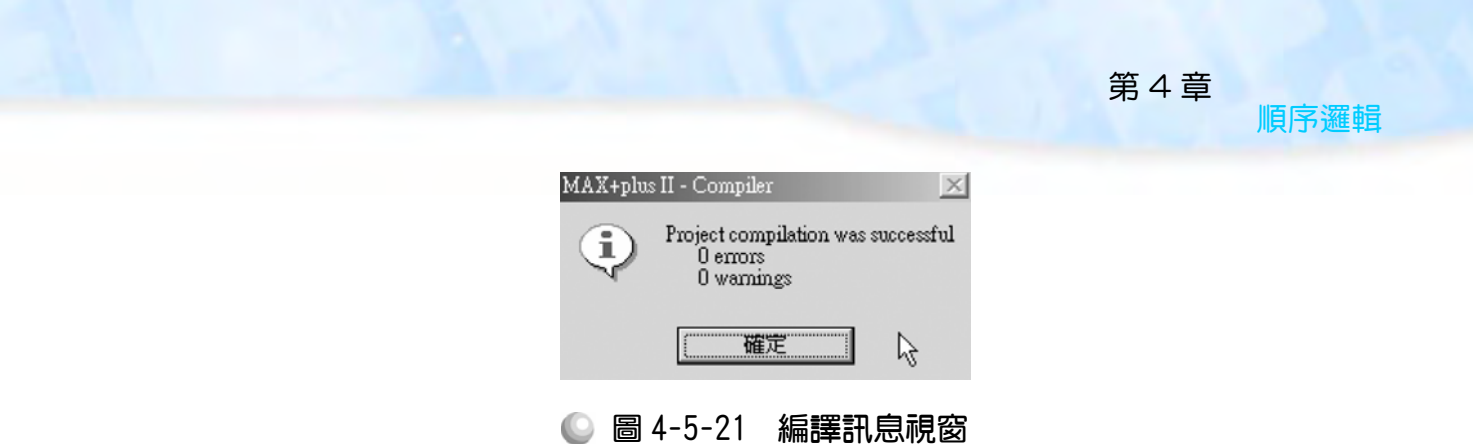

 $4.$  開啟新的波形編輯檔案,設定功能模擬結束時間(File $\rightarrow$ End Time)設定  $16 \mu s$ , 設定格線間距(Options  $\rightarrow$  Grid Size)設定  $1 \mu s$ , 顯示在視窗中適當大小格線 (View $\rightarrow$ Fit in Window)  $\circ$ 

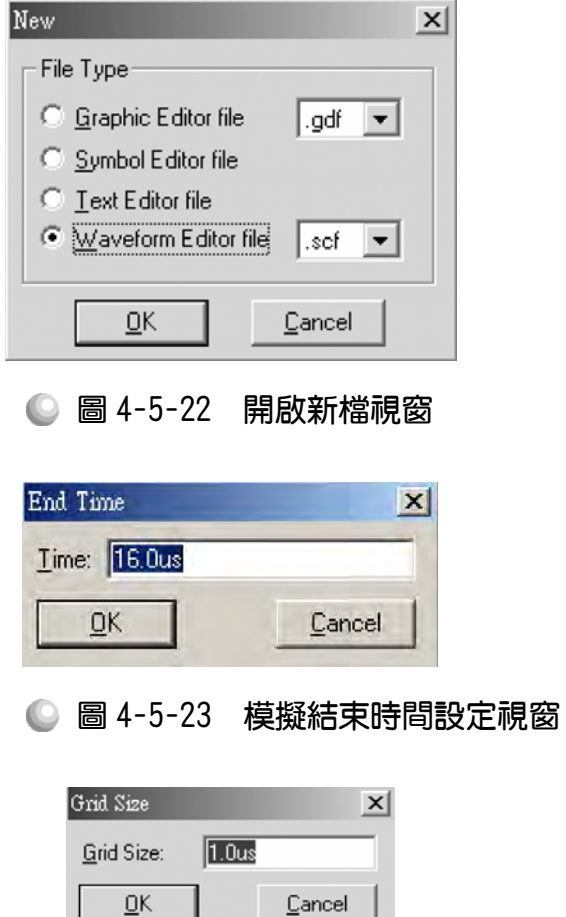

◎ 圖 4-5-24 模擬單位時間設定視窗

5. 儲存檔案(Save As), 檔名 fb\_diff.scf,輸入節點(Node→Enter Nodes from  $S$ NF, 按 List 及 = , OK), 編輯輸入信號。

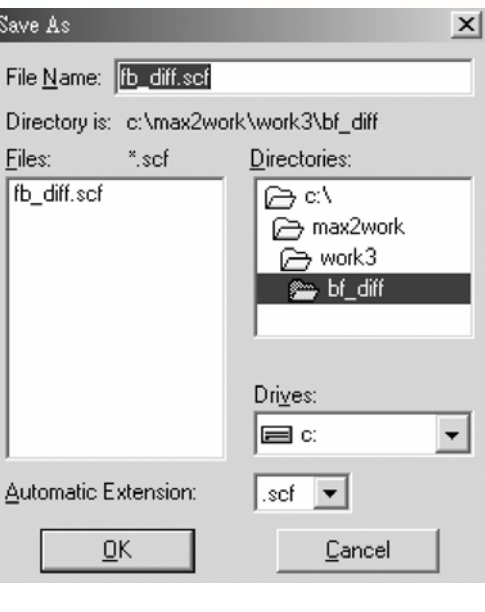

● 圖 4-5-25 儲存檔案視窗

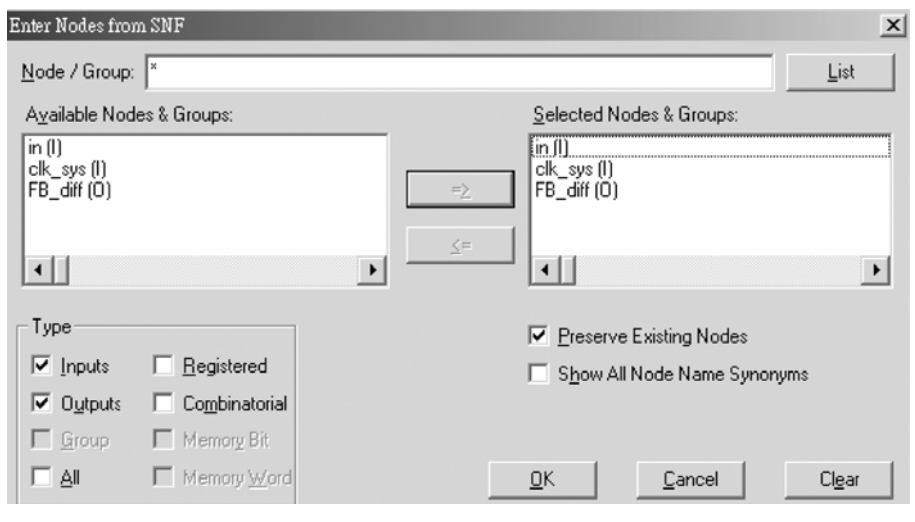

● 圖 4-5-26 輸出入節點選擇視窗

6. 執行模擬(MAX+PLUS II → Simulator, Start)如圖 4-5-27 所示, 模擬沒有錯誤 及警告,所得波形模擬結果符合後微分電路,代表我們製作的電路是正確可 用的。

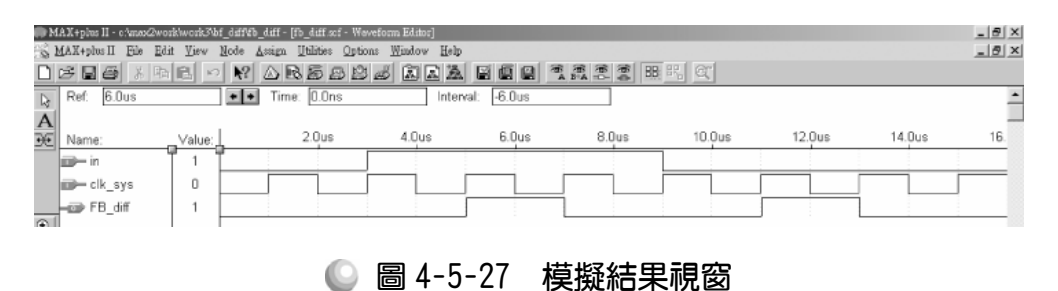

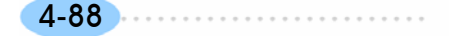

# 4-6 防彈跳電路

設計電路時,若是有使用到機械式的開關,就不能不考慮的一個重要問題 就是開關的彈跳問題。機械式的開關每當開或關之時,由於內部彈簧的慣性, 會導致在該瞬間產生多次彈跳,進而影響電路的正確性,因此,防彈跳電路常 是電路穩不穩定的一個重要關鍵。

本防彈跳電路利用正反器與邏輯閘組合而成,設計的觀念在於一般開關的 彈跳現象大概只會維持在 30 毫秒以下,所以利用二個 D 型正反器檢查此開關的 現在狀態及 30 毫秒前的那個狀態,若同時為 0(或 1),則可假設其開關穩定在 0(或 1);若是有一為 1,有一為 0 則表示開關正處於彈跳狀態,我們希望開關穩 定在 0 時能輸出 0,穩定在 1 時能輸出 1,而處於彈跳時則輸出不能跟著變,而 要保持原來狀態,其真值表如表 4-6-1 所示, SW, 表示第一個 D 型正反器的輸 出,SWn+1表示第二個 D 型正反器的輸出且其值為第一個 D 型正反器延遲 30ms 之輸出 (因為兩個 D 型正反器接成移位暫存器,時脈信號週期為 30ms)。當 SWn  $SW_{n+1} = 00$  時,我們希望輸出 Q<sub>n+1</sub>為  $0$ ,表示狀態是未按鍵且穩定;當 SW<sub>n</sub> SW<sub>n+1</sub> =01 時,我們希望輸出 Q<sub>n+1</sub> 為維持原來狀態而不改變,即因現在狀態是彈跳狀 熊,我們不希望輸出跟著彈跳;當 SW, SW,  $_{n+1}$  =10 時,我們希望輸出 Q,  $_{n+1}$ 為維 持原來狀態而不改變,即因現在狀態彈跳狀態,我們不希望輸出跟著彈跳。當  $\text{SW}_n$  SW<sub>n+1</sub> =11 時,我們希望輸出 Q<sub>n+1</sub> 為 1,表示狀態是未按鍵且穩定;

| $SW_n$ | $SW_{n+1}$ | $Q_{n+1}$ | 備註     |
|--------|------------|-----------|--------|
|        |            |           | 未按鍵且穩定 |
|        |            | Qn        | 彈跳狀態   |
|        |            | Qn        | 彈跳狀態   |
|        |            |           | 按鍵且穩定  |
|        |            |           |        |

■ 表 4-6-1 防彈跳電路真值表

**30ms** 取樣一次

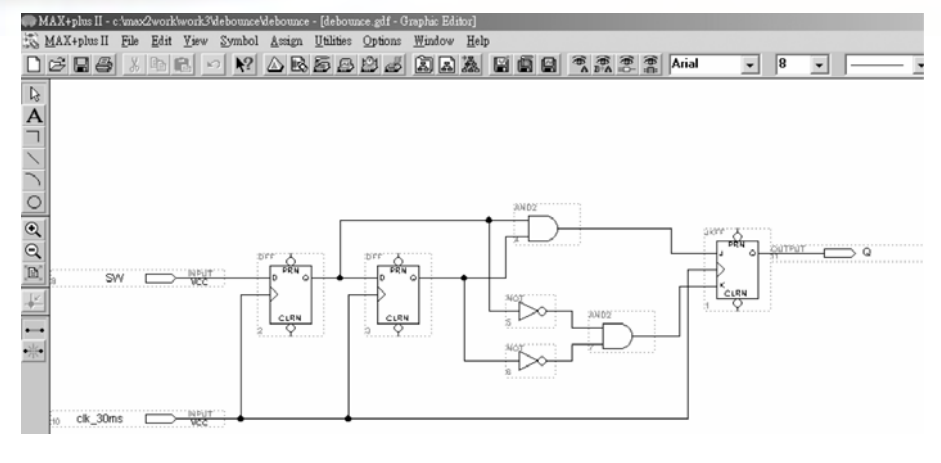

● 圖 4-6-1 防彈跳雷路圖

#### 製作防彈跳電路步驟如下:

- *1.* 開啟新圖形編輯檔,繪製邏輯電路圖。
- 2. 新建 debounce 資料夾後,存檔,取檔名為 debounce.gdf。
- 3. 設為指定工作專案(File→Project→Set Project to Current File), 指定 CPLD 晶 片(Assign→Device), 並編譯(MAX+PLUS II → Compiler)。

如圖 4-6-2 所示,編譯後沒有錯誤與警告,表示邏輯正確,可進行軟體模擬。

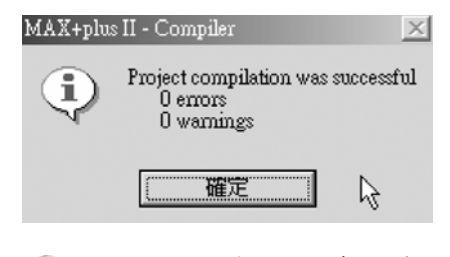

● 圖 4-6-2 編譯訊息視窗

4. 開啟新的波形編輯檔案,設定功能模擬結束時間(File→End Time)設定 90ms,設定格線間距(Options→Grid Size)設定 1ms, 顯示在視窗中適當大小 格線(View→Fit in Window)。

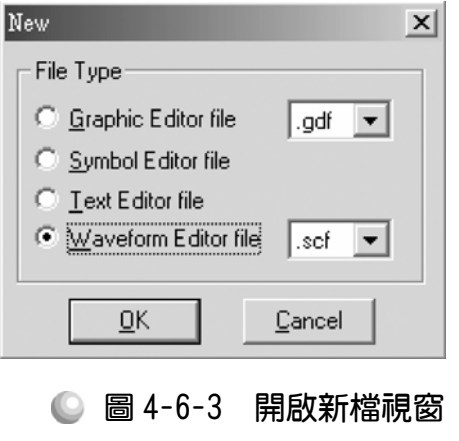

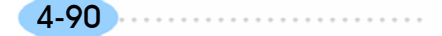

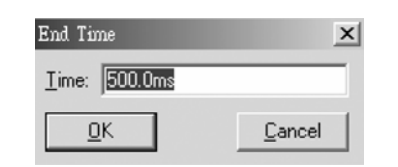

● 圖 4-6-4 模擬結束時間設定視窗

第 4 章

順序邏輯

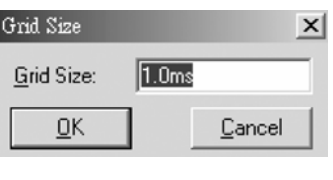

● 圖 4-6-5 模擬單位時間設定視窗

5. 儲存檔案(Save As), 檔名 debounce.scf,輸入節點(Node→Enter Nodes from SNF,按 List 及 = > OK),編輯輸入信號。

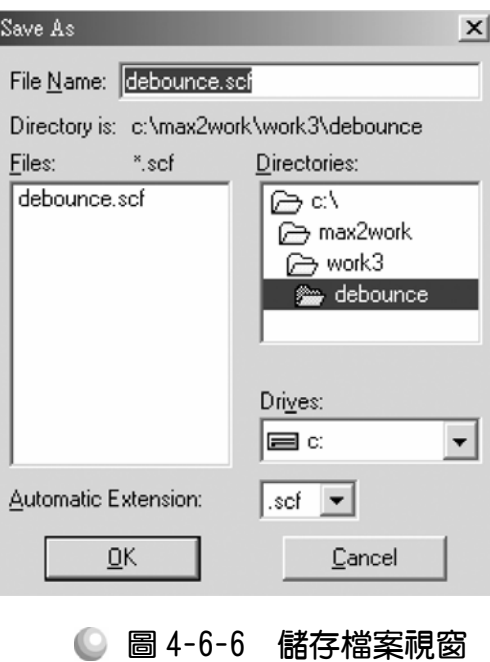

4-91

. . . . . . . . . .

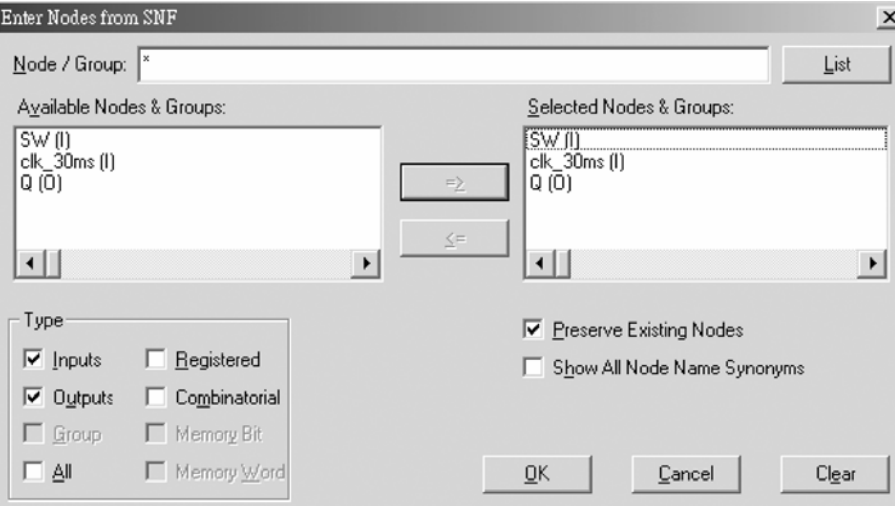

● 圖 4-6-7 輸出入節點選擇視窗

6. 執行模擬(MAX+PLUS II →Simulator, Start)如圖 4-6-8 所示, 模擬沒有錯誤 及警告,所得波形模擬結果符合防彈跳電路,代表我們製作的電路是正確可 用的。

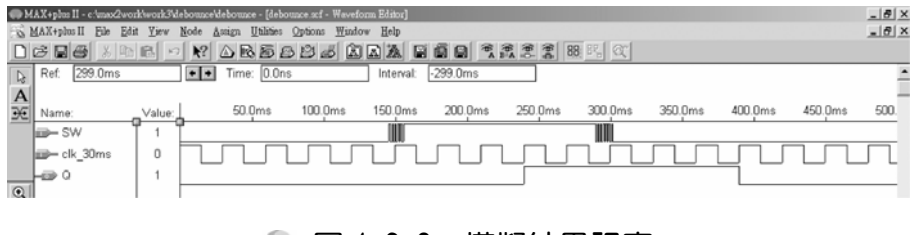

● 圖 4-6-8 模擬結果視窗

$$
4-92
$$

# 4-7 動動腦 順序邏輯練習

- *1.* 請依自行製作元件方法製作前微分電路之元件。
- *2.* 請依自行製作元件方法製作後微分電路之元件。
- *3.* 請依自行製作元件方法製作前後微分電路之元件。
- *4.* 請依自行製作元件方法製作防彈跳電路之元件。
- *5.* 請設計能每按一次鍵上數 1 之四位元上數計數器,並由七段顯示器表示出來。

第 4 章

順序邏輯

4-93

. . . . . . . . .

# CPLD數位邏輯設計

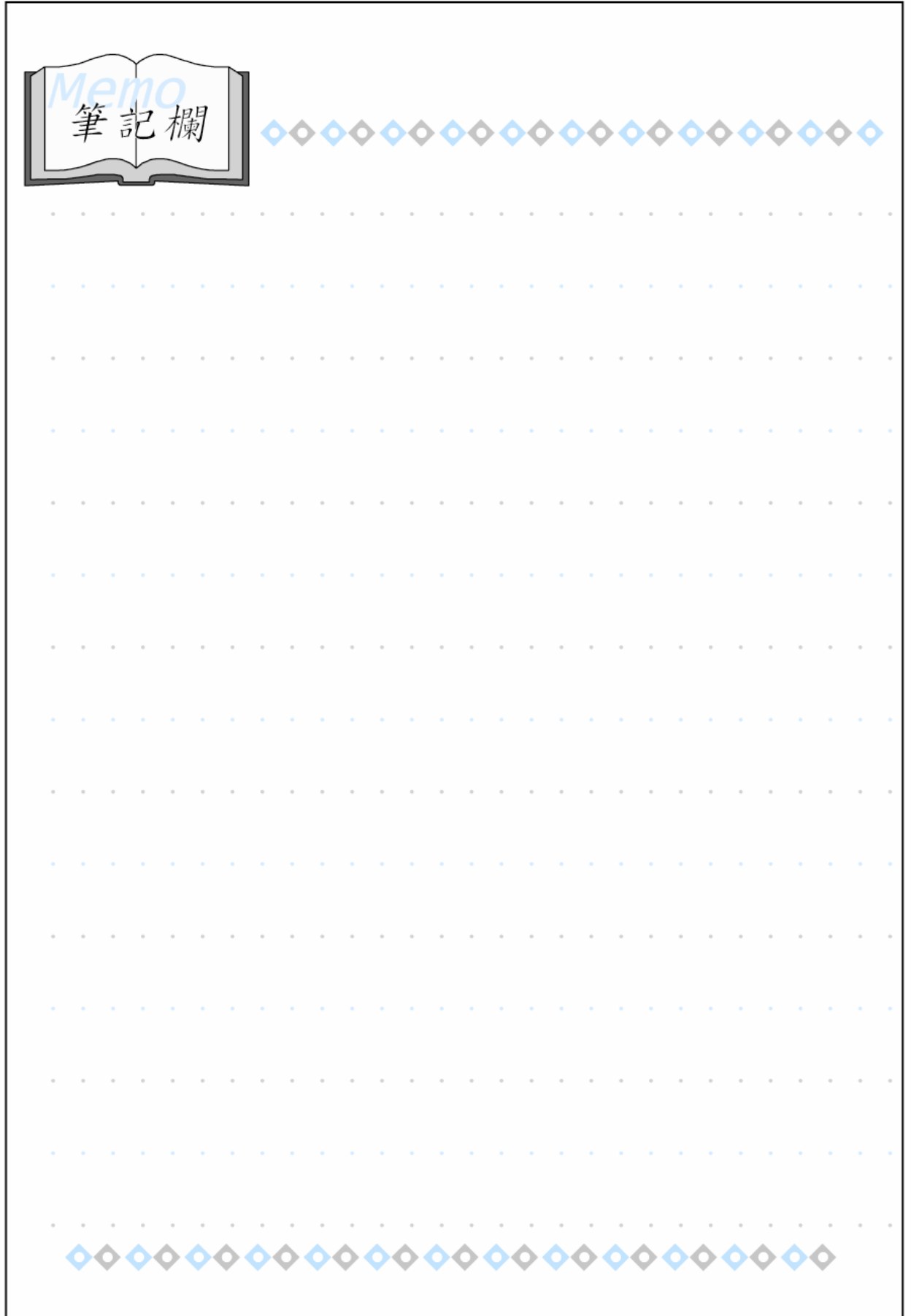

4-94